#### 前言

感谢您购买本公司产品!

本手册是关于仪表的功能、设置、接线方法、操作方法、故障时的 处理方法等的说明书。在操作之前请仔细阅读本手册,正确使用。 在您读完后,请妥善保管在便于随时翻阅的地方,以便操作时参照。

注意

- 本手册内容如因功能升级等而有修改时,恕不通知。
- 关于本书内容我们力保正确无误,但是一旦您发现有不妥或错 误,请与我们联系。
- 本书内容严禁全部或部分转载、复制。

版本

2008 年 12 月 初版发行

## <span id="page-1-0"></span>请安全使用本仪表

为了您能安全使用本仪表,操作时请务必遵守下述安全注意事项。 如果用本手册上所讲述的以外的方法操作,有时会损坏本仪表提供 的保护。如果是因为违反这些注意事项而产生的故障,我公司不承 担责任。

警告

● 电源

在接通本仪表的电源之前请务必先确认仪表的电源电压是否与 供给电源的电压一致。

● 接地保护

为了防止触电,在接通本仪表电源之前请务必进行接地保护。

● 接地保护的必要性

请不要切断本仪表内部或者外部的接地保护或者拆掉保护端子 的接线。否则会使本仪表的保护动作失效,处于危险状态。

● 保护功能无缺陷

如果您认为接地保护等保护功能还不完善,请不要运行本仪表。 在运行之前请确认保护功能是否完善。

● 在气体中使用

请不要在可燃性气体、爆炸性气体或者有蒸汽的场所运行本仪 表。在这样的环境下使用本仪表非常危险。

● 前面面板

如果不是我公司维修技术人员或者我们认可的人员,请不要拆掉 前面面板部分的螺钉,打开前面面板。本仪表内有些部分是高压。

- 外部链接 请在切实进行接地保护之后再将其与测量对象或者外部控制回 路连接。
- 保护装置的损坏 如果您不按照本书进行操作,也许会损坏本表的保护装置。

## <span id="page-2-0"></span>确认包装内容

打开包装箱后在您使用之前请确认以下事项。一旦您收到的产品 有误,数量不对,或者外观不对,请与我公司或销售网点联系。 在仪表筒身尾部左侧,有一个标签。请确认标签上缩写的型号与 您所订产品一致。

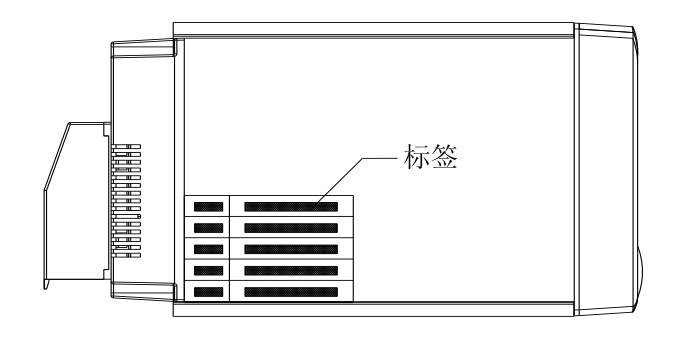

## 附属品

配有下述附件。确认有无短缺或损伤。

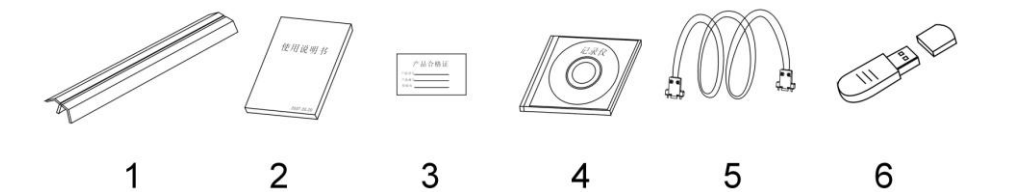

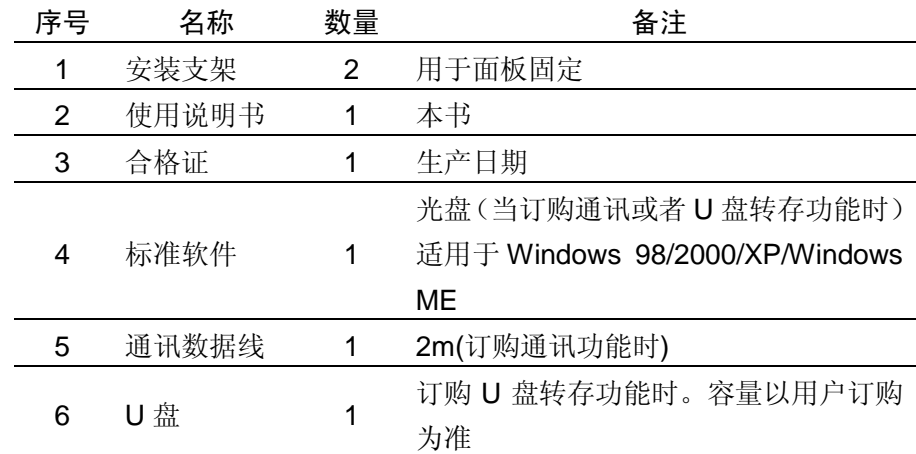

# 配件(另售)

作为另售的配件如下所示。订货时请确认是否有短缺或损伤。 有关配件的询问或订购,请与我们联系。

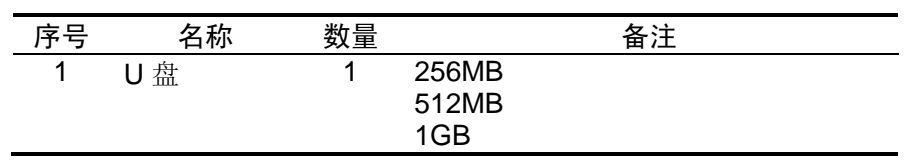

# <span id="page-4-0"></span>本手册使用方法

使用方法

本手册由下述第 1 章~第 12 章构成。

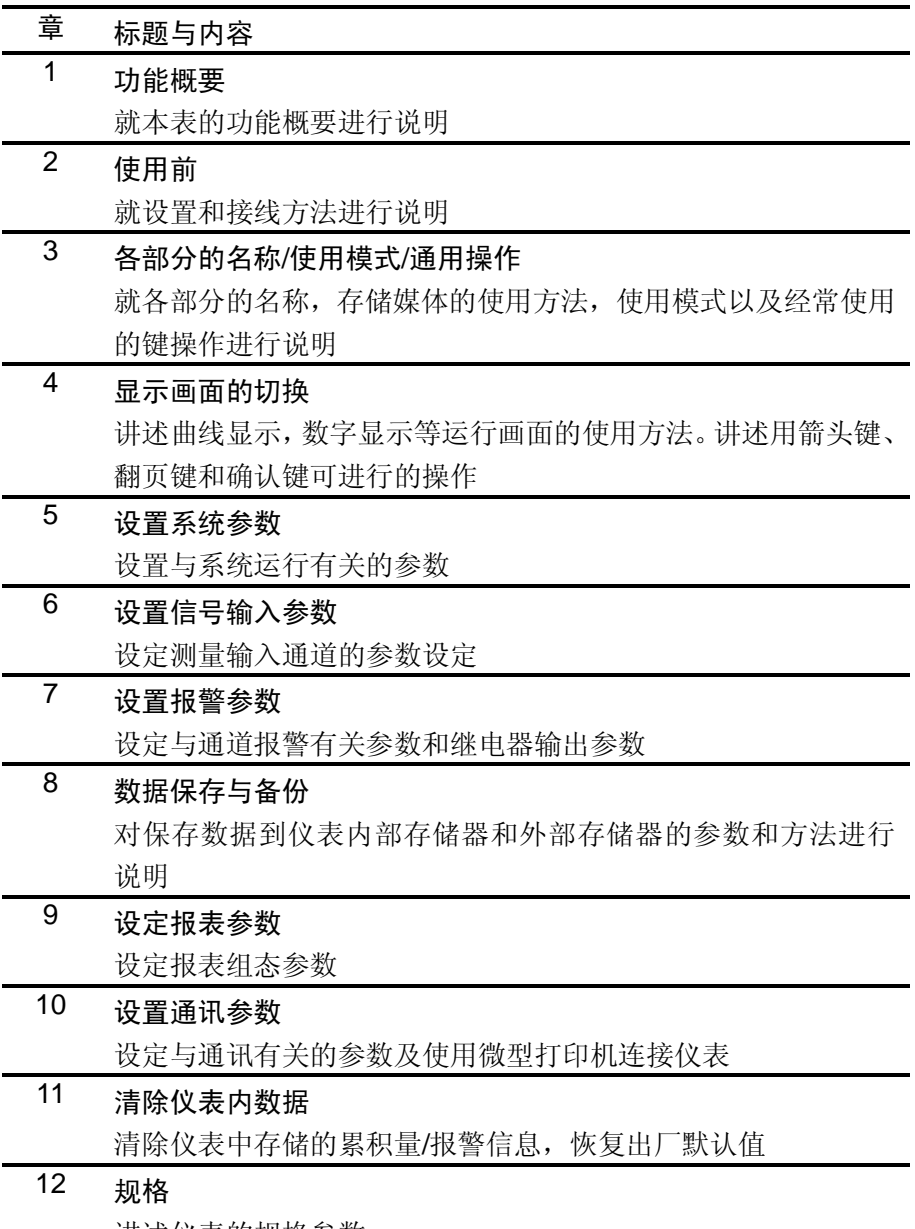

讲述仪表的规格参数

#### 本手册中使用的记号

单位

- K 代表[1024]
- k 代表[1000]
- M 代表[1024K]
- G 代表[1024M]
- B Byte

## 注意记号

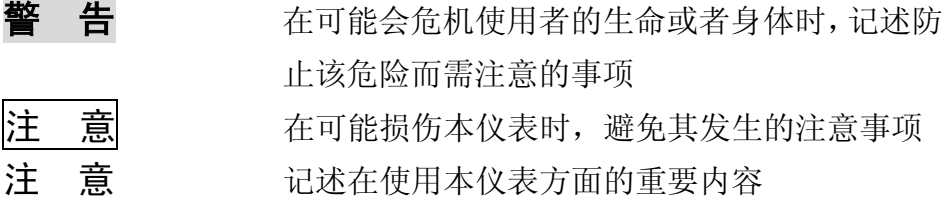

## 操作上的标记

在操作说明中使用下述标记 [ ] 表示按键名称。例如 [翻页],[确认] 『 』 表示参照章节。例如 =>『输入部分』

# 目录

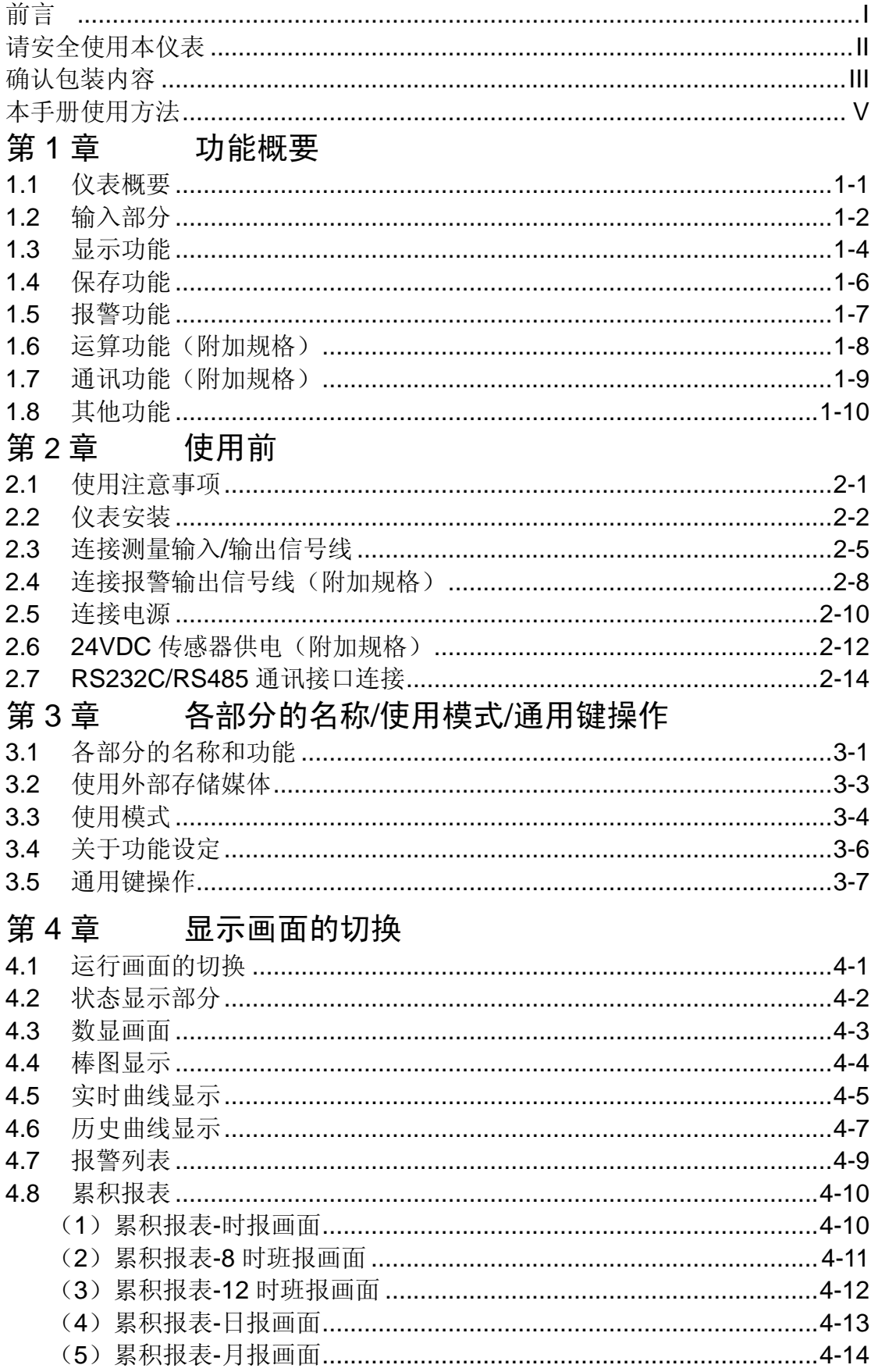

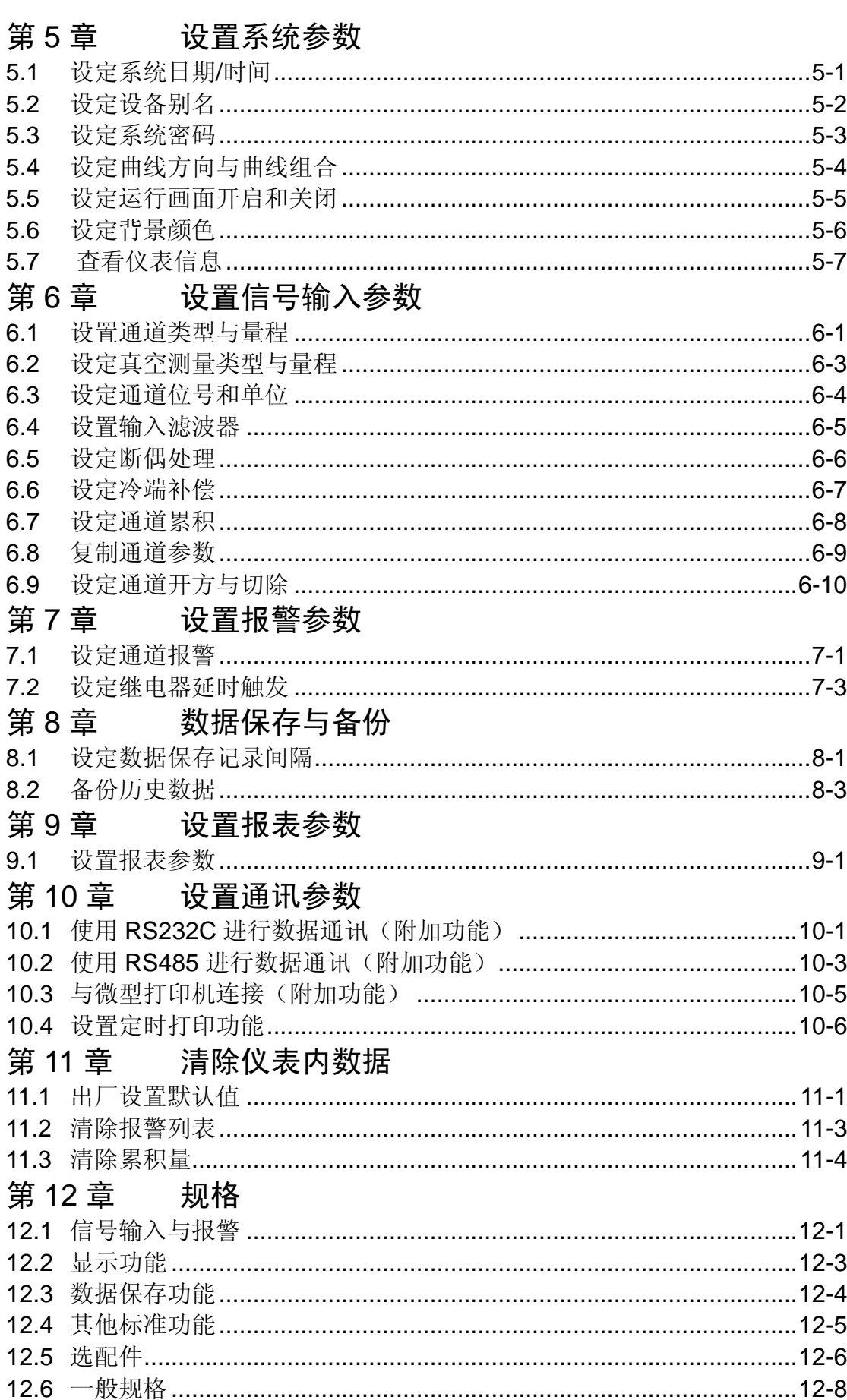

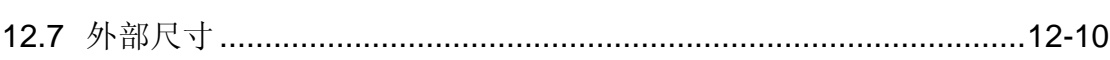

## <span id="page-10-0"></span>1.1 仪表概要

本仪表将以前记录在记录纸上的测量/运算数据显示在液晶画面上, 同时也可以保存在外部存储媒体中(附加规格)。 测量/运算数据可以作为显示数据保存在内存中,也可以在插入外部 存储器时通过手动备份的方式保存在外部存储媒体中。

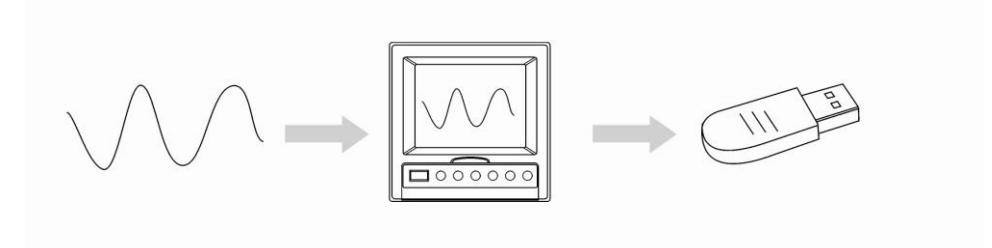

显示数据是仪表画面显示曲线和数显的数据。它是仪表从采样到的 数据中筛选出来的。一个数据相当于曲线画面上的一个点,一个数 据所代表的时间是由仪表的记录间隔所决定的。显示数据相当于原 来的记录纸,对长时间观测很适合。

## <span id="page-11-0"></span>1.2 输入部分

## 测量通道数/测量周期

仪表可选择 1~16 通道输入。 仪表测量周期固定为 1 秒。

## 输入种类和运算

本仪表支持以下信号类型的测量,而且可以对测量数据进行开平方 运算。对于各自的设定方法,请参见『与测量通道有关的设定』一 节。

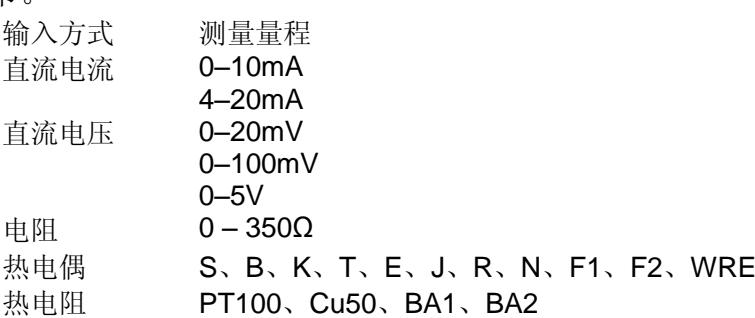

## 输入量程和可测量范围

在直流电流,直流电压,电阻,热电偶,热电阻,频率信号的输入 中,可根据输入信号选择输入量程。

对应各种输入量程,均有一定的可测量范围。

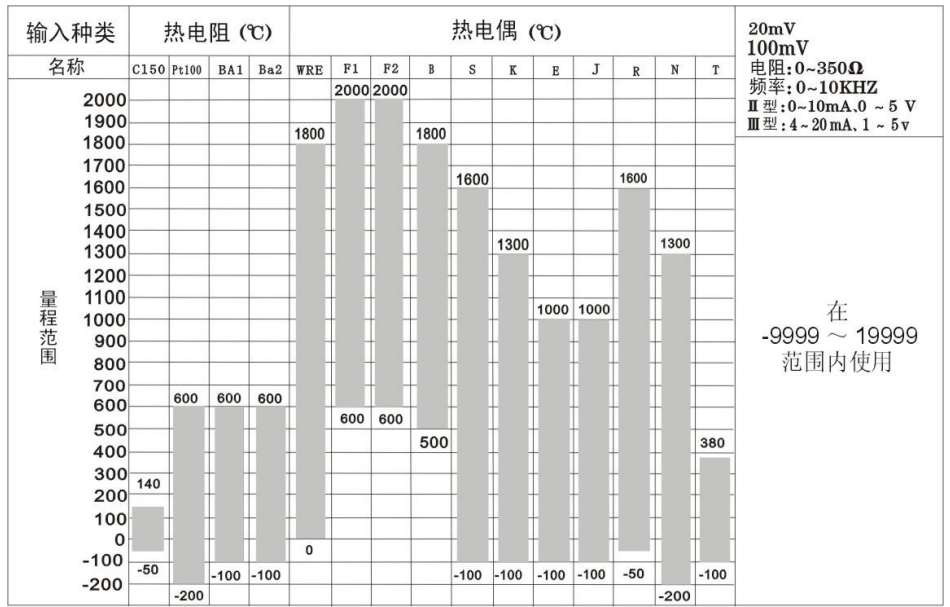

## 断偶

用热电偶测量温度时,可以设定当热电偶断线后,测量结果固定显 示为量程最小值,量程最大值,保持前值,错误标志<sup>\*1</sup>。关于设定方 法,请参见『设定断偶处理与冷端补偿』一节。

\*1 错误标志时,测量值显示为 \*\*.\*\*。

## 冷端补偿(RJC)

用热电偶测量温度时,可以使用冷端补偿功能。仪表尾部带有冷端 测量电路,用户可调整仪表测量到的冷端温度。关于设定方法,请 参见『设定断偶处理与冷端补偿』一节。

## 滤波器

使用数字滤波器可以抑制输入信号带来的干扰影响。在仪表中标准 配备有数字滤波功能,可以对每个测量通道分别进行设定。关于设 定方法,请参见『设置输入滤波器』一节。

## <span id="page-13-0"></span>1.3 显示功能

## 与显示有关的通用项目

液晶显示器和画面的构成

本仪表装有 5.6 英寸 TFT 真彩液晶显示器(LCD)(横 320×纵 240 点)。 画面由状态显示部分和数据显示部分构成。

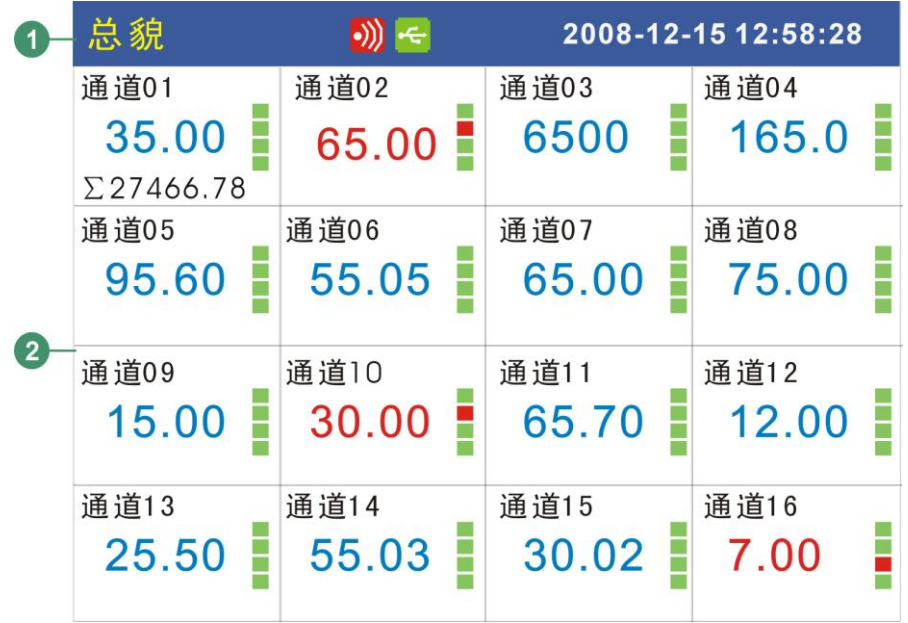

① 状态显示部分

显示画面名称,日期和时间,输入采集板状态,继电器输出状态, USB 设备连接状态(附加规格),循环显示标志,追忆状态。请 参见『状态显示部分』一节。

② 数据显示部分

显示测量/运算数据的数字/棒图/曲线显示或者报警/打印/备份等 的运行画面。

功能组态时显示组态模式。

#### 组显示

用曲线画面所显示的数据是指定到组的测量通道或者运算通道的数据。 1 组固定为 4 个通道,将通道指定到组的方法请参见『设定曲线方向和 曲线组合』一节。可以登录4组,仅在曲线画面有效。

## 运行画面

开机即进入运行状态。

运行状态下显示仪表检测的各个通道的信号的数值,信号的报警状 态,信号的趋势曲线,信号的历史曲线,信号的报警列表,以及打 印历史数据(附加规格),备份历史数据(附加规格)。 运行状态下有 数显画面、棒图画面、实时曲线画面、历史曲线画面、 报警列表画面、数据打印画面(附加规格)、备份历史数据(附加规 格)、累积报表(附加规格)。

#### 组态画面

本仪表是在组态模式下设定各项功能。

组态模式下可设定信号类型,量程,数字滤波,报警,组设定,系 统时间等一系列参数。

## <span id="page-15-0"></span>1.4 保存功能

本仪表可收集、保存仪表测量到的数据和运算数据。收集到的数据 写入内部存储器中,再以文件方式保存在外部存储媒体中,关于数 据保存的设定和操作请参见『数据保存与备份』一章。

#### 外部存储器

外部存储媒体是指 U 盘, 256MB - 2GB 可选。

#### 测量周期和记录间隔

仪表采样周期固定为 1S,测量和运算在每个采样周期进行。显示数 据由这些测量或运算数据生成。

记录间隔是仪表用来将数据保存到内部存储器的时间间隔。

## 写入内部存储器

仪表不间断向内部存储器写入数据,断电后在上电初始化时将断电 时间的数据补足。

仪表根据记录间隔将数据写入内部存储器。

## 保存到外部存储媒体

把存储媒体插入驱动器后,进入[数据备份]画面,将仪表内部存储器 中的数据的备份到外部存储媒体。

## <span id="page-16-0"></span>1.5 报警功能

可设定报警后显示报警状态或者在报警发生时继电器输出(附加规 格)。具体的报警功能请参照『设置报警参数』一章。

#### 报警种类

#### 可设定下述 4 种报警。

- 上限报警 如果测量值大于报警设定值则发生报警。
- 下限报警 如果测量值小于报警设定值则发生报警。
- 上上限报警 如果测量值大于报警设定值则发生报警。
- 下下限报警 如果测量值小于报警设定值则发生报警。

#### 报警辅助功能

可使用下述辅助功能

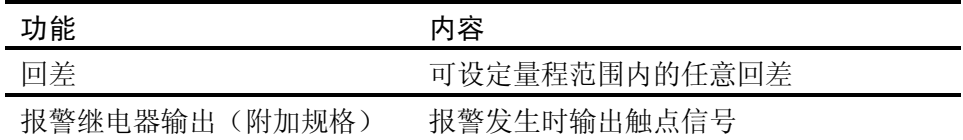

#### 报警显示

在状态显示部分的报警图标或者在数显显示等的运行画面上显示报 警状态。

# <span id="page-17-0"></span>1.6 运算功能(附加规格)

仪表提供累积运算。

# 累积运算

累积运算是通过对瞬时量的时间积分完成的。 仪表对每个测量通道均可进行累积运算。

关于累积运算功能,请参见『设置通道累积』一节。

## <span id="page-18-0"></span>1.7 通讯功能(附加规格)

本仪表可以通过串行接口(RS232C/RS485)进行通讯,还支持微 型面板式打印机打印数据。

#### RS232C/RS485 通讯

仪表可以通过 RS232C 或 RS485 串行通讯方式进行数据通讯。 仪表可以通过有线网络(485 网)、电台、GPRS、Modem 等多种方 式连接到计算机。

仪表采用国际通用的标准 MODBUS-RTU 通讯协议。

串行通讯方式提供 OPC 驱动程序, 方便用户与组态软件连接。

## 与面板式打印机连接

仪表可连接面板式微型打印机。 仪表可手动打印历史数据和历史曲线。 仪表可自动打印实时数据。

## <span id="page-19-0"></span>1.8 其他功能

## 24VDC 变送器电源输出(附加规格)

本仪表可提供 4 组 24VDC 电源,, 每组电源可提供 60mA 电流。因 为在相同接线上对应 4-20mA 的电流信号, 所以变送器的测量值可 以在与本仪表的输入端子连接后显示。

## <span id="page-20-0"></span>2.1 使用注意事项

在此,对使用本仪表和外部存储媒体时的注意事项进行说明。 本仪表的使用注意事项

- 本仪表中塑料零部件较多,清扫时请使用干燥的柔软布擦拭。不 能使用苯剂,香蕉水等药剂清扫,可能造成变色或变形。
- 请不要将带电品靠近信号端子,可能引起故障。
- 请不要对本表冲击。
- 如果您确认从仪表中冒烟,闻到有异味,发出异响等异常情况发 生时,请立即切断供电电源,并及时与供货商或我公司取得联系。

#### 使用存储媒体的注意事项

- 存储媒体是精密产品,请小心使用。
- **使用 U 盘请注意静电保护。**
- 推荐使用本公司产品。
- 在高温(大约 40℃以上)使用存储媒体时,请在保存数据时插 入存储媒体,数据保存结束后取出放好,不要长期插在仪表上。
- 打开/关闭电源前,请取出存储媒体。
- **●** 当存储灯 (在 U 盘上) 点亮时, 请不要取出存储媒体, 否则可 能会破坏数据。
- 关于存储媒体的一般使用注意事项,请参见所使用的存储媒体所 带的使用说明书。

#### <span id="page-21-0"></span>2.2 仪表安装

在此对本仪表的安装场所,安装方法进行说明。安装时请务必阅读 此部分。

#### 安装场所

请安装在下述场所。

● 安装盘

本仪表为盘装式。

- 安装的地方 要安装在室内,且能避开风雨和太阳直射。
- 通风良好的地方 为了防止本仪表内部温度上升,请安装在通风良好的地方。
- 机械振动少的地方 请选择机械振动少的地方安装。
- 水平的地方

安装本仪表时请不要左倾或者右倾,尽量水平(可后倾最大 30°)。

注意

● 将仪表从温度、湿度低的地方移至温度、湿度高的地方,如果温度变化 大,则有时会结露,热电偶输入时会产生测量误差。这时,请先适应周围环 境 1 小时以上再使用。

● 如果在高温条件下长时间使用会缩短 LCD 的寿命 (画面质量降低等)。 请尽量不要在高温(大约 40℃以上)条件下使用。

请不要安装在下述地方。

产生不好的影响。

- 太阳光直射到的地方和热器具的附近 请尽可能选择温度变化小,接近常温(23℃)的地方。如果将仪 表安装在太阳光直射到的地方或者热器具的附近,会对仪表内部
- 油烟,蒸汽,湿气,灰尘,腐蚀性气体等多的地方 油烟,蒸汽,湿气,灰尘,腐蚀性气体等会对仪表产生不良的影 响。
- 电磁发生源的附近

请不要将有磁性的器具或磁铁靠近本仪表。如果将本仪表安装在 强电磁场发生源的附近,由于磁场的影响会带来显示误差。

● 不便于观看画面的地方 本仪表显示部分用的是 5.6 英寸的 TFT 真彩 LCD, 如果从极其 偏的角度看上去就会难以看清显示,所以请尽量安装在观察者能 正面观看的地方。

## 安装方法

面板请用 2~26mm 的钢板。

- 1. 从面板前面放入本表。
- 2. 用仪表所带的安装架如下图所示安装。
	- 在仪表盖上下用两个安装架安装。
	- **仪表盘安装架所用螺钉是 M4 标准螺钉。**

安装图

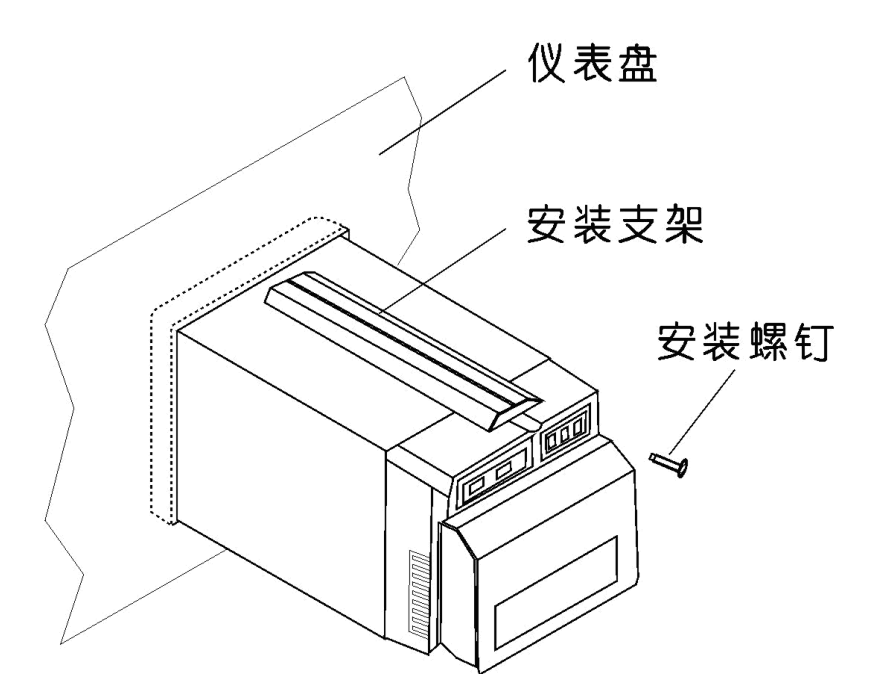

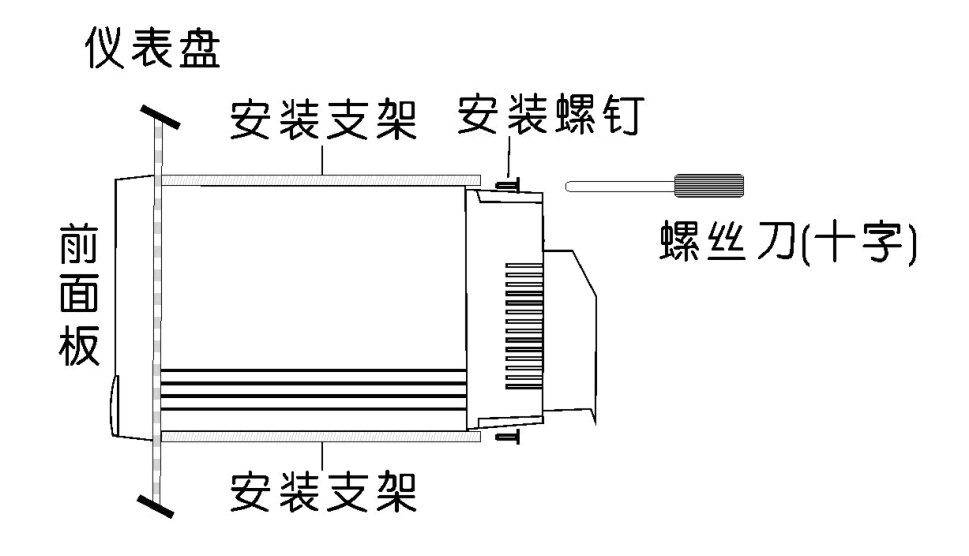

## <span id="page-24-0"></span>2.3 连接测量输入/输出信号线

在此对测量输入/输出信号线的接线进行说明。连接测量输入/输出信 号线之前请务必阅读此部分。

注 意

如果对仪表的接线施加较大的拉力,会造成本表的端子或线的破损。为了防 止对本表端子直接施加拉力,请将全部接线固定在安装仪表盘的背面。

#### 接线时注意

连接输入/输出信号线时请注意下述事项。 将线与端子连接时,建议使用绝缘套筒压接端子(4mm 螺钉用)。

הם בווחול —带有绝缘套筒的压接端子(4mm螺钉用)  $\sqrt{1}$ 

#### 请注意在测量回路中不要混入干扰。

- 测量回路请与电源供给线(电源回路)或者接地回路分开。
- 希望测量对象不是干扰源,一旦无法避免,请将测量对象和测量 回路绝缘,并将测量对象接地。
- 对于静电感应产生的干扰,使用屏蔽线较好。根据需要,请将屏 蔽线与仪表地线端接地(请不要两点接地)。
- 对于电磁感应产生的干扰,如果将测量回路接线等距离密集绞接 比较有效。
- 地线端子接地电阻要低。

热电偶输入时,请注意要使端子温度稳定。

- 请务必使用输入端子盖。
- 请不要使用散热效果好的粗线(建议使用截面面积 0.5mm<sup>2</sup> 以下 的线)
- 注意尽量不要使外部气温变化。特别是附近的排气扇的 ON/OFF 会产生较大的温度变化。

如果将输入接线与其他仪器并联,会相互影响测量值。

不得已需要并联时:

- 将各个仪器在同一点接地。
- 运行中请不要 ON/OFF 其中一个仪器的电源。这样会对其她仪 器产生不好影响。
- 热电阻原理上不能并联。
- 电流信号原理上不能并联。

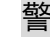

为了防止触电,接入信号线时请确认仪表未通电。

注 意

警 告

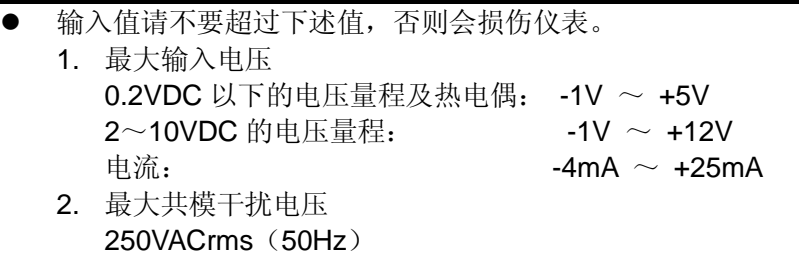

#### 接线方式

- 1. 将仪表的电源断开后取下尾部端子盖。
- 2. 将输入/输出信号线与输入/输出端子连接。
- 3. 装上尾部端子盖,通电。

注意

取下尾部端子盖,方便地进行接线工作。为了防止接触不良,接线后请认真 拧紧螺钉。

输入信号端子在尾部端子上的位置

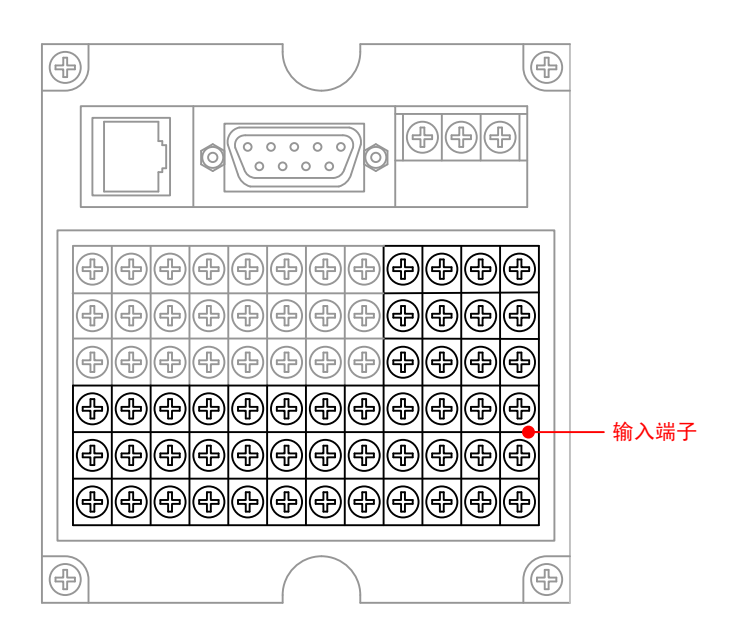

输入信号通道排列

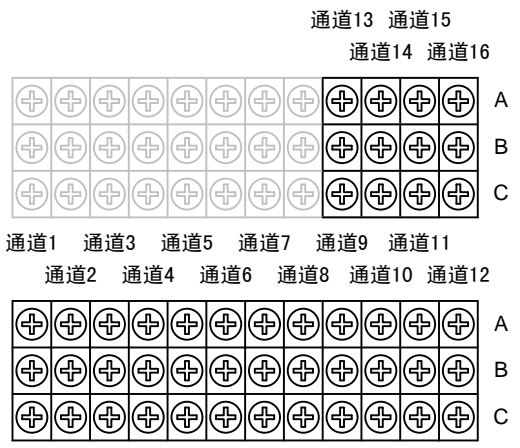

接线图

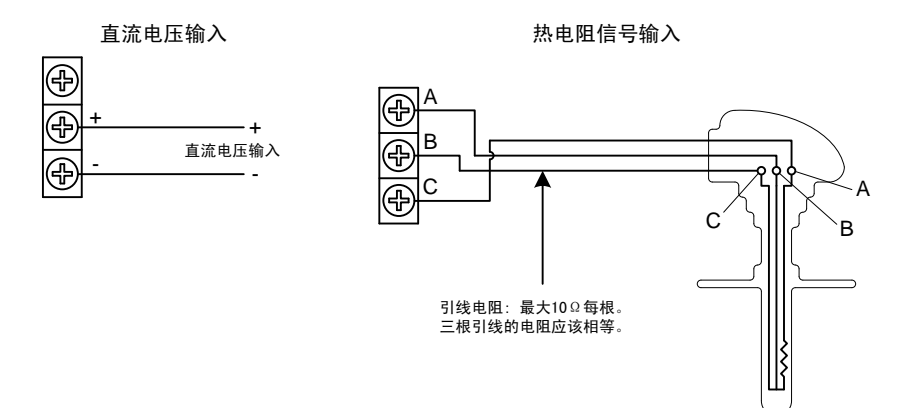

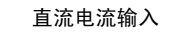

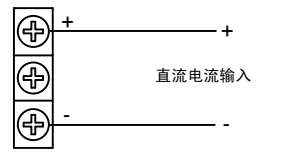

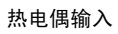

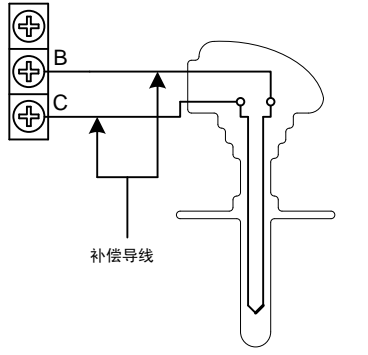

## <span id="page-27-0"></span>2.4 连接报警输出信号线(附加规格)

警 告

- 为了防止触电,请确认仪表未通电。
- 当对报警端子施加 30VAC/60VDC 以上的电压时请使用绝缘套压接端子 将信号线与所有的输出端子连接,这种压接端子是圆形的,不会误拔出 来。承受 30VAC/60VDC 以上电压的信号线请用双重绝缘(耐电压性能 2300VAC 以上)线,其他信号线请使用基础绝缘(耐电压性能 1350VAC 以上)线。为了防止触电,接线后装上端子盖,避免手与端子接触。

#### 接线方式

- 1. 将仪表的电源断开后取下尾部端子盖。
- 2. 报警输出信号线与报警端子连接。
- 3. 装上尾部端子盖,通电。

注意

取下尾部端子盖,方便地进行接线工作。为了防止接触不良,接线后请认真 拧紧螺钉。

#### 报警输出端子在尾部端子上的位置

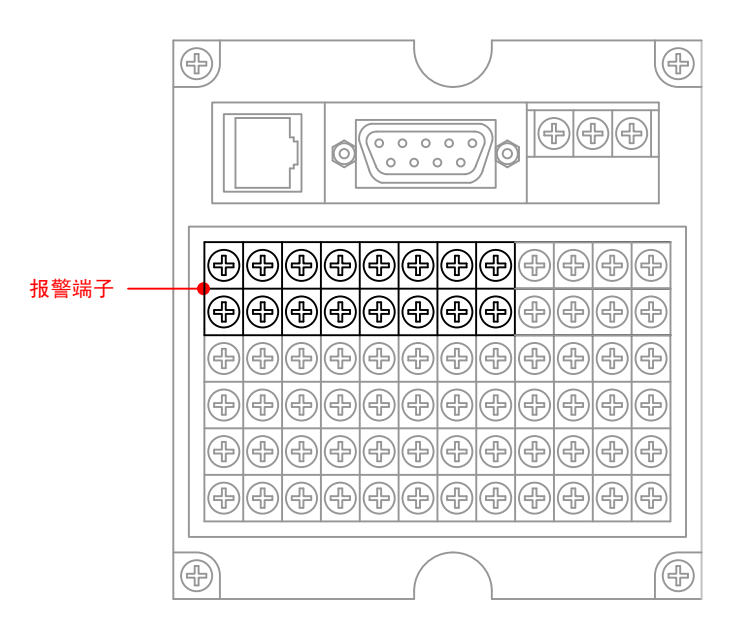

#### 报警输出通道排列

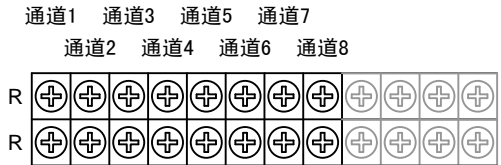

# 接点规格 \_

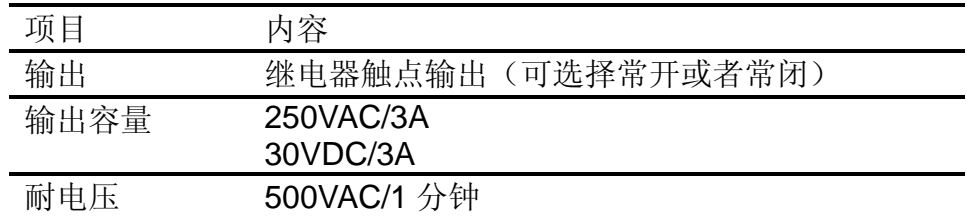

#### <span id="page-29-0"></span>2.5 连接电源

此节对电源的连接方式进行说明。连接电源时请务必阅读此部分。 电源接线时的注意事项

进行电源接线时请遵守下述警告。否则可能引起触电或者损坏仪表。

## 警 告

- 为了防止触电,请确认仪表未通电。
- 为了防止火灾,请使用双重绝缘线。
- 在接通电源之前请务必用电阻小于 100Ω 的接地线将接地保护端子接 地。
- 对于电源接线和保护接地接线请使用绝缘套压接端子(4mm 螺钉用)。
- 在电源回路中请设置一个空气开关,将本表与总电源隔开。空气开关上 明确表示出它是本表的电源切断装置。 开关规格 电流额定值: 3A 以上
- **●** 电源回路中请连接 2A~15A 的保险丝。

接线方式

- 1. 将电源线和接地保护线与电源端子连接。
- 2. 通电。

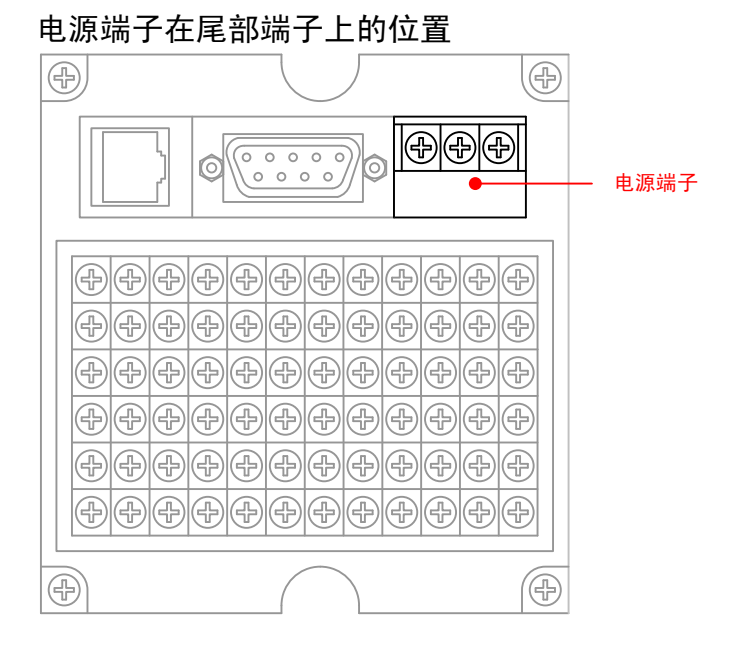

电源端子排列

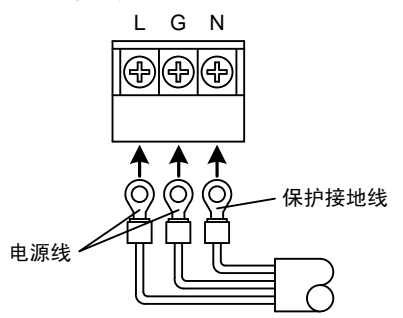

# 接点规格 \_

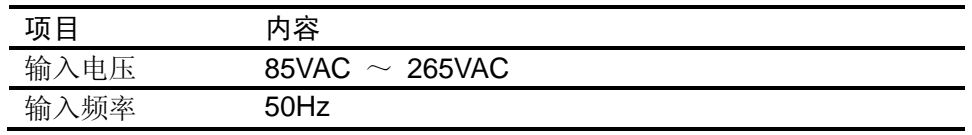

## <span id="page-31-0"></span>2.6 24VDC 传感器供电(附加规格)

## 变送器电源输出

注 意 ● 请不要将变送器电源输出端子短路或者从外部施加电压等。这样会损坏 本仪表。

#### 接线方式

- 1. 将仪表的电源断开后取下尾部端子盖。
- 2. 变送器电源线与变送器电源输出端子连接。
- 3. 装上尾部端子盖,通电。

注意

取下尾部端子盖,方便地进行接线工作。为了防止接触不良,接线后请认真 拧紧螺钉。

#### 变送器电源输出端子在尾部端子上的位置

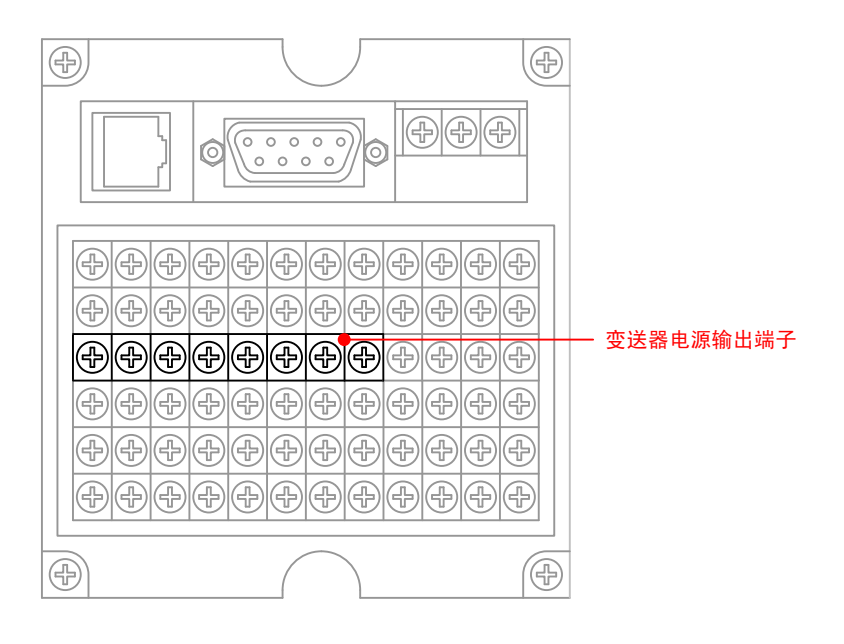

变送器电源输出通道排列

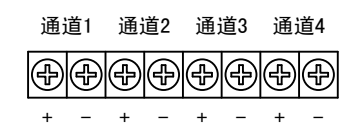

接线图

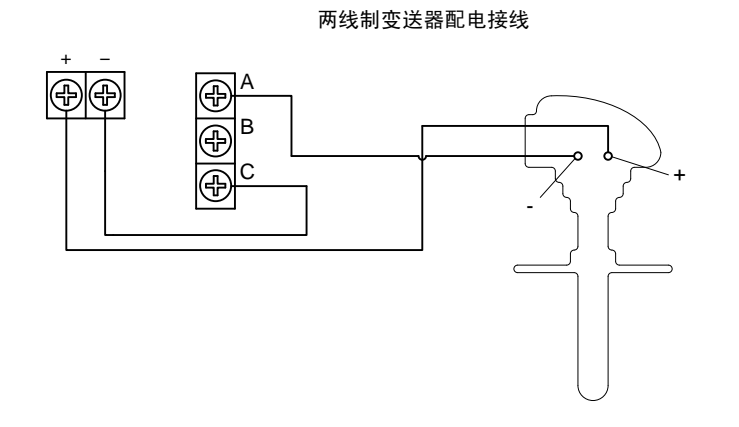

## 24VDC 传感器供电

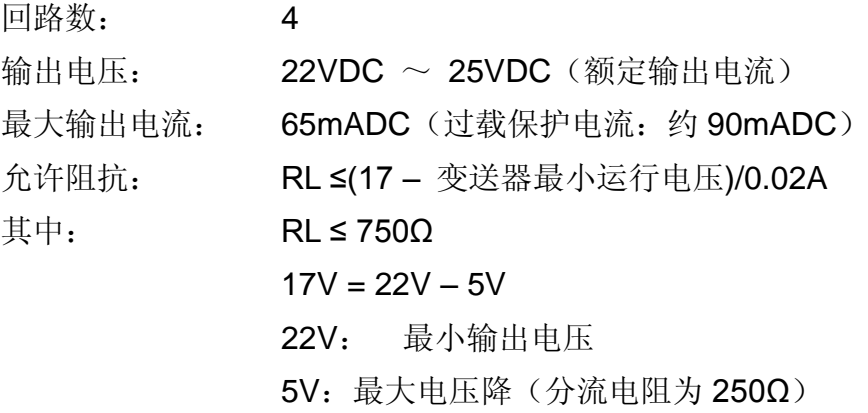

# <span id="page-33-0"></span>2.7 RS232C/RS485 通讯接口连接

此节对 RS232C/RS485 通讯接口连接方式进行说明。连接时请务必 阅读此部分。

## 接线方式

#### RS232C/RS485 通讯接口在仪表尾部的位置

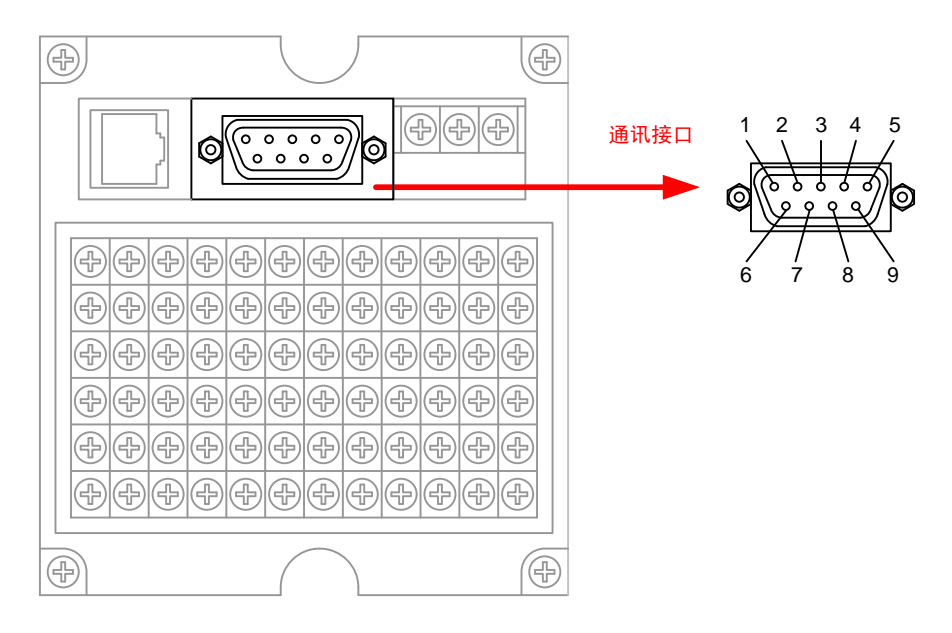

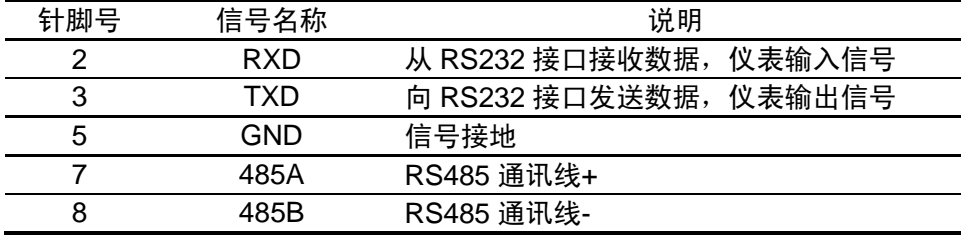

## RS232C 连接方式

信号方向

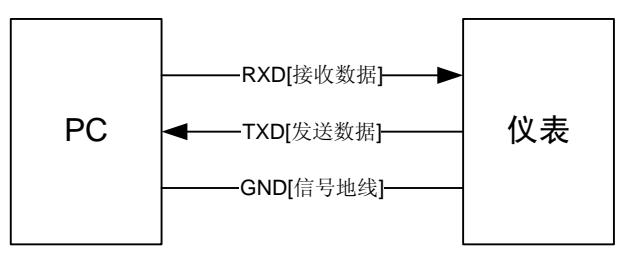

#### RS485 连接方式

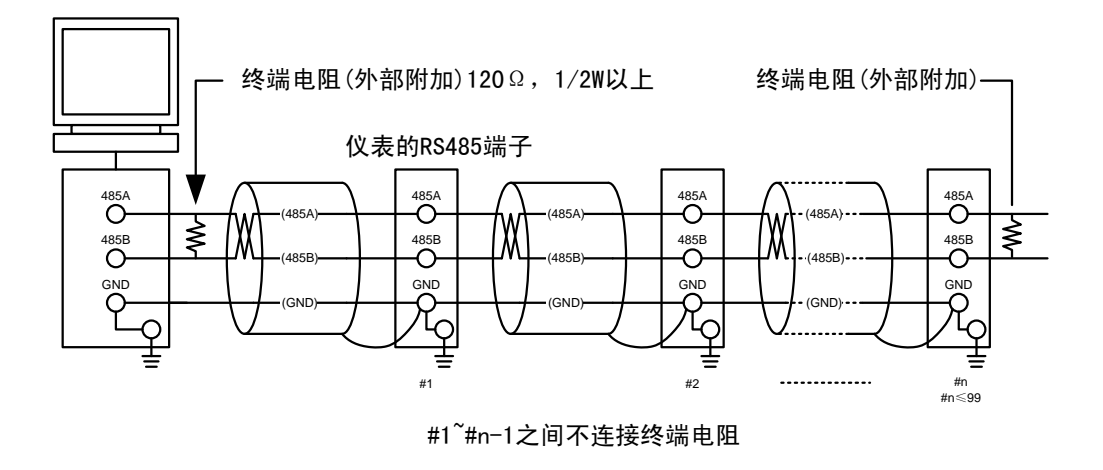

# 通讯规格

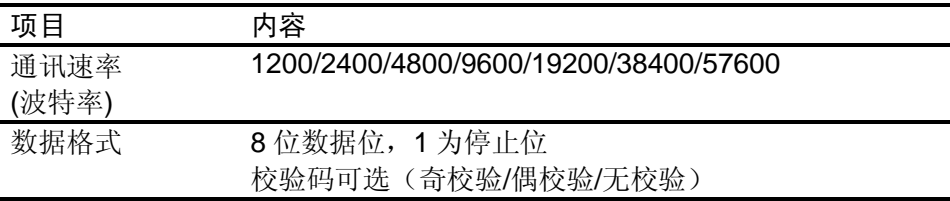
3.1 各部分的名称和功能

# 前面面板

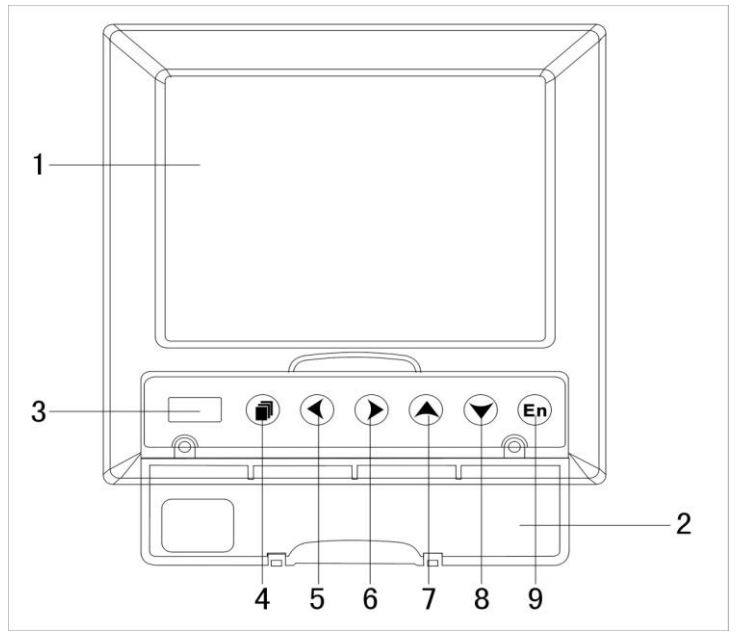

1. LCD 画面

显示曲线等各种运行画面,组态画面。

2. 操作盖

操作按键,插入或取出 U 盘等外部存储媒体时,请打开盖子进行。 打开盖子扣住盖子上方的扣子面向操作者方向一拉即可。此盖子 在不进行上述操作时请务必关好。

3. USB 接口

USB 接口,插入 U 盘备份数据时使用。

4. 翻页键

运行画面时切换画面使用。可与确认键形成组合键,进入组态画 面。

5. 左移键

向左移动光标,向前追忆等功能。

6. 右移键

向右移动光标,向后追忆等功能。

7. 上移键

增加光标所在值的量,切换通道等功能。

8. 下移键

减少光标所在值的量,切换时标等功能。

9. 确认键

执行光标所在按钮的动作,编辑光标所在值,切换追忆方式等功 能。

# 背面面板

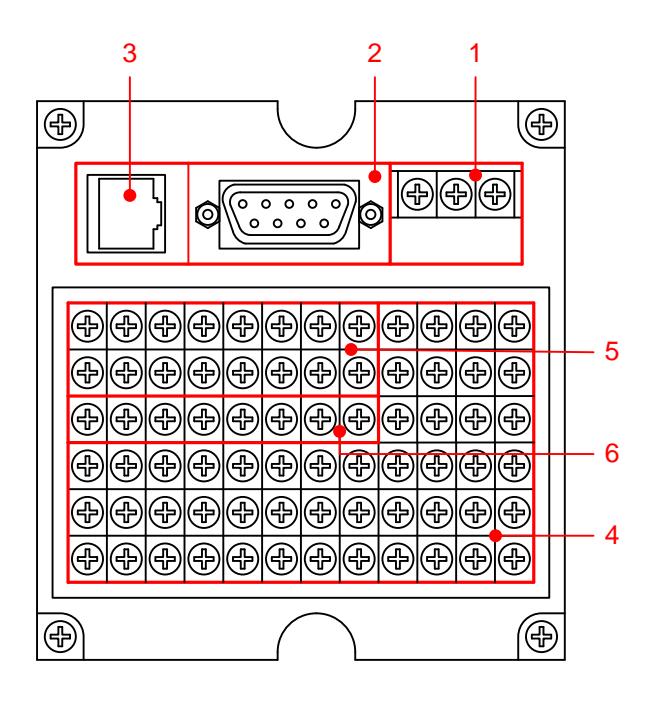

1. 电源端子

连接电源线和接地保护线。

- 2. RS232C/RS485 接口 RS232C/RS485 接口,连接通信电缆。
- 3. 以太网接口(本仪表无此功能)
- 4. 输入信号端子

连接测量对象的输入信号线和模拟电流输出的信号线。

5. 报警输出端子

连接继电器报警输出的信号线。

6. 24VDC 配电端子

连接传感器的 24VDC 电源线。

# 3.2 使用外部存储媒体

对外部存储媒体的操作进行说明。

本仪表使用 U 盘作为外部存储媒体。

关于存储媒体的使用,请参见『备份历史数据』一节。

### 操作

## 插入存储媒体

- 1. 打开操作盖, 将 U 盘插入 USB 接口。
- 2. 仪表自动检测到 U 盘, 并在状态栏上显示 USB 连接图标。
- 3. 进入数据备份画面,仪表进行数据备份准备工作,完成后提示成 功。

### 4. 备份数据。

### 注意

- 除插入和取出存储媒体外,运行时请关上操作盖。存储媒体和 USB 接口 应减少与灰尘等的接触以得到保护。
- 插入 U 盘时, 请将 U 盘接口的金属片方向朝上, 否则插不进去。
- 使用 U 盘时, 要注意静电防护。
- 推荐使用本公司产品。

#### 取出存储媒体

1. 请确认存储媒体没有进行数据存取。

#### 注意

- **正在向 U 盘存取数据时, U 盘上灯会闪烁。**
- 正在向存储媒体保存内部存储器数据时,显示存储进度条和『开始备份 数据』这样的信息。

说明

### 外部存储媒体的格式化

请使用已经格式化的外部存储媒体。 请使用电脑对 U 盘进行格式化,仪表不提供格式化功能。

#### 规格

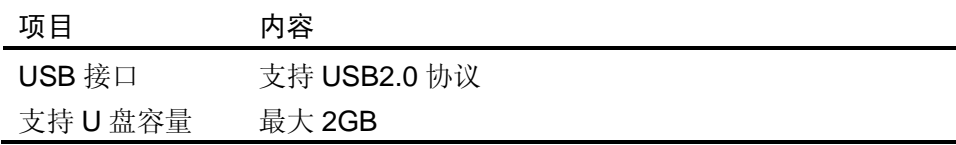

# 3.3 使用模式

在本仪表中有运行、组态两种使用模式。下面对各模式的功能和关 系进行说明。

模式种类

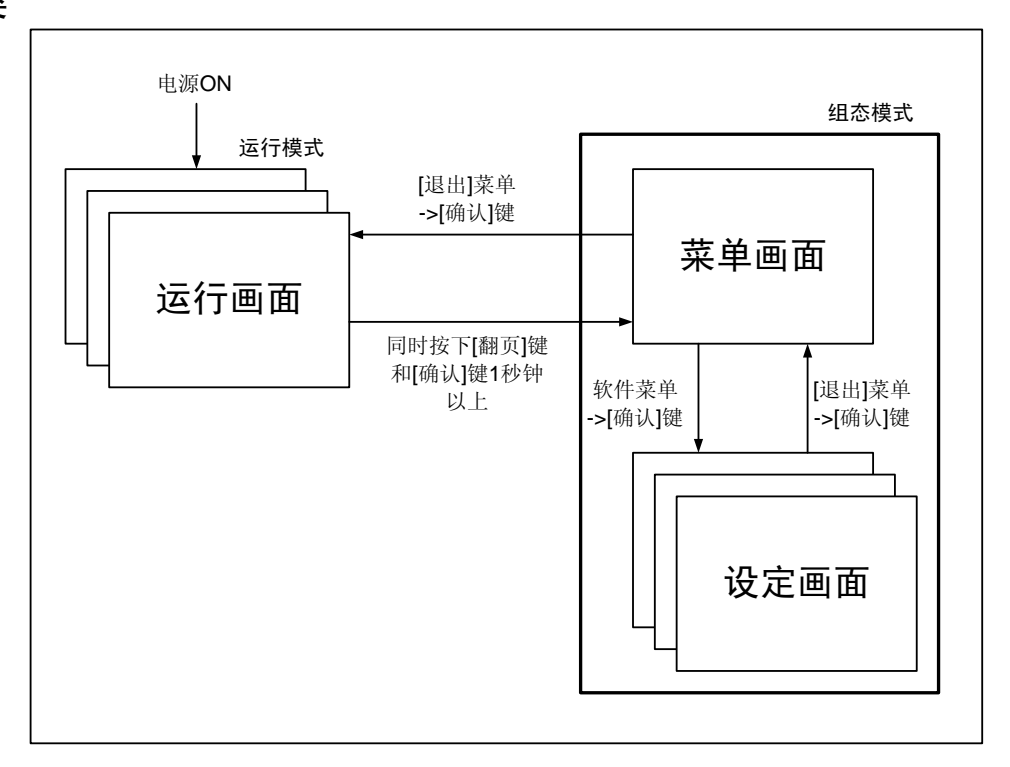

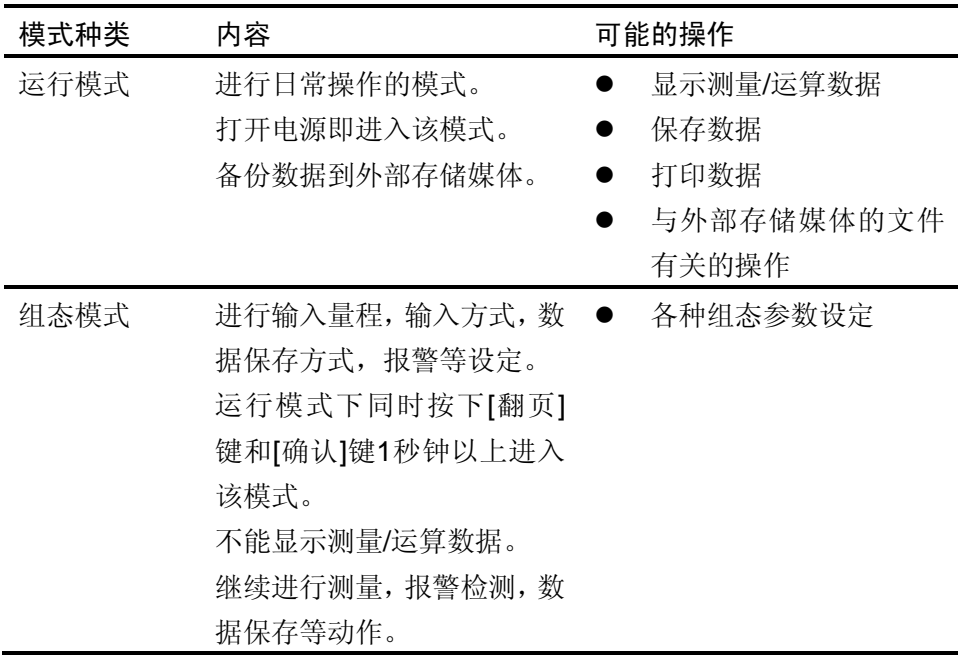

# 运行模式的功能与操作

## 运行画面的切换

可显示数字/棒图/曲线/历史曲线/报警一览/打印(附加规格)/备份(附 加规格)等运行画面。

用[翻页]键进行画面切换。=> 『运行画面切换』一节。

每个运行画面都有不同的按键操作,对应不同的功能。具体的按键 操作及功能请参见『运行画面操作』一章。

# 组态模式的功能和操作

用箭头键,[确认] 键,设定本表的功能。

首先请参见『关于各功能的设定』 。关于功能的设定方法,请参见 『第 5 章 ~ 第 11 章』的各个功能说明。

# 3.4 关于功能设定

# 组态模式

在组态模式下设置系统运行的各个参数。

### 注意

● 修改一些系统参数会影响保存在仪表内部的记录数据,建议在修改系统 参数前备份仪表内部的历史数据。

## 组态内容

用户在组态模式下可执行下列内容:

- 设置系统参数。
- 设置模拟输入参数
- 设置报警参数
- 设置报表参数
- 设置通讯参数
- 清除仪表内数据

# 3.5 通用键操作

对经常使用的通用键操作进行说明。

运行模式下的键操作

### 进入运行模式

- 1. 开机直接进入运行模式。
- 2. 在组态模式下光标在[退出]按钮按确认键进入运行模式。

### 运行模式下画面切换

按翻页键依次循环显示各个运行画面。

# 组态模式下的键操作

### 进入组态模式

- 1. 在运行模式下同时按下[翻页]键和[确认]键进入组态模式菜单画 面。
- 2. 移动光标按确认键进入各个组态画面。

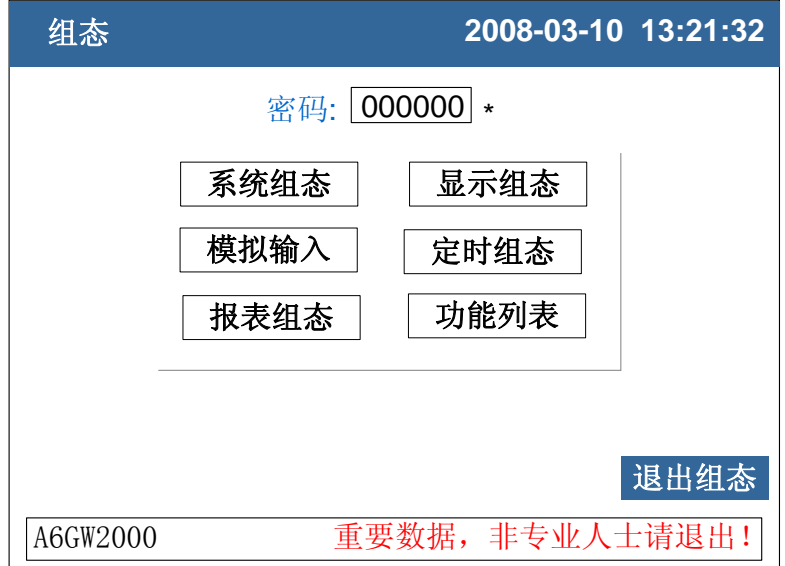

## 选择设定项目

用[左键]和[右键]将光标(蓝色)移动到需要设定的项目或操作按钮。

### 执行按钮操作

使用确认键来执行按钮操作。

### 修改设定项目

可修改的设定项目分为两种类型,分别是选择输入参数,编辑输入 参数。

● 洗择输入参数(输入框最右边有◆标志) 用[上键]和[下键]修改光标所在的设定项目的内容。

 编辑输入参数(输入框最右边无标志) 当输入参数可编辑时,用户可输入数字、大写英文字母、小写英文 字母、特殊符号、汉字。

光标移动到需要编辑的参数,按[确认]键,会弹出一个输入面板,用 户可操作输入。

### 输入数字/大写英文字母/小写英文字母/特殊符号

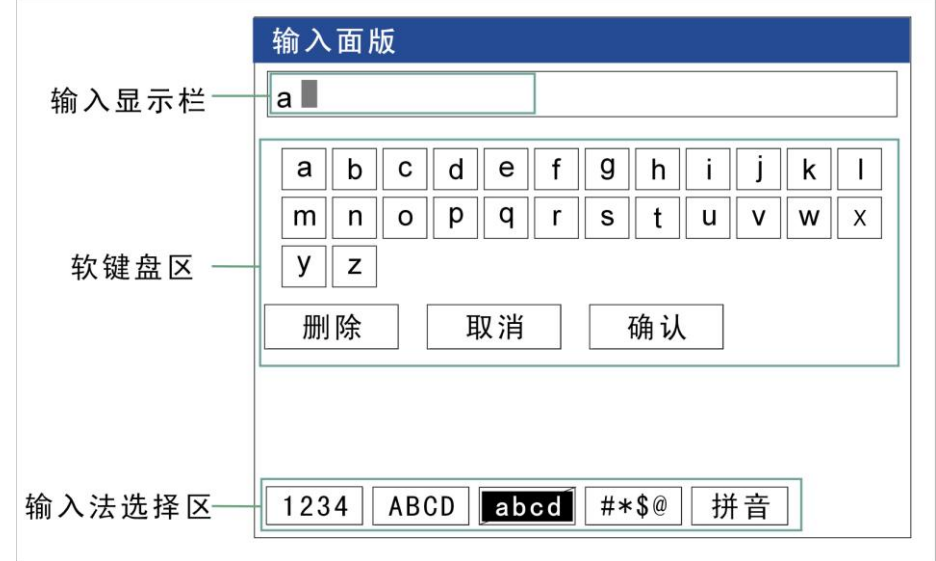

在输入量程、单位、位号等时使用。

### 操作

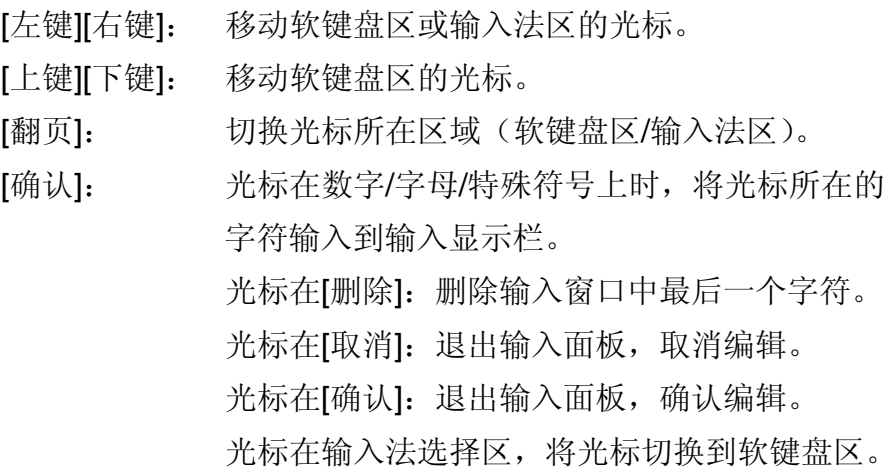

## 输入汉字

在输入单位、位号等时使用。

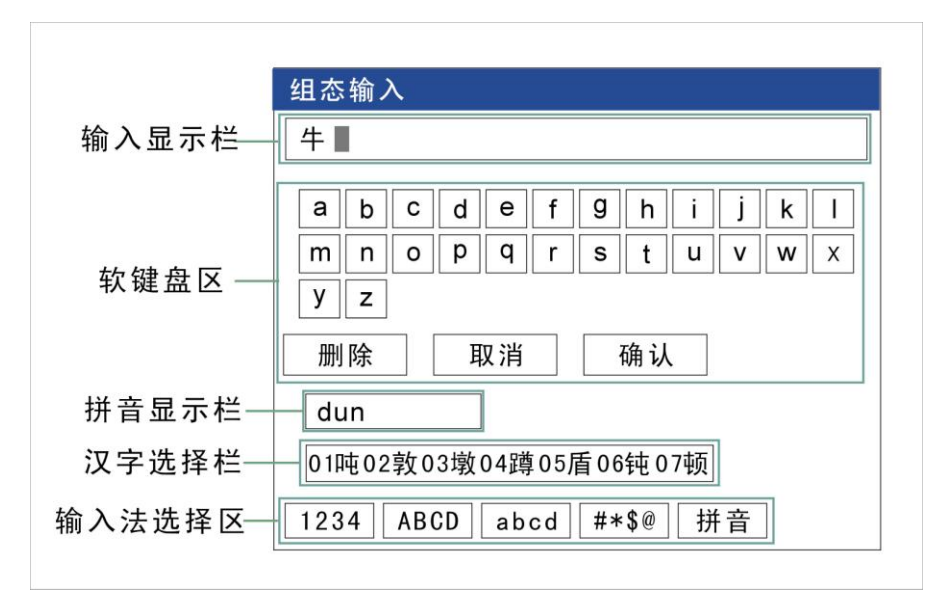

操作

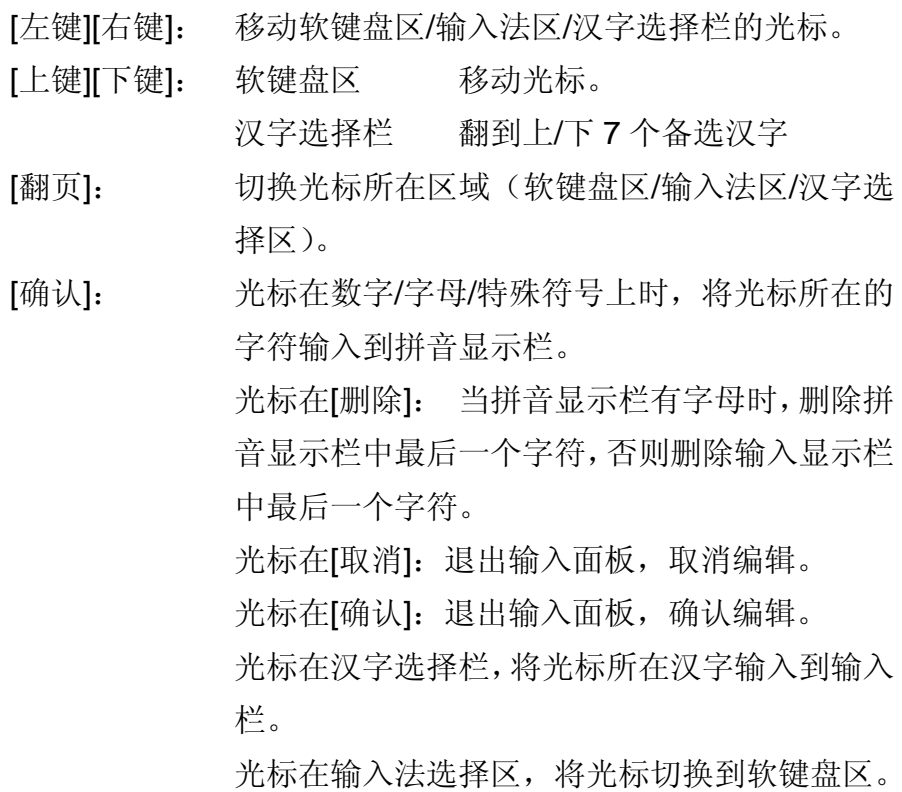

例子

将单位修改为"万 m<sup>3</sup>/h"

# 清除原有信息

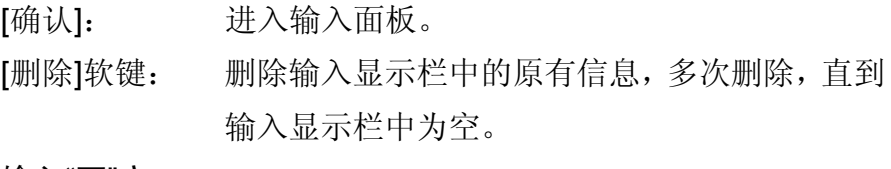

# 输入"万"字

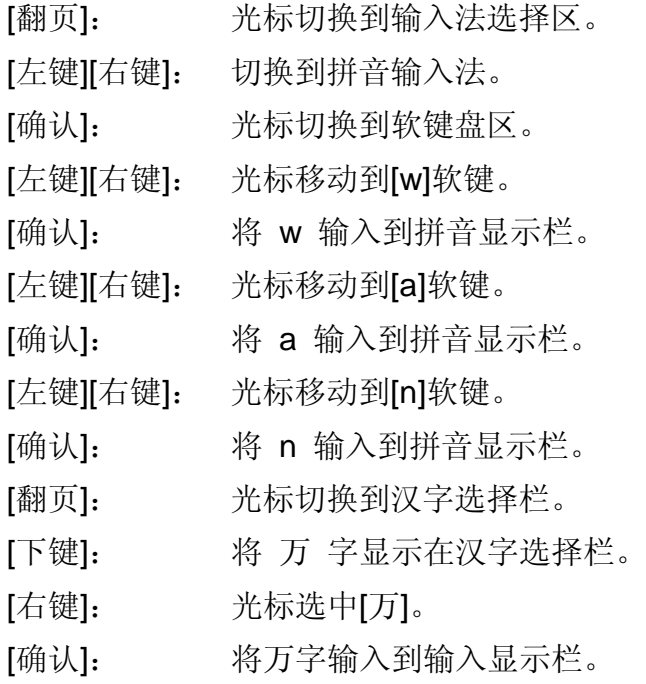

# 输入"m"字

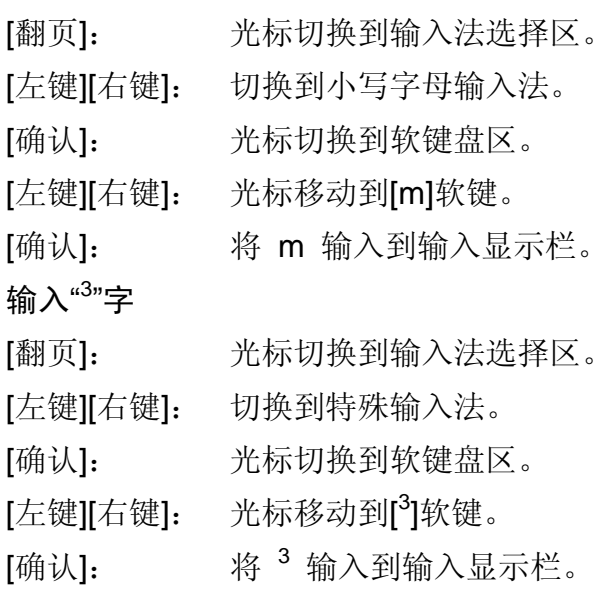

## 输入"/"字

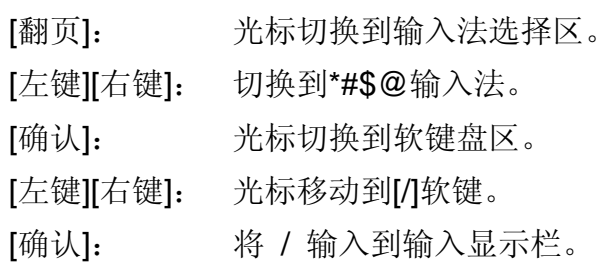

# 输入"h"字

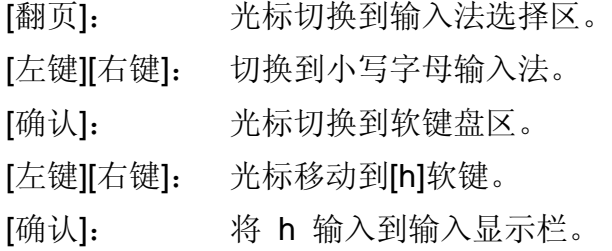

# 确认编辑

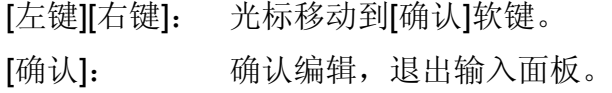

# 4.1 运行画面的切换

本章将对显示测量/运算数据的画面(运行画面)进行说明。 运行画面由数显画面、棒图画面、实时曲线画面、历史曲线画面、 报警列表画面、数据打印画面(附加规格)、数据备份(附加规格)、 累积报表(附加规格)组成。

各个画面间使用[翻页]键来进行切换。

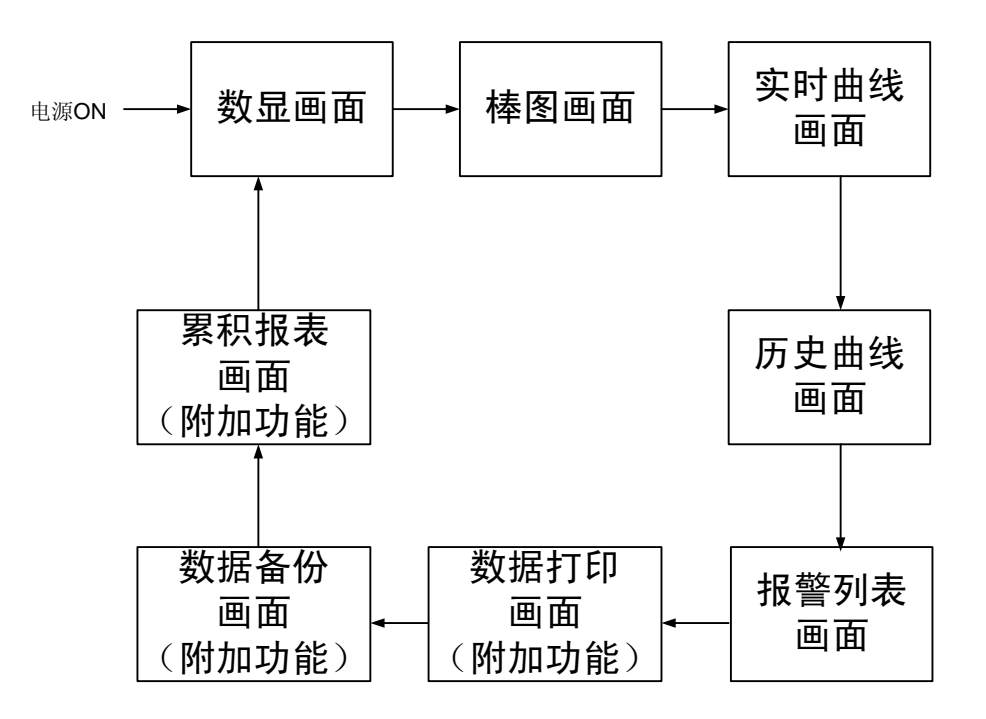

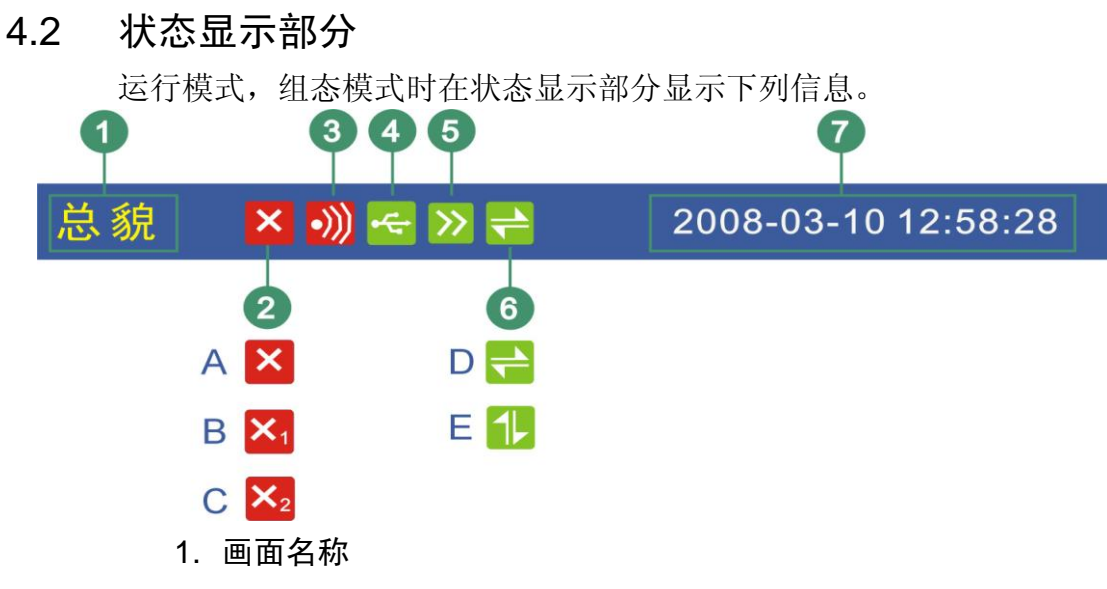

显示画面名称, 当显示全通道数显画面时显示[设备名称]。

2. 板卡状态标志

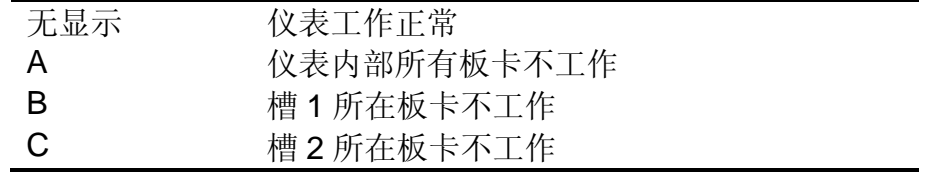

注意

当仪表显示此标志时,说明仪表工作存在问题,请与供货商联系。

3. 报警状态标志

报警图标: 有报警产生。 无显示: 无报警产生。

4. USB 设备标志

USB 图标: 有 USB 设备与仪表连接。

无显示: 无 USB 设备与仪表连接。

5. 循环显示标志(实时曲线画面)

循环标志: 循环显示各个组。 无显示: 固定画面,不循环显示。

6. 追忆状态标志(追忆画面)

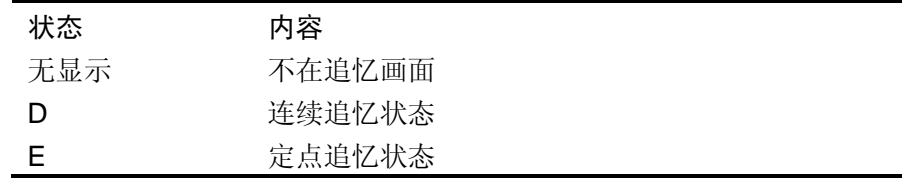

7. 当前日期和时间 仪表运行的日期和时间。

# 4.3 数显画面

用大型数字方式显示测量/运算数据。

关于显示方法,请参见『运行画面切换』一节。

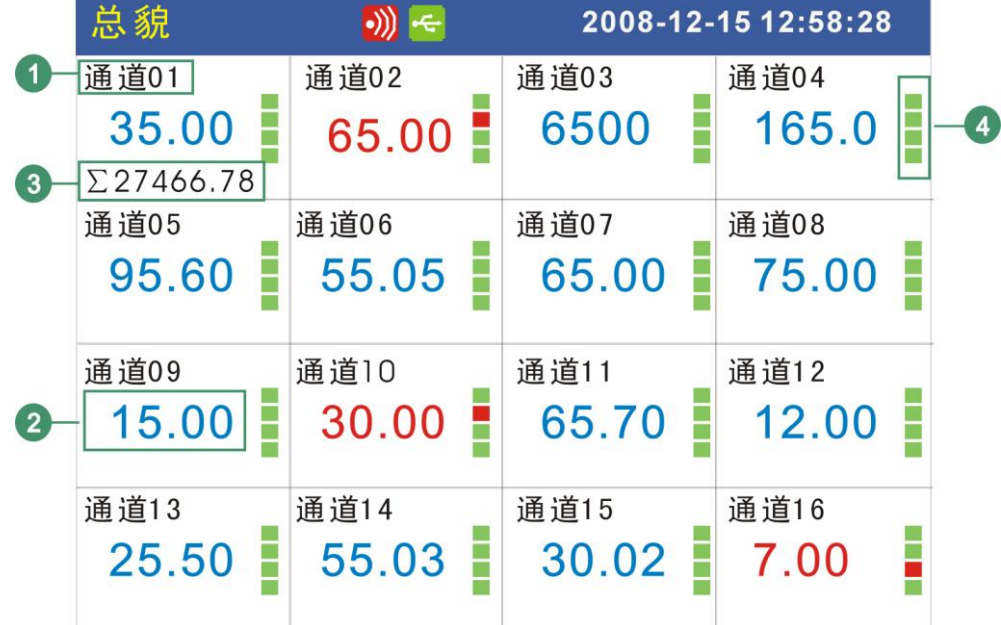

- 1. 通道名称,可设置。关于设定方法,请参见『设定通道位号与单 位』一节。
- 2. 通道测量/运算数据。蓝色为正常,红色为报警。

注意

测量通道的数据显示

当测量通道的测量值数据异常(参阅如下)时,画面显示测量值为 #####。

数据异常

4-20mA 测量信号小于 2mA 时。

热电偶 热电偶断偶并且用户组态[断偶处理]为[错误标志]时。

- 3. 通道累积值显示。当用户选择[通道累积]功能时显示。
- 4. 报警标志。从上到下分别是上上限/上限/下限/下下限,绿色为正 常,红色为报警。

## 4.4 棒图显示

用棒图方式显示测量/运算数据。 关于显示方法,请参见『运行画面切换』一节。

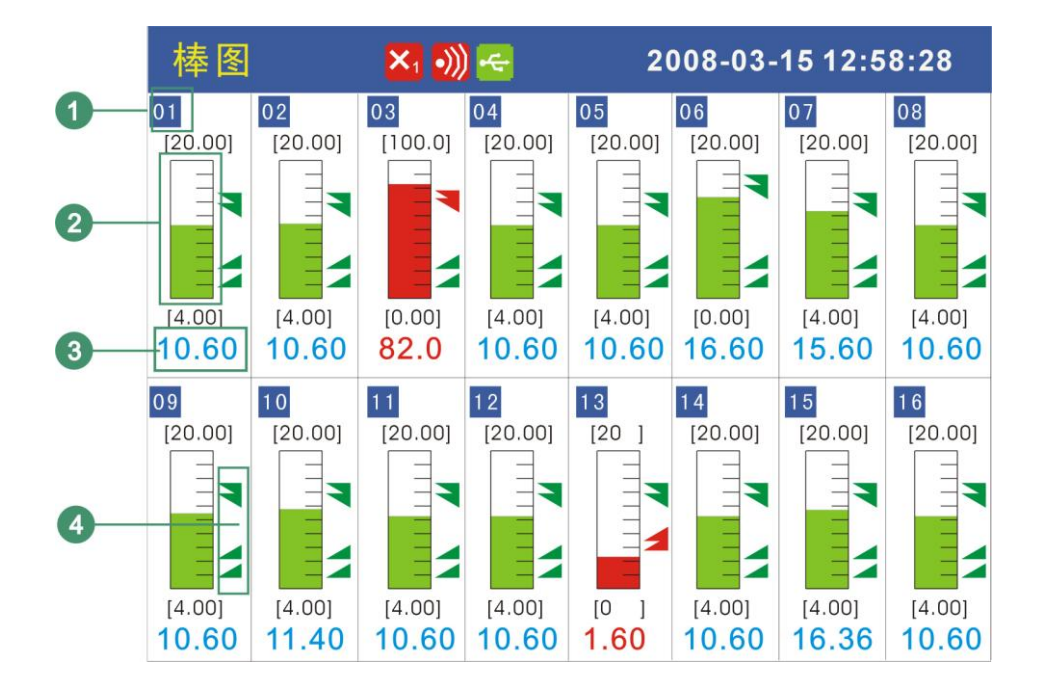

- 1. 通道标识。
- 2. 棒图。棒图标尺的长度为 10 格, 色块的填充长度表示测量值在 量程中的白分量。绿色为正常,红色为报警。
- 3. 通道测量/运算数据。蓝色为正常,红色为报警。 注意
	- 测量通道的数据显示

当测量通道的测量值数据异常(参阅如下)时,画面显示测量值为 #####。

数据异常

4-20mA 测量信号小于 2mA 时。

热电偶 热电偶断偶并且用户组态[断偶处理]为[错误标志]时。

4. 报警标志。从上到下分别是上上限/上限/下限/下下限,绿色为正 常,红色为报警。报警标志所在棒图位置为报警设定限值在量程 中的位置。

# 4.5 实时曲线显示

用波形方式显示测量/运算数据。

关于显示方法,请参见『运行画面切换』一节。

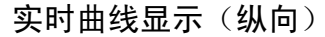

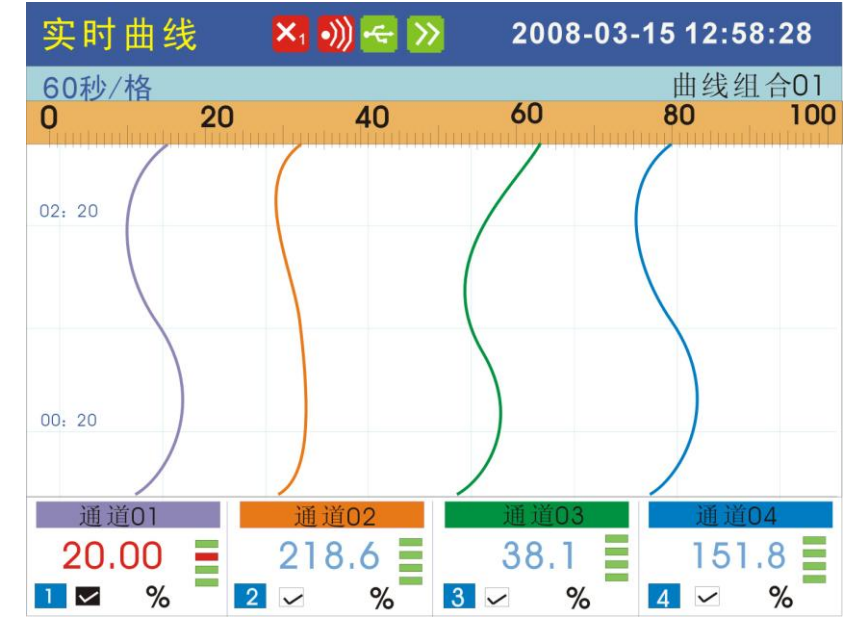

实时曲线显示(横向)

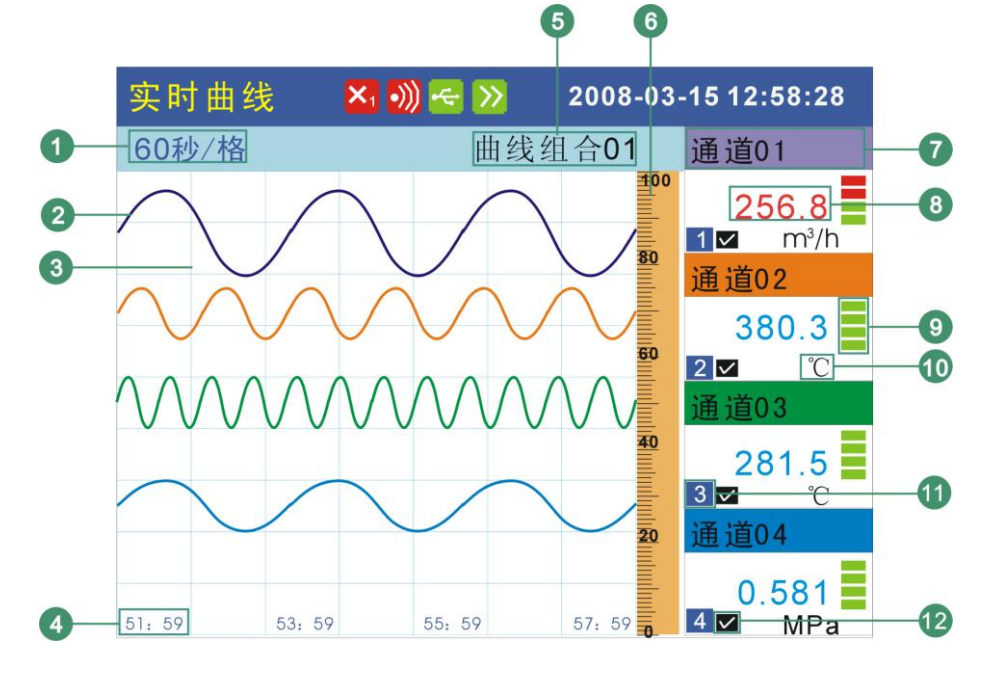

- 1. 曲线周期。每栅格代表的时间长度。此周期与记录间隔有关, 每 栅格的时间长度 = 记录间隔 × 30 。
- 2. 数据曲线。同屏最多同时显示 4 条曲线。
- 3. 栅格。方便用户估计时间和数据值。
- 4. 当前栅格所代表的时间。
- 5. 曲线组合。显示当前曲线组合名称。
- 6. 标尺。显示曲线的百分量标尺。
- 7. 通道名称,可设置。关于设定方法,请参见『设定通道位号和单 位』一节。背景颜色与此通道对应的曲线颜色相同。
- 8. 通道测量/运算数据。

注意

- 测量通道的数据显示 当测量通道的测量值数据异常(参阅如下)时,画面显示测量值为#####。 数据异常
	- 4-20mA 测量信号小于 2mA 时。 热电偶 热电偶断偶并且用户组态[断偶处理]为[错误标志]时。
- 9. 报警标志。从上到下分别是上上限/上限/下限/下下限,绿色为正 常,红色为报警。报警标志所在棒图位置为报警设定限值在量程 中的位置。
- 10.通道单位,可设置。关于设定方法,请参见『设定通道位号和单 位』一节。
- 11.曲线序号。
- 12. 曲线显示/隐藏标志。"√"显示曲线, "×"隐藏曲线。
- 曲线刷新

仪表液晶画面的时间轴方向上每一个像素代表一个记录间隔。

曲线每一个记录间隔时间移动一次。

组合循环

当启动循环显示功能时,每隔 10 秒自动切换到下个组合显示曲线。

操作

关于曲线方向与组合,请参见『设定曲线方向与曲线组合』一节。 切换曲线显示组合

[上键],切换显示到下一组有效的曲线显示组合。

#### 循环显示曲线显示组合

[确认]键,确认键打开或关闭循环显示。打开此功能时,在状态显示 栏有图标显示。请参阅『状态显示部分』一节。

#### 显示或隐藏一条曲线

[左键][右键]移动光标(黑色),选中需要显示或隐藏曲线的通道,按 [下键] ,即可隐藏或显示曲线。

# 4.6 历史曲线显示

可以用历史曲线方式显示保存在内存中的测量/运算数据。 历史曲线显示中不显示报警。

关于显示方法,请参见『运行画面切换』一节。

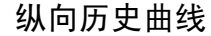

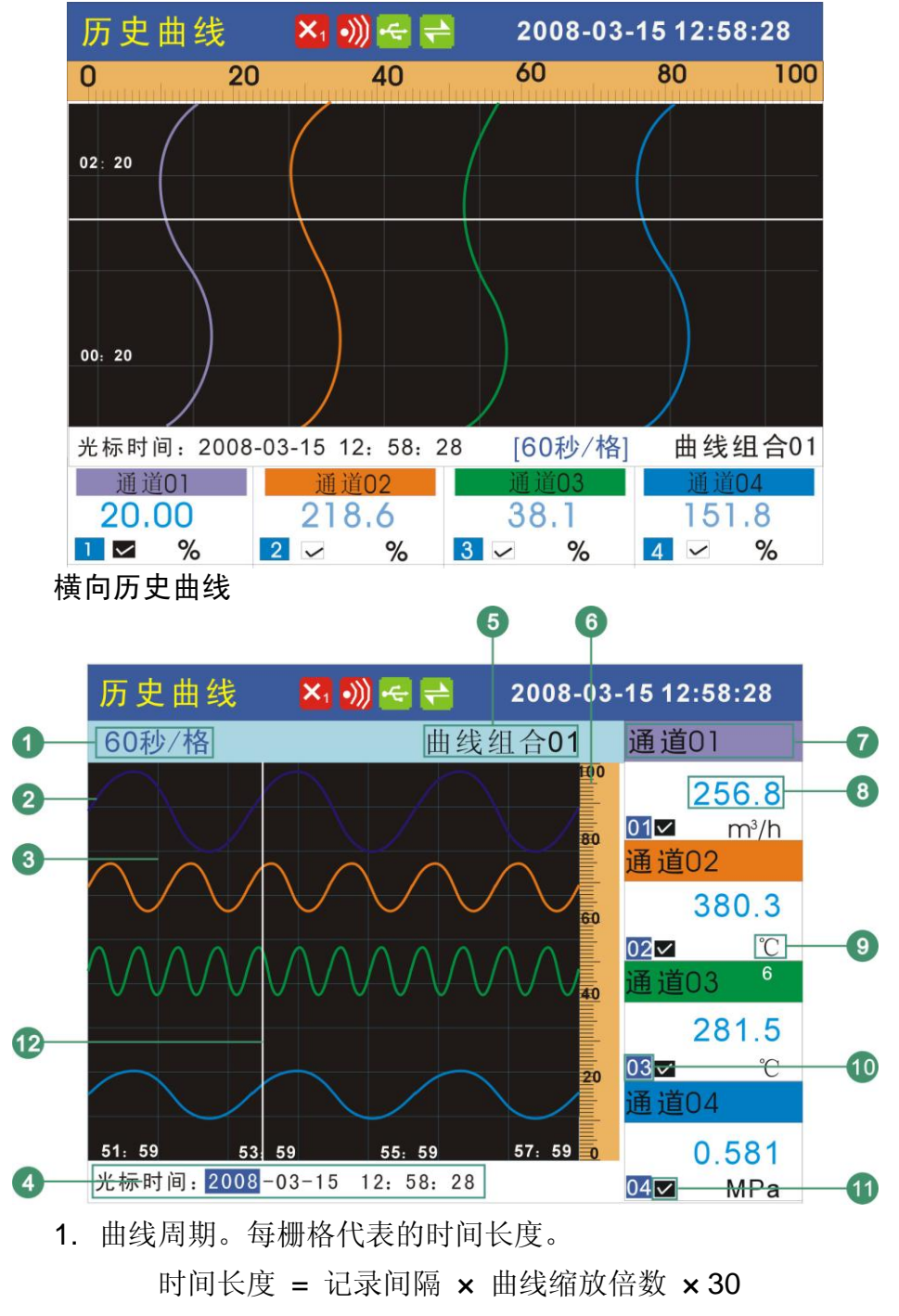

- 2. 数据曲线。同屏最多同时显示 4 条曲线。
- 3. 栅格。方便用户估计时间和数据值。
- 4. 光标时间。当前曲线光标所在的时间点。
- 5. 曲线组合。显示当前曲线组合名称。
- 6. 标尺。显示曲线的百分量标尺。
- 7. 通道名称,可设置。关于设定方法,请参见『设定通道位号和单 位』一节。背景颜色与此通道对应的曲线颜色相同。
- 8. 通道历史数据。仪表记录下的通道的数据。
- 9. 通道单位,可设置。关于设定方法,请参见『设定通道位号和单 位』一节。
- 10.曲线序号。
- 11. 曲线显示/隐藏标志。"√"显示曲线, "×"隐藏曲线。

操作

关于曲线方向与组合,请参见『设定曲线方向与曲线组合』一节。 历史曲线追忆提供两种方式,连续追忆和定点追忆。

仪表当前追忆状态标志请查看『状态显示部分』一节。

#### 连续追忆状态与定点追忆状态的切换

连续追忆状态下使用[确认]键切换到定点追忆状态。

定点追忆状态下使用[确认]键切换到连续追忆状态。

## 连续追忆状态

#### 切换曲线组合

连续追忆状态下, 使用[上键], 切换显示到下一组有效的曲线显 示组合。

#### 缩放曲线

连续追忆状态下, 使用[下键], 能够切换曲线缩放倍数, 可在曲 线缩放 1 倍/2 倍/4 倍/8 倍/16 倍/32 倍 之间循环切换。

#### 连续追忆操作

使用[左键][右键]移动曲线光标,来执行时间向前或者时间向后的 追忆操作。

当曲线光标移动到屏幕边缘时,曲线自动移动 1/3 屏幕的曲线。 定点追忆状态

#### 显示或隐藏一条曲线

定点追忆状态下, 使用[左键][右键]移动光标(黑色), 选中需要 显示或隐藏曲线的通道,按[下键], 即可隐藏或显示曲线。

#### 定点追忆操作

使用[左键][右键]移动光标, 使用[上键][下键]将日期和时间设定 成需要追忆的时间点,然后按[确认]键,曲线将自动移动到设定 的时间点,此时,曲线光标在屏幕中央。

# 4.7 报警列表

可以一览显示最新的报警信息。最多同时显示 15 条报警信息。 屏幕同时显示 12 个继电器的状态。

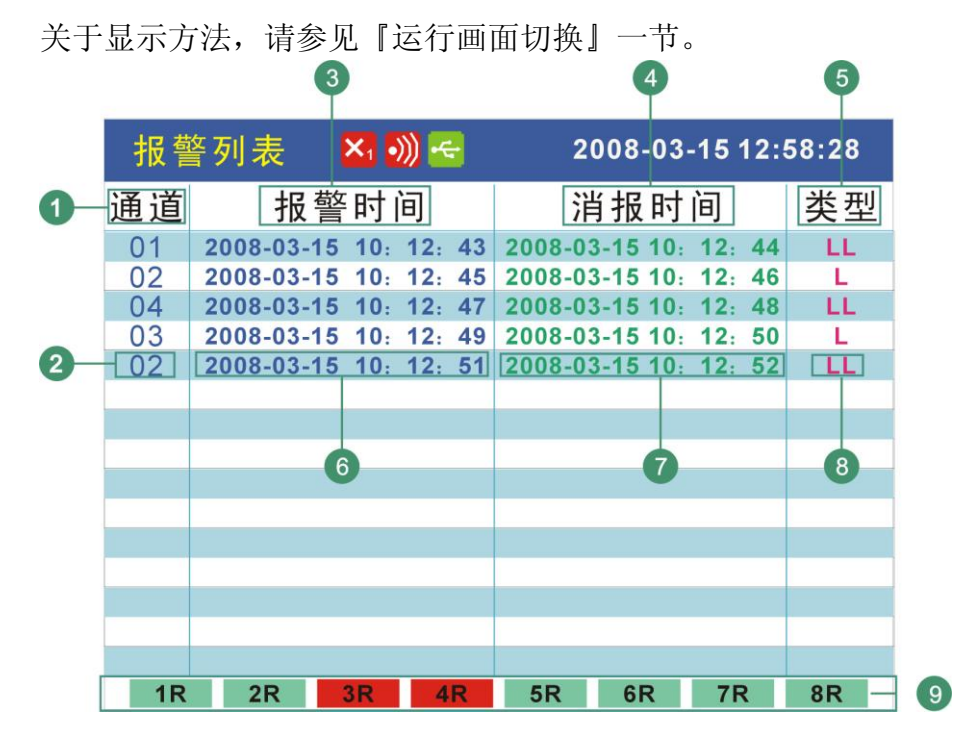

1. 通道。此列用来显示产生报警信息的通道。

2. 通道序号。显示产生当前这条报警信息的通道号。

3. 报警时间。此列用来显示产生报警的时间。

4. 消报时间。此列用来显示报警消除的时间。

5. 报警类型。此列用来显示报警的类型。

6. 本条报警时间。显示本条报警信息产生的时间。

7. 本条消报时间。显示本条报警状态消除的时间。

8. 本条报警类型。显示本条报警产生的类型。

9. 继电器状态。显示当前 8 个继电器输出的状态。

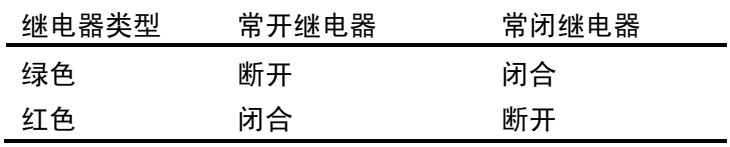

# 4.8 累积报表

显示累积报表,有时报、8 时班报、12 时班报、日+月报 四种。 关于显示方法,请参见『运行画面切换』一节。

#### (1)累积报表-时报画面

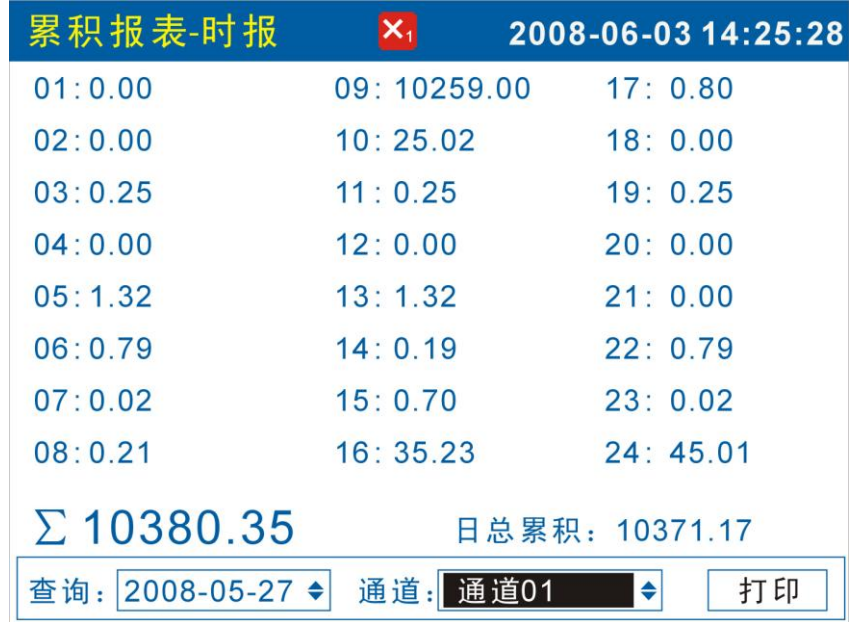

1. 查询

报表查询时间设定,[左右]键移动光标,[上下]调整时间,查询报 表数据。按天显示,从结算时间开始 24 小时,每小时累积值。

2. 通道选择

将光标移至[通道 x]按钮, [上下]键选择通道。

3. 打印

将光标移至[打印]按钮,按[确认]键打印当前屏幕显示报表。

|                                            | 累积报表-8时班报 | $\mathbf{x}_1$ | 2008-06-03 14:25:28 |
|--------------------------------------------|-----------|----------------|---------------------|
| $05-27:0.00$                               |           | 0.00           | 0.00                |
| $05 - 28: 0.00$                            |           | 0.00           | 0.00                |
| $05-29:0.00$                               |           | 0.00           | 0.00                |
| $05-30:0.00$                               |           | 0.00           | 0.00                |
| $06 - 01:$                                 | 0.00      | 0.00           | 11036.15            |
| $06-02: 0.11$                              |           | 0.03           | 39.75               |
| $06-03:1.83$                               |           | 0.00           | 0.00                |
|                                            |           |                |                     |
| $\Sigma$ 11080.35                          |           |                |                     |
| 通道:<br>查询: 2008-05-27 →<br>通道01<br>打印<br>٠ |           |                |                     |

(2)累积报表-8 时班报画面

1. 查询

报表查询时间设定,[左右]键移动光标,[上下]调整时间,查询报 表数据。从设定日期开始显示 7 天数据,根据结算时间每天显示 3 班累积值。

2. 通道选择

将光标移至[通道 x]按钮, [上下]键选择通道。

3. 打印

将光标移至[打印]按钮, 按[确认]键打印当前屏幕显示报表。

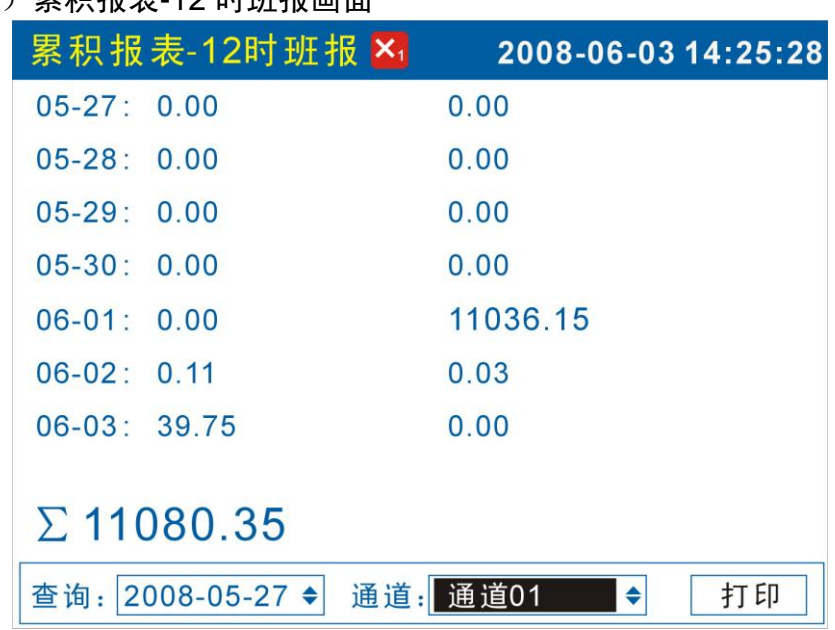

(3)累积报表-12 时班报画面

1. 查询

报表查询时间设定,[左右]键移动光标,[上下]调整时间,查询报 表数据。从设定日期开始显示 7 天数据,根据结算时间每天显示 2 班累积值。

- 2. 通道选择 将光标移至[通道 x]按钮,[上下]键选择通道。
- 3. 打印

将光标移至[打印]按钮,按[确认]键打印当前屏幕显示报表。

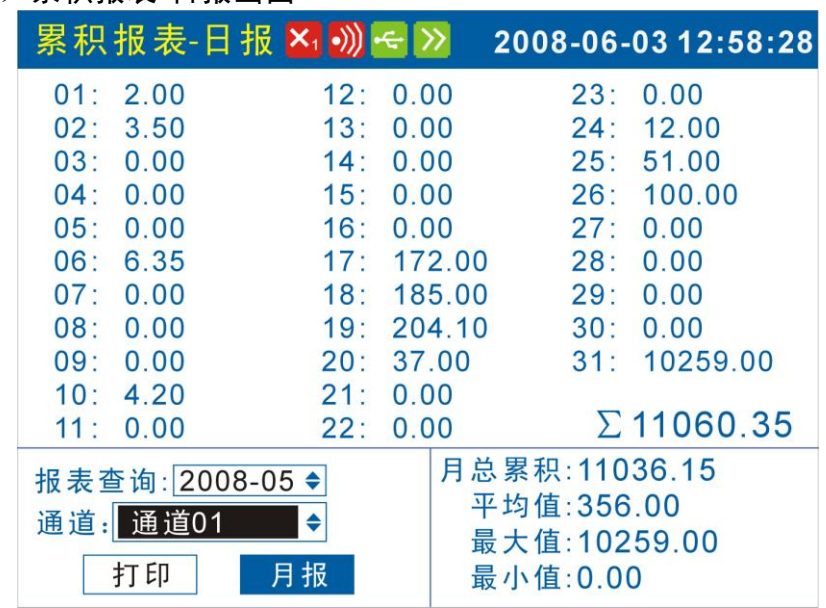

(4)累积报表-日报画面

1. 查询

报表查询时间设定,[左右]键移动光标,[上下]调整日期,查询报 表数据。显示设定月份每天累积值。

- 2. 通道选择 将光标移至[通道 x]按钮, [上下]键选择通道。
- 3. 打印

将光标移至[打印]按钮,按[确认]键打印当前屏幕显示报表。

4. 月报

将光标移至[月报]按钮,按[确认]键显示月报。

5. 统计

显示此月的总累积值,平均值,最大值和最小值。

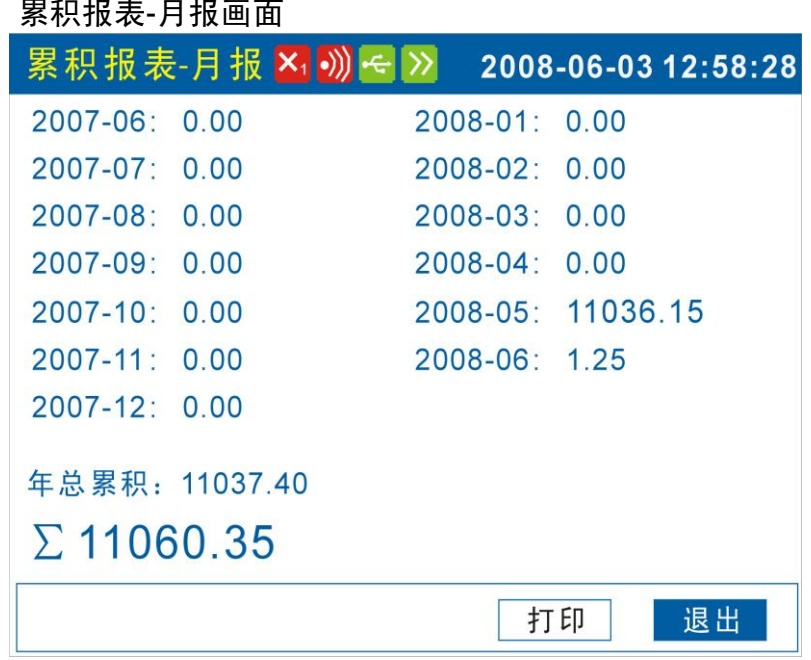

 $(5)$ 

- 1. 显示当前月份前 13 个月的月累积值。
- 2. 将光标移至[打印]按钮,按[确认]键打印当前屏幕显示报表。
- 3. 将光标移至[退出]按钮,按[确认]键返回日报画面。

# 5.1 设定系统日期/时间

设定日期/时间。

## 操作

同时按[翻页]+[确认],进入组态菜单。 使用[方向键]和[确认]键,输入密码,然后选择进入[系统组态]。

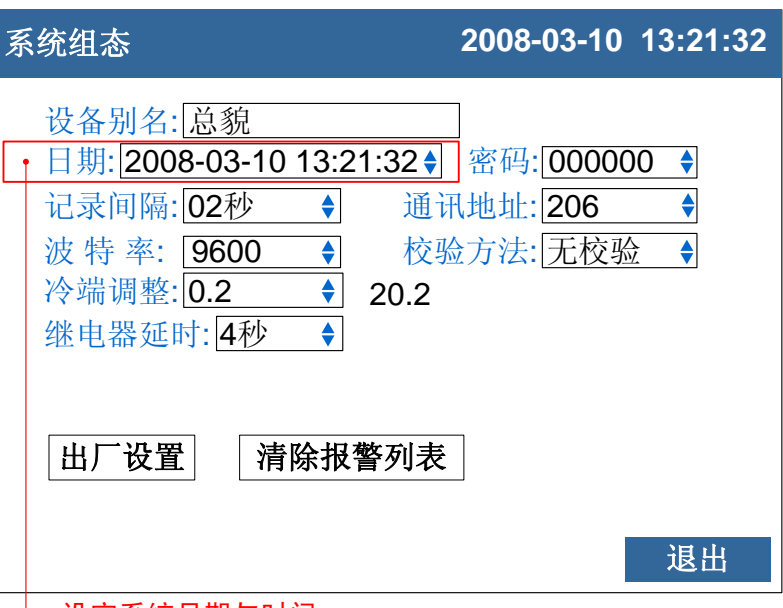

设定系统日期与时间

1. 设定时间

设定仪表运行的当前日期与时间。

#### 确认操作

参数设定完成后,选择[退出]软键,弹出一个对话框。 选择[是],保存设定内容,并退出[系统组态]画面。 选择[否],取消设定内容,并退出[系统组态]画面。 选择[取消],停留在[系统组态]画面,继续设定参数。 注意 设定系统日期/时间后,仪表中已经存储的历史数据就无效了。 新的有效数据从用户设定系统日期/时间开始。 在设定系统日期/时间前,请备份仪表内记录的历史数据。

# 5.2 设定设备别名

设定设备别名,设备别名在[数显画面]的[状态栏]中显示。

## 操作

同时按[翻页]+[确认],进入组态菜单。

使用[方向键]和[确认]键,输入密码,然后选择进入[系统组态]。

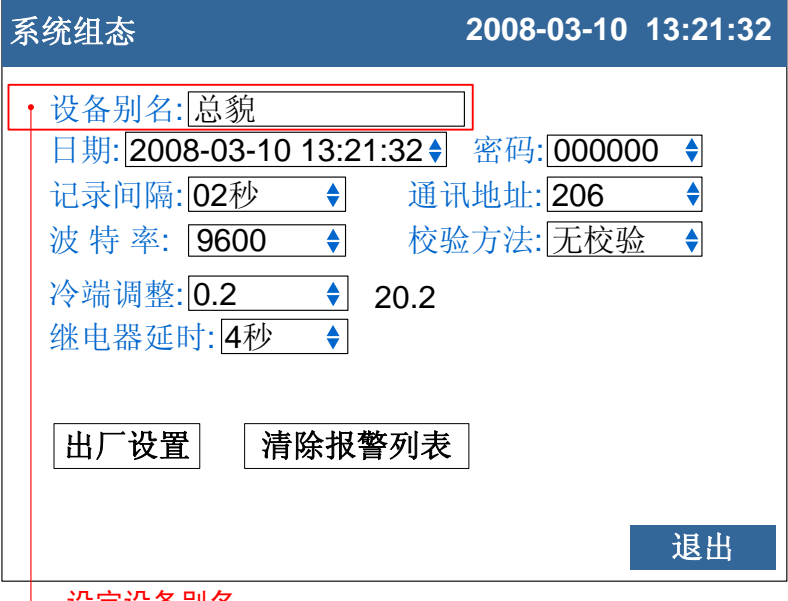

└─ 设定设备别名

1. 设定设备别名

关于编辑参数的输入方法,请参阅『通用键操作』一节。

### 确认操作

参数设定完成后,选择[退出]软键,弹出一个对话框。 选择[是],保存设定内容,并退出[系统组态]画面。 选择[否],取消设定内容,并退出[系统组态]画面。 选择[取消],停留在[系统组态]画面,继续设定参数。

### 5.3 设定系统密码

系统密码是修改组态参数需要输入的,用来防止系统参数不被意外 修改。

系统密码是由 6 位数字组成。

### 操作

同时按[翻页]+[确认],进入组态菜单。

使用[方向键]和[确认]键,输入密码,然后选择进入[系统组态]。

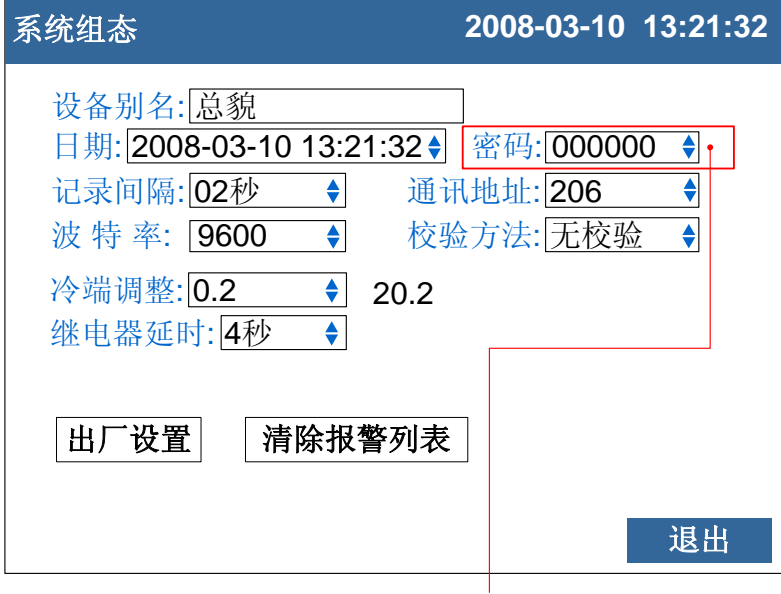

设定系统密码

1. 设定系统密码

关于选择参数的输入方法,请参阅『通用键操作』一节。

### 确认操作

参数设定完成后,选择[退出]软键,弹出一个对话框。 选择[是],保存设定内容,并退出[系统组态]画面。 选择[否],取消设定内容,并退出[系统组态]画面。 选择[取消],停留在[系统组态]画面,继续设定参数。

#### 注意

系统密码是进入组态修改系统参数的唯一密码,丢失后无法进入系统组态修 改参数。

初始密码为 000000,用户在购买仪表后应尽快修改密码,并妥善保存。

# 5.4 设定曲线方向与曲线组合

用户可选择横向或纵向两种曲线走纸方向。横向时,曲线从右向左 走。纵向时,曲线从上往下走。 用户可设定 4 个曲线组合,4 个曲线组合均可设定是否启用。

每个曲线组合由 1-4 条曲线组成,有 4 种不同的曲线颜色。

### 操作

同时按[翻页]+[确认],进入组态菜单。 使用[方向键]和[确认]键,输入密码,然后选择进入[显示组态]。

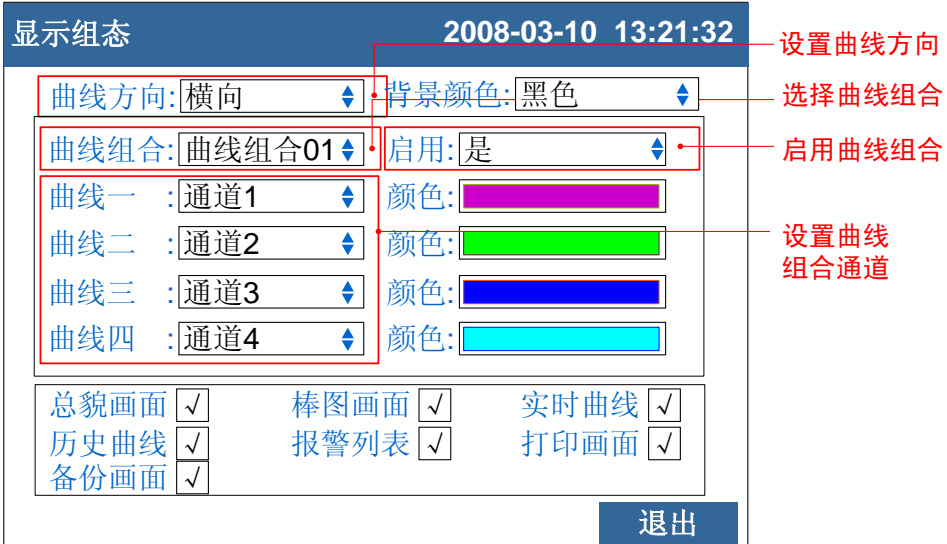

#### 设定曲线显示方向

选择横向或纵向显示曲线,同时对实时曲线和历史曲线有效。 选择当前曲线组合

将光标移动到[曲线组合]上,[上下键]来选择曲线组合。

### 设定当前曲线组合是否启用

将光标移动到[启动]上, [上下键]来选择是否启用当前曲线组合。 设定当前曲线组合的组成通道

4 条曲线可设置任意输入通道,右边为此曲线显示时的颜色,共 有 4 种颜色。

#### 确认操作

参数设定完成后,选择[退出]软键,弹出一个对话框。 选择[是],保存设定内容,并退出[显示组态]画面。 选择[否],取消设定内容,并退出[显示组态]画面。 选择[取消],停留在[显示组态]画面,继续设定参数。

# 5.5 设定运行画面开启和关闭

用户可选择在运行画面中是否需要显示相应画面。

## 操作

同时按[翻页]+[确认],进入组态菜单。

使用[方向键]和[确认]键,输入密码,然后选择进入[显示组态]。

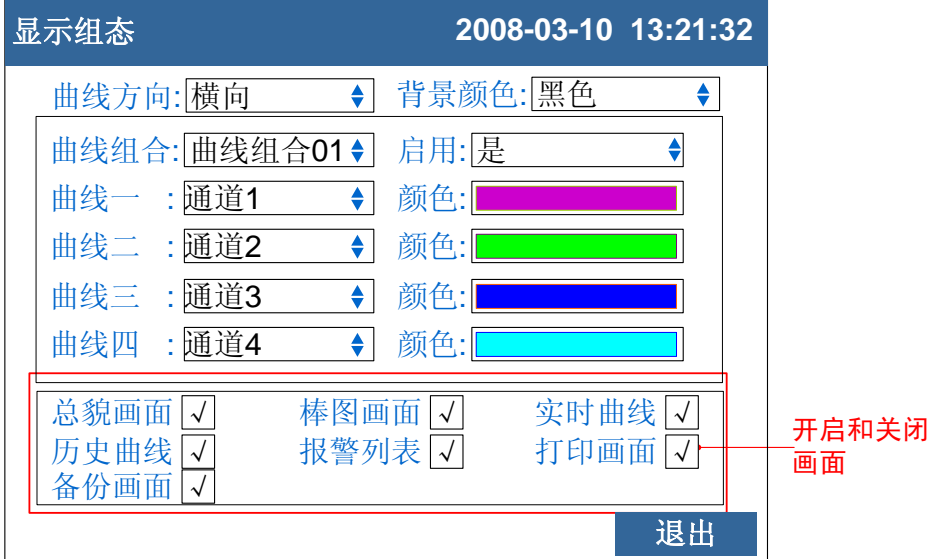

设定画面开启和关闭

按[上下键]键可以开启和关闭相应画面。

确认操作

参数设定完成后,选择[退出]软键,弹出一个对话框。 选择[是],保存设定内容,并退出[显示组态]画面。 选择[否],取消设定内容,并退出[显示组态]画面。 选择[取消],停留在[显示组态]画面,继续设定参数。

# 5.6 设定背景颜色

用户可选择运行画面中总貌和棒图画面的背景颜色。

## 操作

同时按[翻页]+[确认],进入组态菜单。

使用[方向键]和[确认]键,输入密码,然后选择进入[显示组态]。

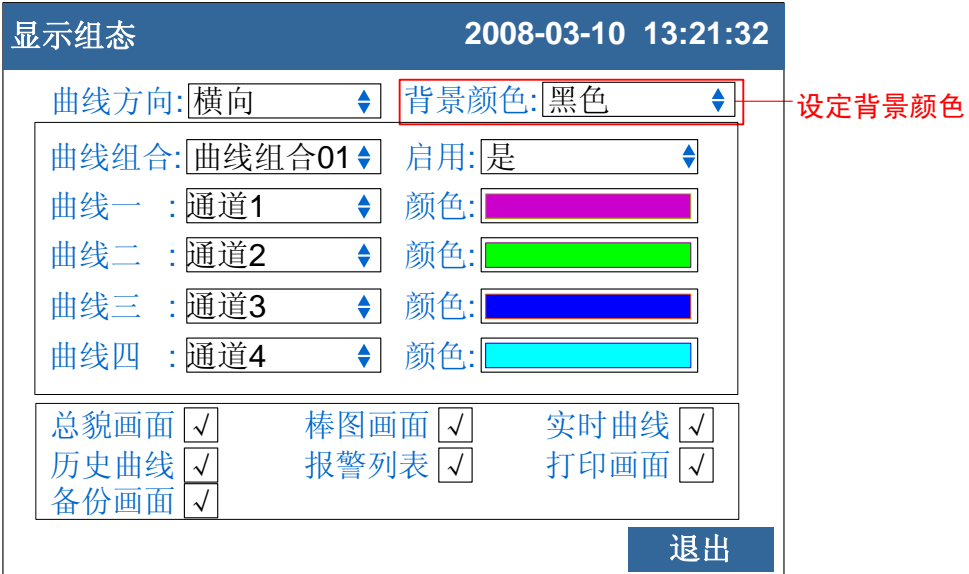

## 设定背景颜色

按[上下键]键可以选择黑色和白色背景。

### 确认操作

参数设定完成后,选择[退出]软键,弹出一个对话框。 选择[是],保存设定内容,并退出[显示组态]画面。 选择[否],取消设定内容,并退出[显示组态]画面。 选择[取消],停留在[显示组态]画面,继续设定参数。

# 5.7 查看仪表信息

在系统信息画面上显示仪表信息。

# 操作

同时按[翻页]+[确认],进入组态菜单。 使用[方向键]和[确认]键,输入密码,然后选择进入[功能列表]。

# 说明

仪表硬件与软件功能

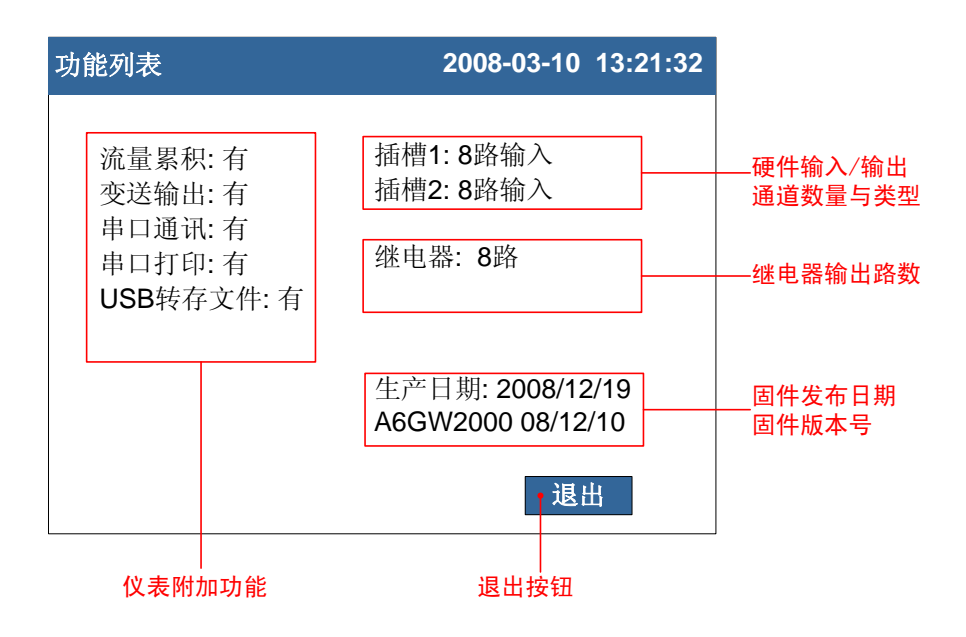

# 6.1 设置通道类型与量程

本节介绍输入信号类型与量程。

## 操作

同时按[翻页]+[确认],进入组态菜单。

使用[方向键]和[确认]键,输入密码,然后选择进入[模拟输入]。

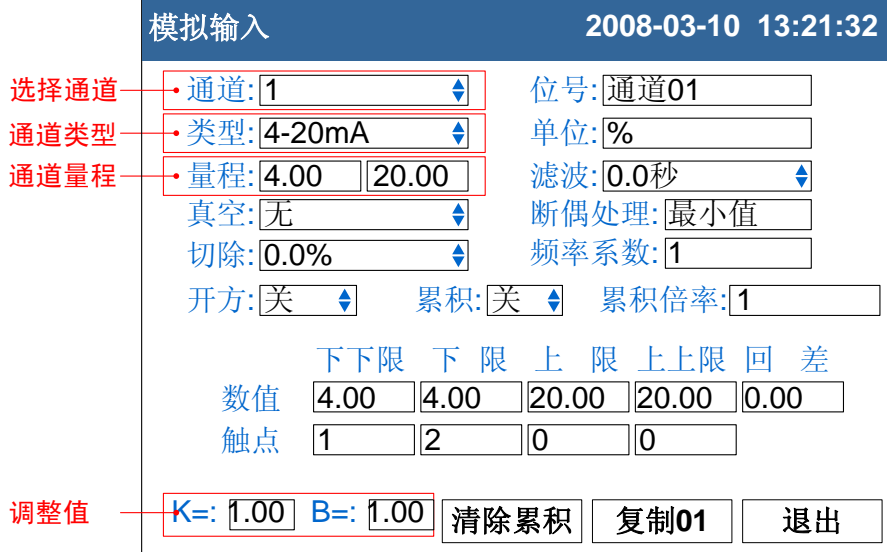

1. 输入通道

选择设置哪个通道的参数,可选择的通道受输入板通道数量限 制。

2. 通道类型

设置当前通道的输入信号类型。

3. 通道量程

设置当前通道的输入信号量程上下限。

4. 调整值

设定当前通道的修正值,显示数据=测量数据×K+B。

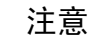

- 量程上下限不能设定为相同的值。
- 量程数值上下限为 -9999 ~ 19999。

### 确认操作

参数设定完成后,选择[退出]软键,弹出一个对话框。 选择[是],保存设定内容,并退出[模拟输入]画面。 选择[否],取消设定内容,并退出[模拟输入]画面。 选择[取消],停留在[模拟输入]画面,继续设定参数。

### 说明

#### 可测量范围

方式、量程、可测量范围如下表。 类型 量程 可测量范围 电流 4-20mA 4.00mA  $\sim$  20.00mA 0-10mA  $0.00$ mA  $\sim 10.00$ mA 电压 1-5V 1.000V  $\sim$  5.000V  $0-5V$  0.000V  $\sim$  5.000V 0-10V  $0.000V \sim 10.000V$  $20mV$  0.00mV ~ 20.00mV 100mV  $0.00$ mV ~ 100.00mV 电阻 350Ω 0.0Ω ~ 350.0Ω 热电阻 PT100 -200.0℃ ~ 650.0℃  $Cu50$   $-50.0^{\circ}\text{C} \sim 140.0^{\circ}\text{C}$  $Cu53$   $-50.0^{\circ}\text{C} \sim 150.0^{\circ}\text{C}$ BA1  $-100^{\circ}$ C ~ 600 $^{\circ}$ C BA2  $-100^{\circ}\text{C} \sim 600^{\circ}\text{C}$ 热电偶 S -100℃ ~ 1600℃ R  $-50^{\circ}$ C ~ 1600 $^{\circ}$ C B  $500^{\circ}\text{C} \sim 1800^{\circ}\text{C}$ K  $-50^{\circ}\text{C} \sim 1300^{\circ}\text{C}$ N  $-200^{\circ}$   $\mathrm{C}$   $\sim 1300^{\circ}$   $\mathrm{C}$ E  $-100^{\circ}\text{C} \sim 1000^{\circ}\text{C}$ J -100℃ ~ 1000℃  $T \qquad -100^{\circ}$ C ~ 380 $^{\circ}$ C WRE5-26  $0^{\circ}\text{C} \sim 2310^{\circ}\text{C}$ WRE3-25  $0^{\circ}\text{C} \sim 2315^{\circ}\text{C}$ F1 600℃  $\sim$  2000℃ F2 600℃  $\sim$  2000℃ 模拟 sin 任意设定量程

热电偶输入时的冷端补偿,断偶设定等,请参见『设定断偶处理与 冷端补偿』一节。
# 6.2 设定真空测量类型与量程

本节介绍真空信号类型与量程。

### 操作

# 同时按[翻页]+[确认],进入组态菜单。

使用[方向键]和[确认]键,输入密码,然后选择进入[模拟输入]。

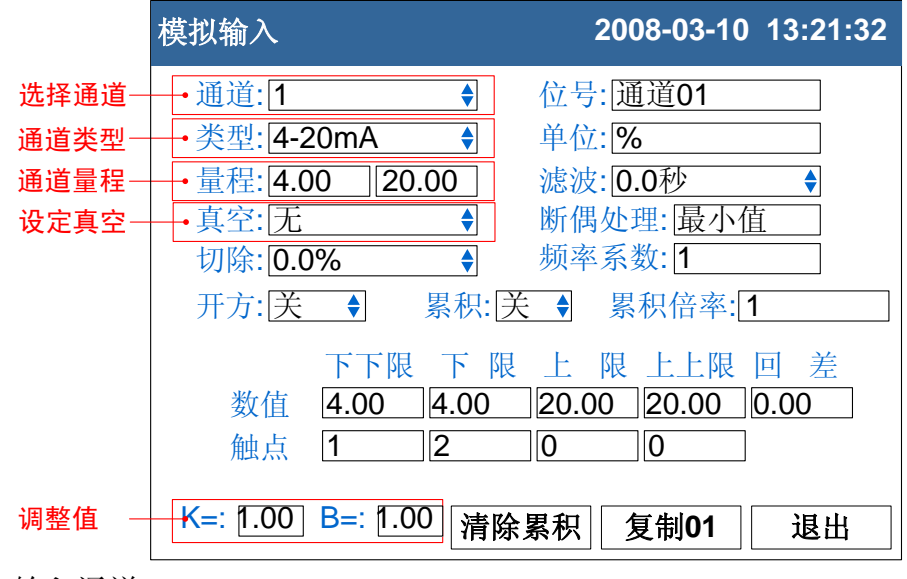

### 输入通道

选择设置哪个通道的参数,可选择的通道受输入板通道数量限 制。

1. 设定真空类型

真空类型有普通算法和分段算法两种,用户可根据真空计输出信 号来选用。

2. 通道类型

设置当前通道的输入信号类型。

3. 通道量程

设置当前通道的输入信号量程上下限。

4. 调整值 信号测量方式为真空测量时,调整值不起作用。

注意

量程上下限不能设定为相同的值。

 $\exists$  程数值上下限为 1.0E-9  $\sim$  1.0E+9, 只能修改指数。

#### 确认操作

参数设定完成后,选择[退出]软键,弹出一个对话框。 选择[是],保存设定内容,并退出[模拟输入]画面。 选择[否],取消设定内容,并退出[模拟输入]画面。 选择[取消],停留在[模拟输入]画面,继续设定参数。

# 6.3 设定通道位号和单位

设定通道的工位号和单位。

# 操作

同时按[翻页]+[确认],进入组态菜单。

使用[方向键]和[确认]键,输入密码,然后选择进入[模拟输入]。

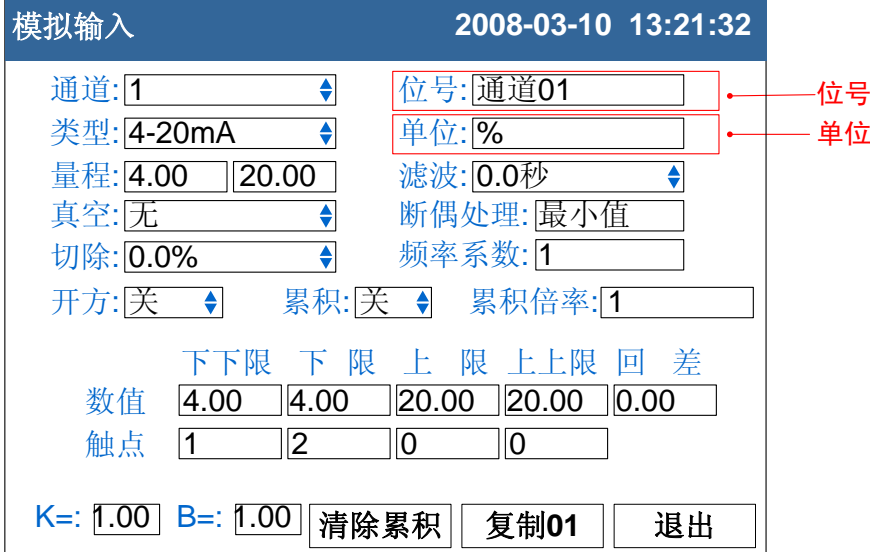

1. 通道位号

按[确认]键输入通道位号。最多支持 10 个英文字符或 5 个汉字。

2. 通道单位

按[确认]键输入通道单位。最多支持 7 个英文字符或 3 个汉字。

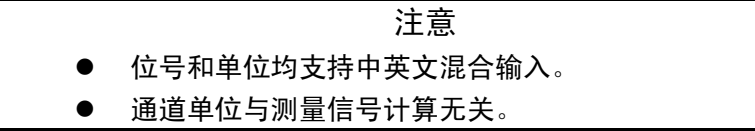

# 确认操作

参数设定完成后,选择[退出]软键,弹出一个对话框。 选择[是],保存设定内容,并退出[模拟输入]画面。 选择[否],取消设定内容,并退出[模拟输入]画面。 选择[取消],停留在[模拟输入]画面,继续设定参数。

# 6.4 设置输入滤波器

设置信号输入滤波器。

# 操作

同时按[翻页]+[确认],进入组态菜单。 使用[方向键]和[确认]键,输入密码,然后选择进入[模拟输入]。

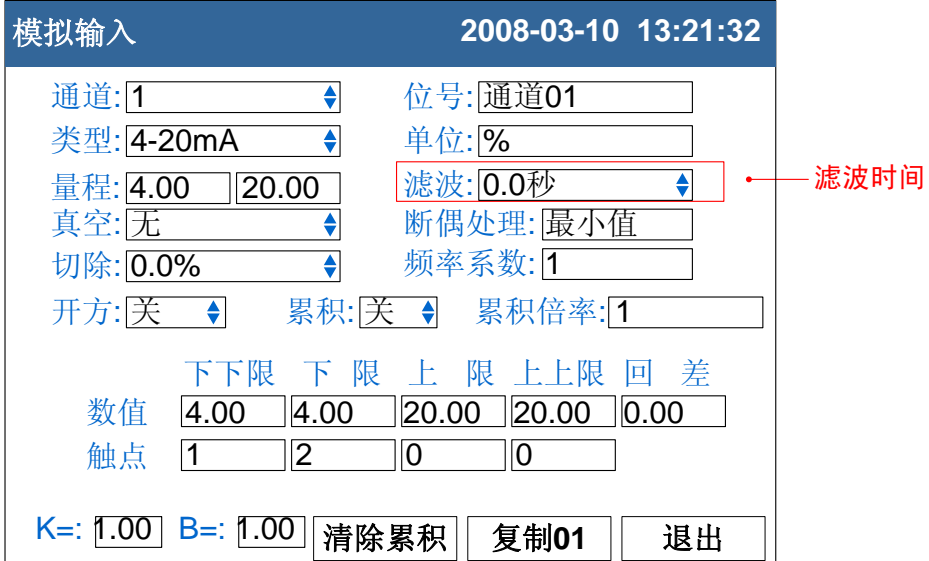

滤波时间常数

按[上下]键设置。

滤波时间常数设置,范围从 0.0 秒 ~9.9 秒。

### 确认操作

参数设定完成后,选择[退出]软键,弹出一个对话框。 选择[是],保存设定内容,并退出[模拟输入]画面。 选择[否],取消设定内容,并退出[模拟输入]画面。 选择[取消],停留在[模拟输入]画面,继续设定参数。

### 说明

滤波设定计算方法。

滤波时间常数+1 显示值 = 上次测量值 ×滤波时间常数 + 本次测量值

# 6.5 设定断偶处理

设定热电偶信号断偶处理方式。

# 操作

同时按[翻页]+[确认],进入组态菜单。 使用[方向键]和[确认]键,输入密码,然后选择进入[模拟输入]。

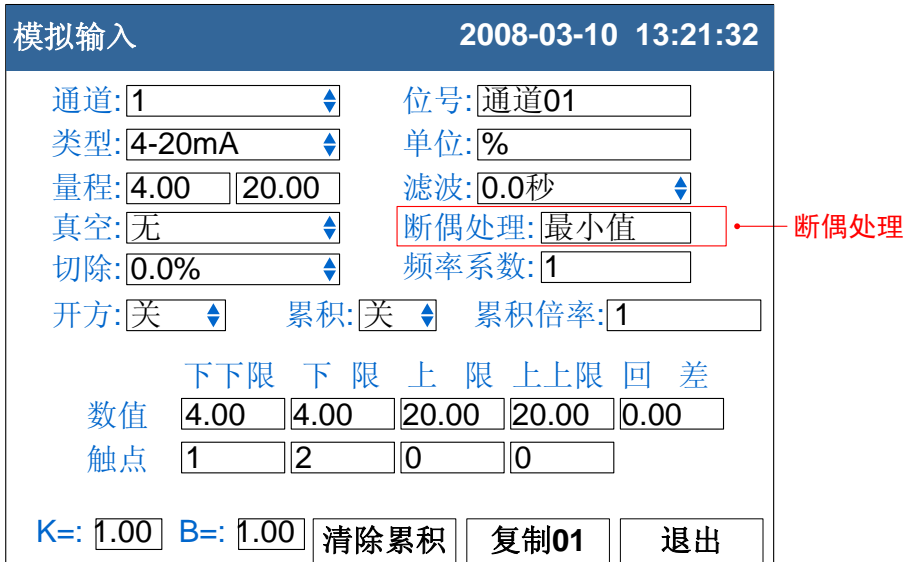

### 断偶处理方式

按[上下]键设置。

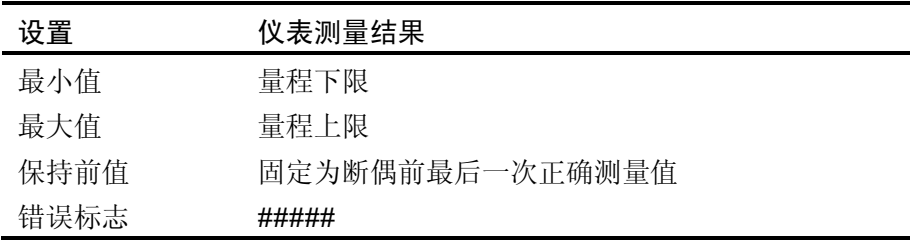

### 确认操作

参数设定完成后,选择[退出]软键,弹出一个对话框。 选择[是],保存设定内容,并退出[模拟输入]画面。 选择[否],取消设定内容,并退出[模拟输入]画面。 选择[取消],停留在[模拟输入]画面,继续设定参数。

# 6.6 设定冷端补偿

设定冷端补偿。

# 操作

同时按[翻页]+[确认],进入组态菜单。 使用[方向键]和[确认]键,输入密码,然后选择进入[系统组态]。

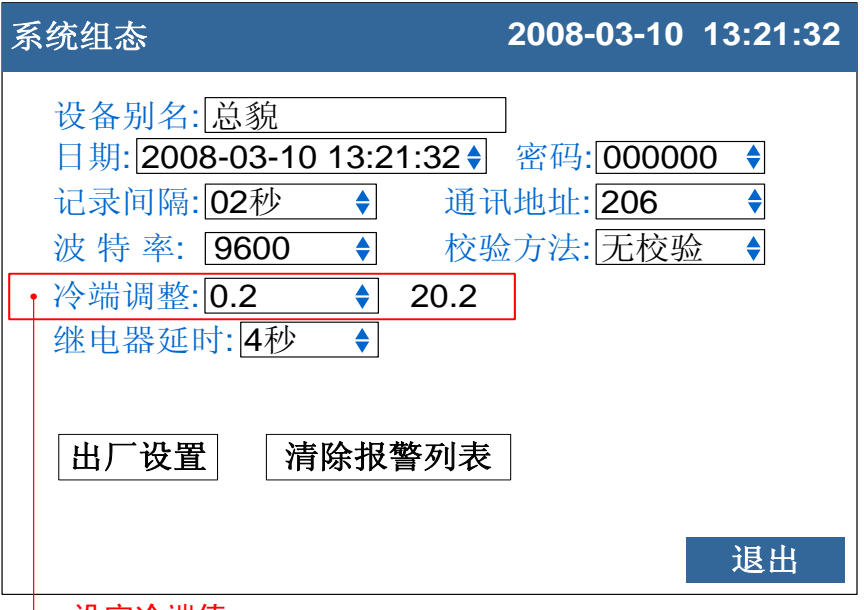

设定冷端值

### 冷端补偿值

现场温度与仪表冷端测量到的温度有偏差时,用户可使用调整功 能。

按[上下]键设置。

补偿温度 = 冷端测量值 + 冷端调整值。

### 确认操作

参数设定完成后,选择[退出]软键,弹出一个对话框。 选择[是],保存设定内容,并退出[系统组态]画面。 选择[否],取消设定内容,并退出[系统组态]画面。 选择[取消],停留在[系统组态]画面,继续设定参数。

# 6.7 设定通道累积

本节介绍设定通道累积功能。

# 操作

同时按[翻页]+[确认],进入组态菜单。

使用[方向键]和[确认]键,输入密码,然后选择进入[模拟输入]。

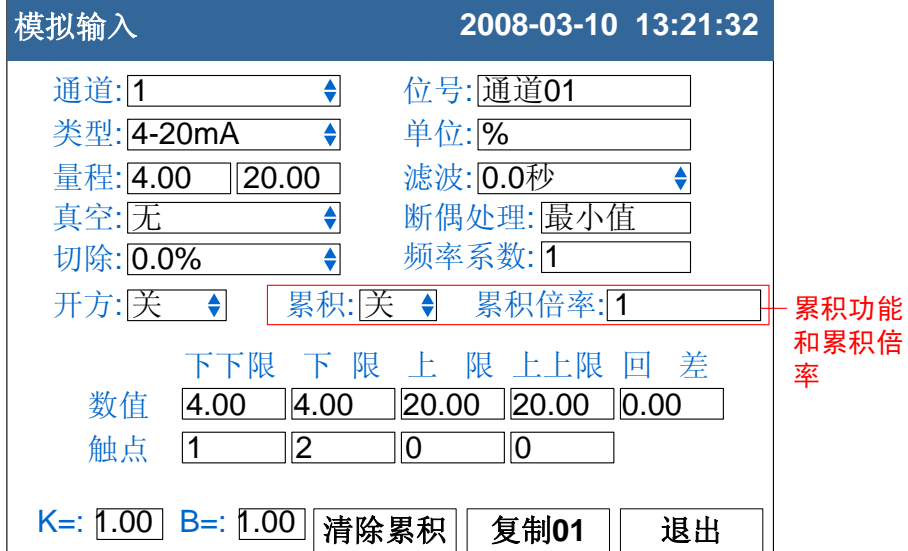

### 设定累积功能

光标移动到[累积]上,[上键][下键]修改是否启用累积功能。

### 确认操作

参数设定完成后,选择[退出]软键,弹出一个对话框。 选择[是],保存设定内容,并退出[模拟输入]画面。 选择[否],取消设定内容,并退出[模拟输入]画面。 选择[取消],停留在[模拟输入]画面,继续设定参数。

说明

- 累积功能是对当前通道的测量值/运算值进行时间积分。
- 累积值范围为 0 ~ 999.999.999.99, 两位小数点。
- 当累积值超过 999,999,999.99, 时, 自动清零。
- 启动累积功能后,累积量自动在数显画面显示。

# 6.8 复制通道参数

本节介绍复制通道间组态参数。

仪表组态过程中,如果通道 A 和通道 B 需要设置的参数相同,即可 使用此功能。

操作

同时按[翻页]+[确认],进入组态菜单。 使用[方向键]和[确认]键,输入密码,然后选择进入[模拟输入]。

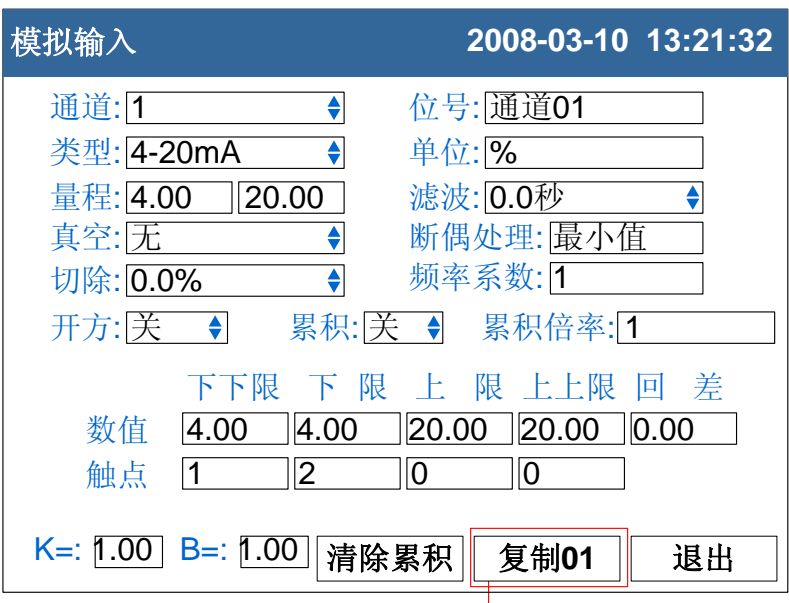

复制参数按钮

### 复制通道参数

光标移动到复制参数按钮上。

使用[上键][下键]调整复制的源通道,按钮上会显示源通道数。 按确认键执行参数复制。

# 确认操作

参数设定完成后,选择[退出]软键,弹出一个对话框。 选择[是],保存设定内容,并退出[模拟输入]画面。 选择[否],取消设定内容,并退出[模拟输入]画面。 选择[取消],停留在[模拟输入]画面,继续设定参数。

# 说明

# 复制操作复制下列参数:

类型/单位/量程//开方/真空/滤波/切除/报警下下限/报警下限/报警上限/报警 上上限/回差/4 个触点设定/调整值。

# 6.9 设定通道开方与切除

设定流量测量中使用的开方功能和小信号切除功能。

# 操作

同时按[翻页]+[确认],进入组态菜单。

使用[方向键]和[确认]键,输入密码,然后选择进入[模拟输入]。

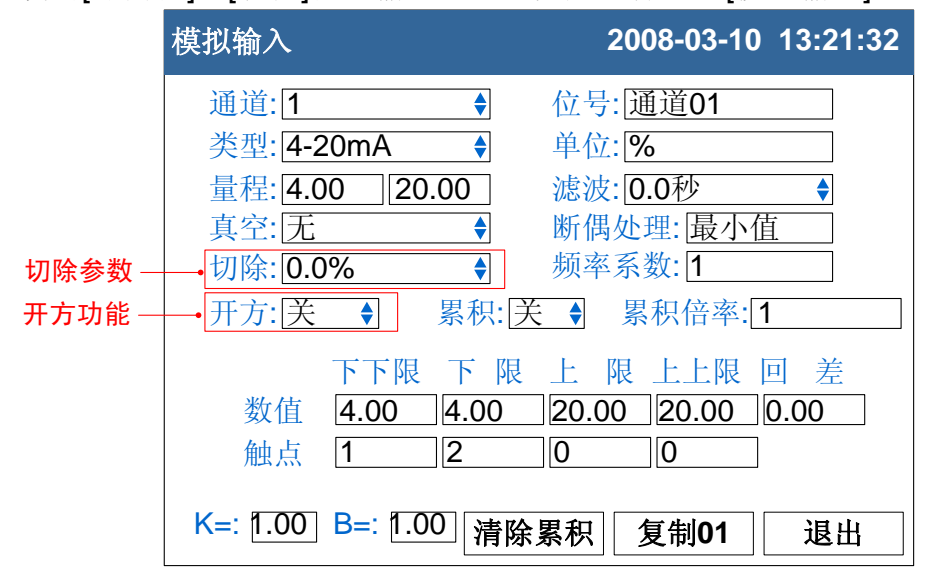

1. 设定开方功能

光标移动到[开方]上,[上键][下键]修改是否启用开方功能。

2. 设定小信号切除

光标移动到[切除]上,[上键][下键]修改小信号切除百分比。 小于该量程百分比的信号均被强置为量程下限。

### 确认操作

参数设定完成后,选择[退出]软键,弹出一个对话框。 选择[是],保存设定内容,并退出[模拟输入]画面。 选择[否],取消设定内容,并退出[模拟输入]画面。 选择[取消],停留在[模拟输入]画面,继续设定参数。

说明

- 在孔板差压流量计的测量中需要用到开方功能,一些流量计本身 不带开方功能,可以使用本仪表的开方功能。
- 小信号切除是指当流量低于某个阈值时,认为该流量可以忽略不 计,流量显示为零。

# 7.1 设定通道报警

设定每个通道的报警限值。每个通道可设定 4 个报警值,分别是上 上限、上限、下限、下下限。

### 注意

- 请在设定量程后设定报警
- 如果发生下述情况,则该通道的报警可能会发生误动作。
	- i. 信号类型发生变更后(电压、电阻)
	- ii. 输入量程变更后
	- iii. 设置补偿或开方运算后

### 操作

同时按[翻页]+[确认],进入组态菜单。 使用[方向键]和[确认]键,输入密码,然后选择进入[模拟输入]。

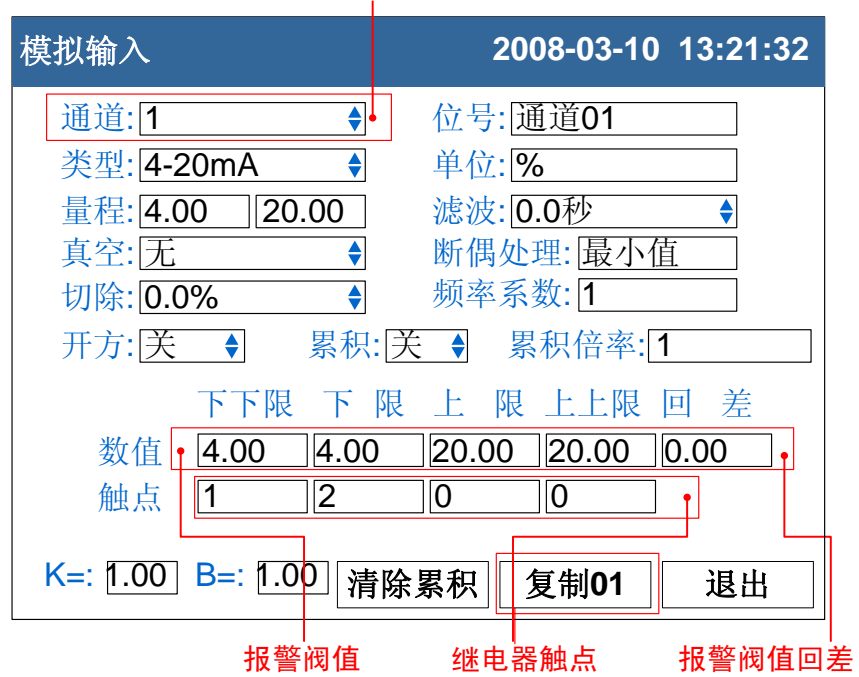

#### 报警设置通道

1. 选择报警设置的通道

与设定信号类型、信号量程的通道相同。

2. 设定报警阀值

设定报警产生的阀值,值必须在通道量程范围内。

3. 设定报警阀值回差

防止当信号在报警阀值附近振荡时,继电器频繁动作。

4. 设置触点 当产生报警时,输出到设定编号的继电器。

### 确认操作

参数设定完成后,选择[退出]软键,弹出一个对话框。 选择[是],保存设定内容,并退出[模拟输入]画面。 选择[否],取消设定内容,并退出[模拟输入]画面。 选择[取消],停留在[模拟输入]画面,继续设定参数。

# 说明

### 报警条件与消报条件

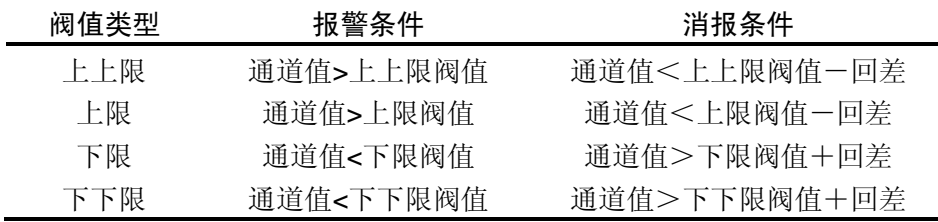

### 继电器触点设置

- 当触点设置为 0 时,报警不输出到继电器。
- 当多个报警设定到同一个继电器输出时,任意一个报警产生都将 使该继电器动作。

### 常闭继电器(附加规格)

仪表默认出厂为常开继电器,如果用户需要常闭继电器,请与供货 商联系。

# 7.2 设定继电器延时触发

设定继电器延时触发。

# 操作

同时按[翻页]+[确认],进入组态菜单。

使用[方向键]和[确认]键,输入密码,然后选择进入[系统组态]。

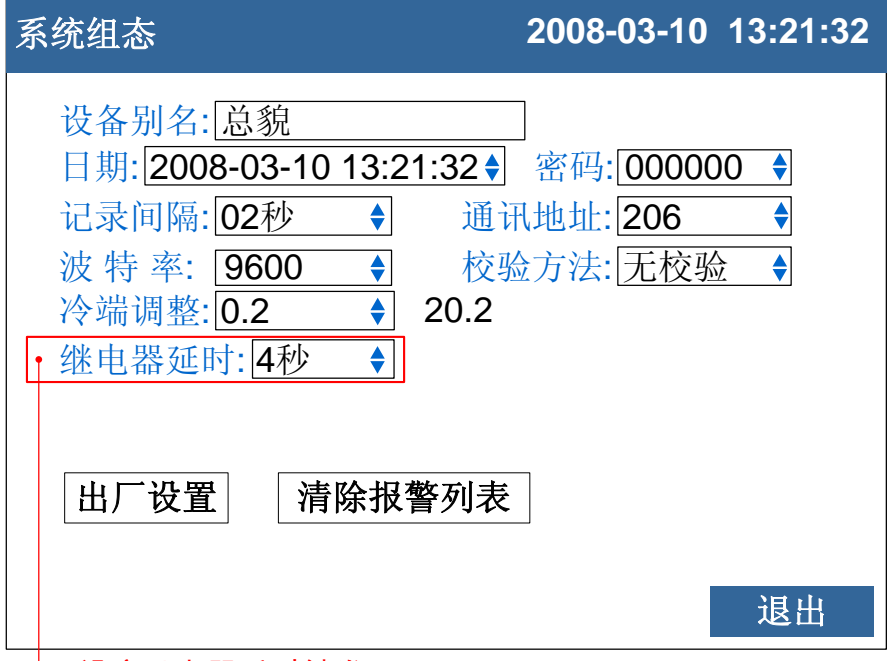

□ 设定继电器延时触发

1. 设定继电器延时触发

关于编辑参数的输入方法,请参阅『通用键操作』一节。

### 继电器延时触发

为了防止继电器误动作,仪表系统组态中继电器延时可以设置 0-10 秒延迟触发。当报警产生后连续设定秒内信号均处于报警状态或者 连续设定秒内信号均处于消报状态,继电器才会动作。

### 确认操作

参数设定完成后,选择[退出]软键,弹出一个对话框。 选择[是],保存设定内容,并退出[系统组态]画面。 选择[否],取消设定内容,并退出[系统组态]画面。 选择[取消],停留在[系统组态]画面,继续设定参数。

# 8.1 设定数据保存记录间隔

本节说明如何设置仪表的数据保存记录间隔。

# 操作

同时按[翻页]+[确认],进入组态菜单。

使用[方向键]和[确认]键,输入密码,然后选择进入[系统组态]。

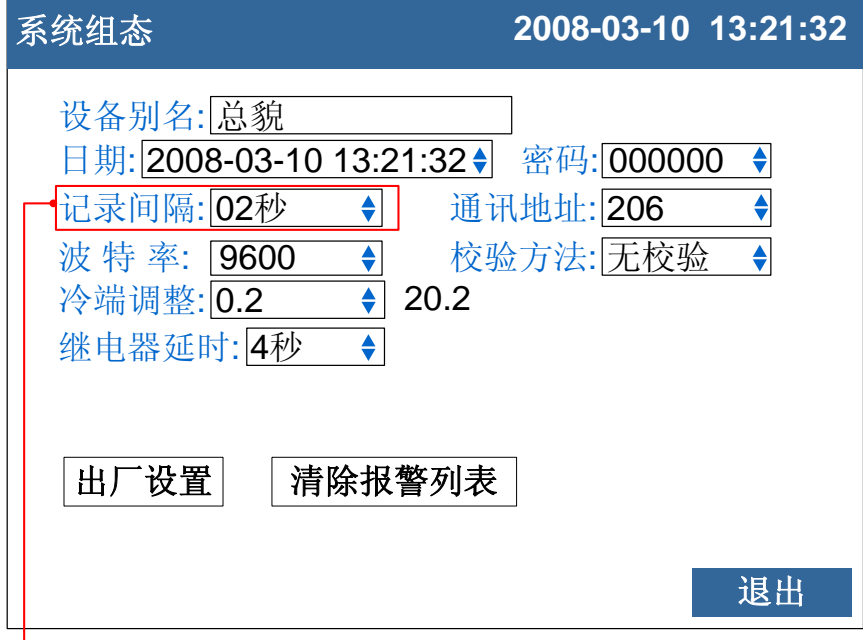

□ 设置仪表记录间隔

1. 设置仪表记录间隔

可选择 1 秒/2 秒/5 秒/10 秒/15 秒/30 秒/1 分/2 分/4 分。 确认操作 参数设定完成后,选择[退出]软键,弹出一个对话框。

选择[是],保存设定内容,并退出[系统组态]画面。 选择[否],取消设定内容,并退出[系统组态]画面。 选择[取消],停留在[系统组态]画面,继续设定参数。

### 说明

仪表采样周期为1秒,因此最小记录间隔为1秒。 增大记录间隔可延长仪表存储数据的时间长度。

### 注意

修改记录间隔会使仪表内部存储的历史数据失效,因此,在修改记录间隔前, 请备份历史数据,防止丢失。

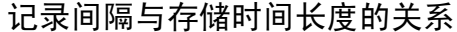

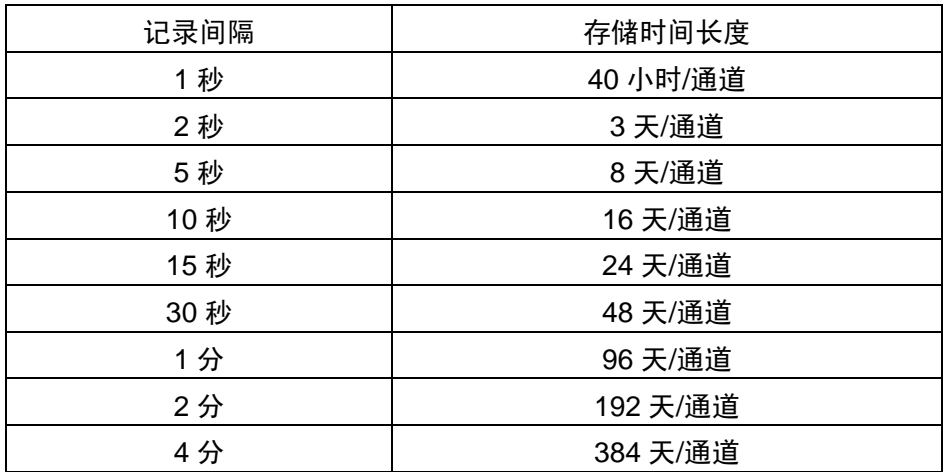

# 8.2 备份历史数据

本节说明如何使用 U 盘备份历史数据。

# 操作

关于显示方法,请参见【运行画面与切换】一节

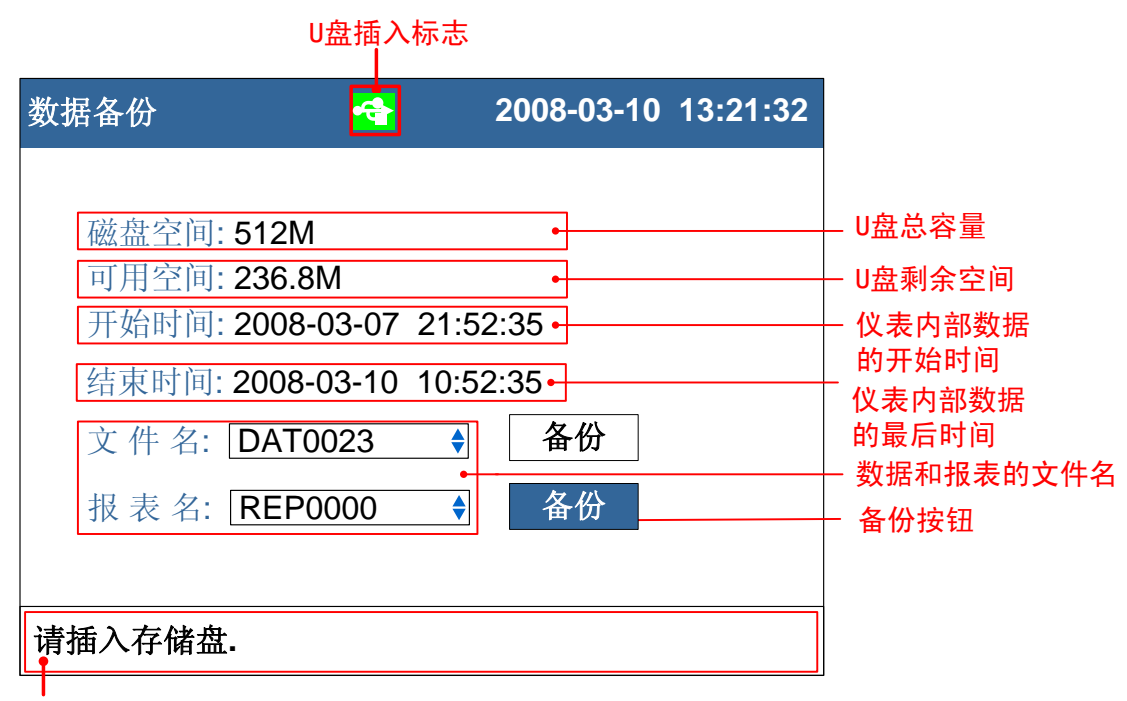

状态栏

1. 修改文件名

修改数据备份在 U 盘中的文件命的文件名。

2. 备份数据

光标移动到[备份]按钮上,按[确认]键执行备份数据操作。

# 说明

# 状态栏信息含义

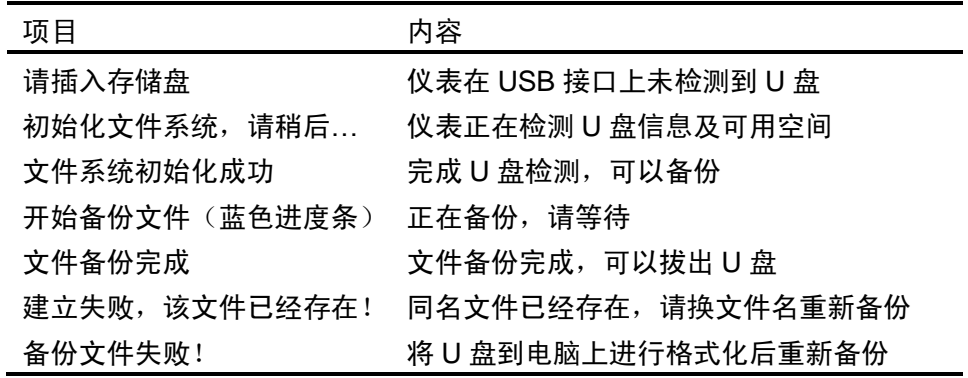

# 9.1 设置报表参数

本节设置报表参数。

# 操作

同时按[翻页]+[确认],进入组态菜单。 使用[方向键]和[确认]键,输入密码,然后选择进入[报表组态]。

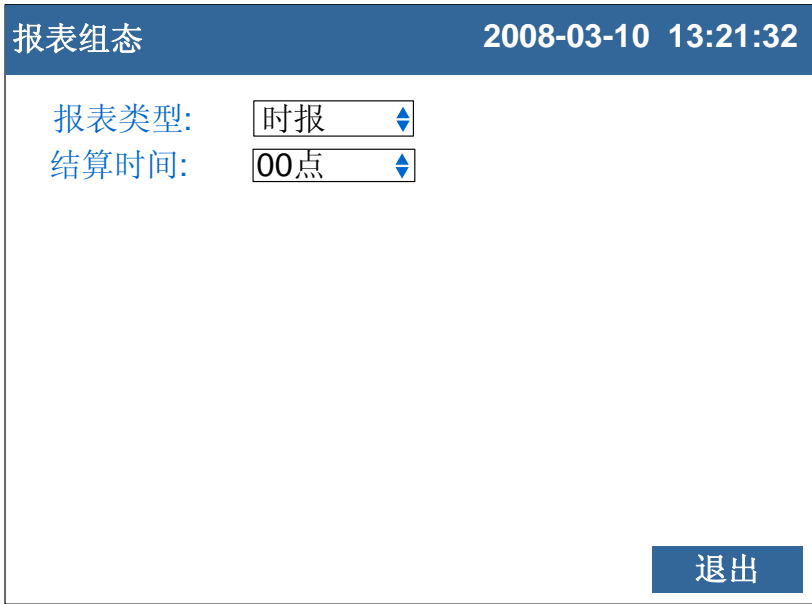

1. 报表类型

此设定指定报表保存显示类型。时报、8 时班报、12 时班报、 日+月报 四种报表可选。

2. 结算时间

此设定指定报表结算时间。0-7 时可组。按[上下]键调整设定值。

确认操作

参数设定完成后,选择[退出]软键,弹出一个对话框。 选择[是],保存设定内容,并退出[报表组态]画面。 选择[否],取消设定内容,并退出[报表组态]画面。 选择[取消],停留在[报表组态]画面,继续设定参数。

#### 注意

请勿随意更改报表类型,更改报表类型会引起内部报表数据混乱。

初次使用确定报表类型后,请参考『清除累积报表』章节清除内部报表数据。

# 10.1 使用 RS232C 进行数据通讯(附加功能)

使用 RS232C 接口进行数据通讯。

# 操作

同时按[翻页]+[确认],进入组态菜单。

使用[方向键]和[确认]键,输入密码,然后选择进入[系统组态]。

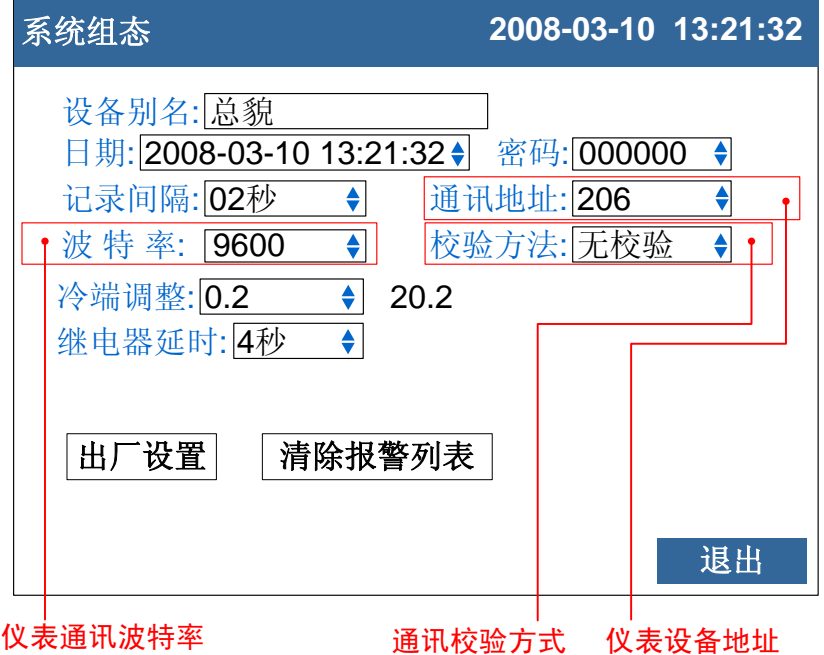

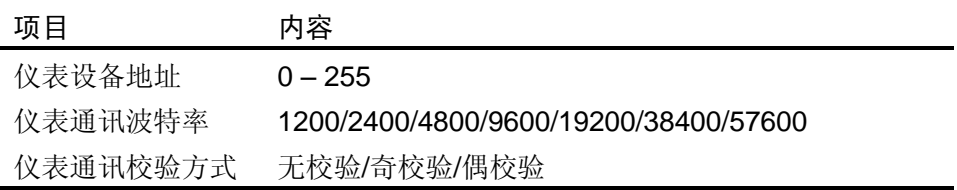

### 确认操作

参数设定完成后,选择[退出]软键,弹出一个对话框。 选择[是],保存设定内容,并退出[系统组态]画面。 选择[否],取消设定内容,并退出[系统组态]画面。 选择[取消],停留在[系统组态]画面,继续设定参数。

# 说明

- 1. 连接通讯线。
- 2. 设置仪表的通讯地址、波特率、校验方法。
- 3. 设置 PC 机的通讯地址、波特率、校验方法,应与仪表相同。
- 4. 进行通讯。

仪表的 RS232C 接口为 DB9 接口。其中

 $2 \rightarrow RXD$ ,  $3 \rightarrow TXD$ ,  $5 \rightarrow GND$ 

### 注意

本仪表的 RS485 接口使用 DB9 接口中的 7 和 8 两个引脚, 如果用户同时 订购了 RS232C 和 RS485 两个功能,请不要使用 9 芯连接线将仪表与 PC 机连接, RS485 的两个引脚会干扰 RS232C 的通讯, 使通讯失败。 请使用 3 芯通讯线与 PC 机连接。

# 10.2 使用 RS485 进行数据通讯(附加功能)

使用 RS485 接口进行数据通讯。

# 操作

同时按[翻页]+[确认],进入组态菜单。

使用[方向键]和[确认]键,输入密码,然后选择进入[系统组态]。

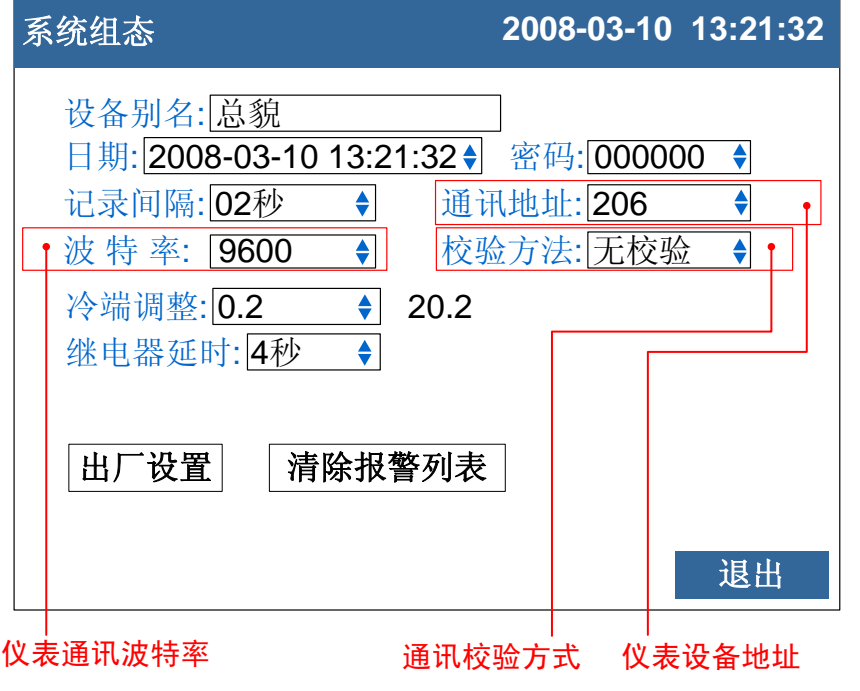

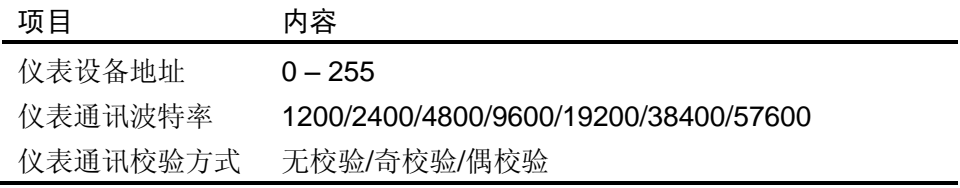

### 确认操作

参数设定完成后,选择[退出]软键,弹出一个对话框。 选择[是],保存设定内容,并退出[系统组态]画面。 选择[否],取消设定内容,并退出[系统组态]画面。 选择[取消],停留在[系统组态]画面,继续设定参数。

# 说明

- 1. 连接通讯线, 如果连接 PC 机, 则应使用 232-485 转换模块。
- 2. 设置仪表的通讯地址、波特率、校验方法。
- 3. 设置 PC 机的通讯地址、波特率、校验方法,应与仪表相同。
- 4. 进行通讯。

仪表的 RS485 接口为 DB9 接口。其中

 $7 \rightarrow 485 +$ ,  $8 \rightarrow 485$ -

### 注意

- **●** 允许 RS485 网络中连接多台仪表, 请使用总线型连接方式。
- **●** 当 RS485 连接距离较远或者总线连接中干扰较大时, 请在网络两端 加 120Ω 电阻,连接在 485+ 与 485- 之间。

# 10.3 与微型打印机连接(附加功能)

客户有现场打印需要时,仪表可连接面板式微型打印机。

# 操作

关于显示方法,请参见『运行画面切换』一节。

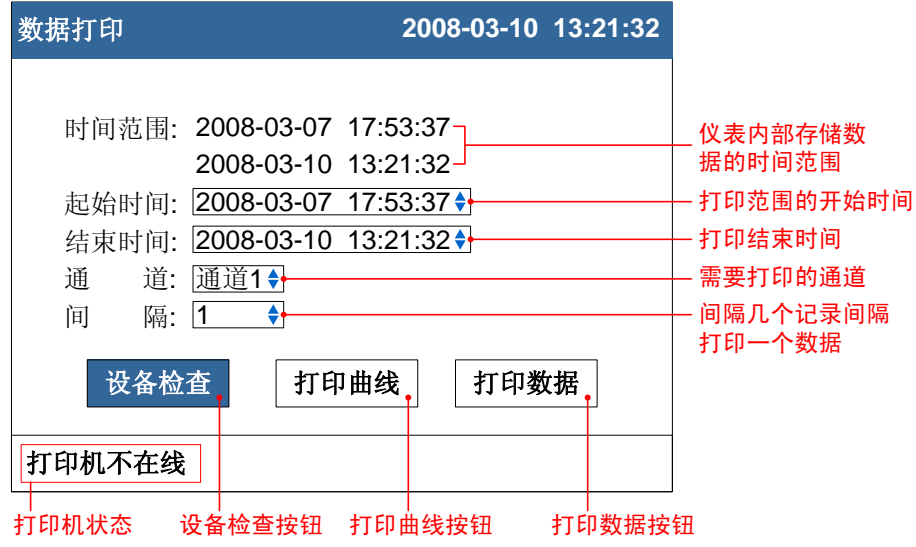

### 打印步骤:

- 1. 设定起始时间。
- 2. 设定结束时间。
- 3. 设定打印通道。
- 4. 设定打印间隔。
- 5. 检查设备状态,检查的结果在下面的打印机状态栏显示。只有打 印机在线时才能打印。
- 6. 打印曲线或数据。

# 说明

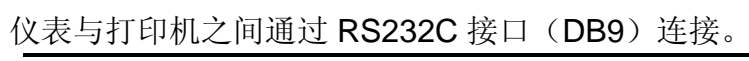

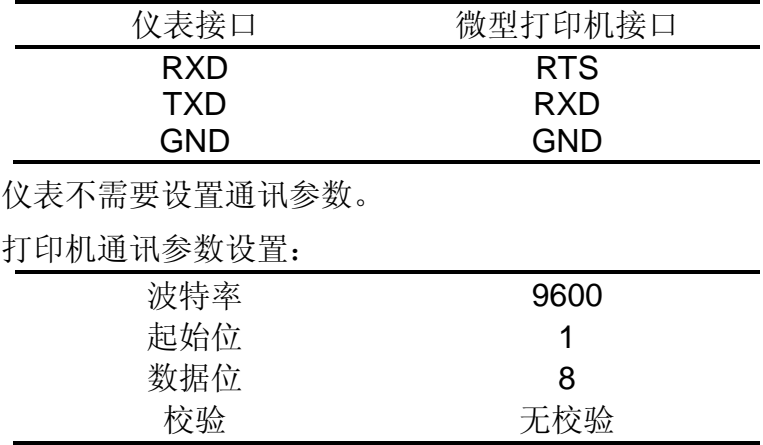

# 10.4 设置定时打印功能

本节设置定时打印数据的起始时间和打印间隔。

# 操作

同时按[翻页]+[确认],进入组态菜单。

使用[方向键]和[确认]键,输入密码,然后选择进入[定时组态]。

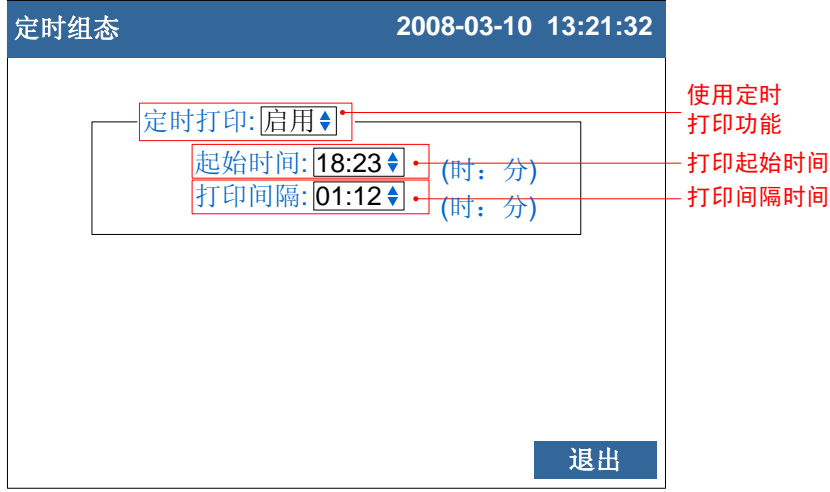

- 1. 使用定时打印功能 光标移动到[定时打印]上, [上键][下键]选择。 [启用]:使用定时打印功能。 [禁用]: 关闭定时打印功能。
- 2. 起始时间 打印的开始时间。
- 3. 打印间隔 两次打印之间的间隔时间。

### 确认操作

参数设定完成后,选择[退出]按钮,弹出一个对话框。 选择[是],保存设定内容,并退出[定时组态]画面。 选择[否],取消设定内容,并退出[定时组态]画面。 选择[取消],停留在[定时组态]画面,继续设定参数。

### 注意

- 使用定时打印功能, 面板式打印机必须一直连接在仪表通讯口上
- 仪表设置与打印机设置请参见『与微型打印机连接』一节
- 打印时仪表会出现提示窗口

# 11.1 出厂设置默认值

本节介绍恢复出厂默认值的方法及影响的参数。

# 操作

同时按[翻页]+[确认],进入组态菜单。

使用[方向键]和[确认]键,输入密码,然后选择进入[系统组态]。

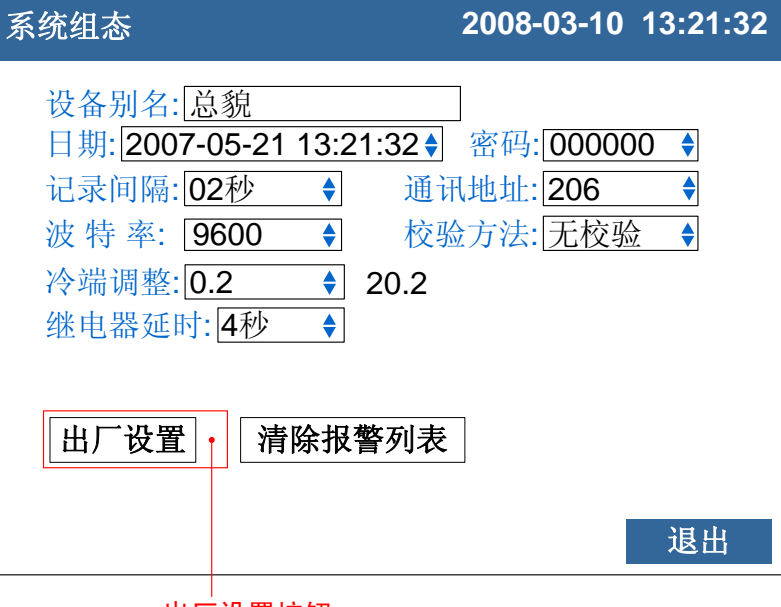

出厂设置按钮

### 恢复出厂设置

光标移动到[出厂设置]按钮上, 按[确认]键。

### 确认操作

在弹出的提示框上选择[是],然后按[确认]键,执行出厂设置。 在弹出的提示框上选择[否],然后按[确认]键,取消出厂设置。

出厂设置完成后,选择[退出]软键,弹出一个对话框。 选择[是],保存设定内容,并退出[系统组态]画面。 选择[否],取消设定内容,并退出[系统组态]画面。 选择[取消],停留在[系统组态]画面,继续设定参数。

#### 注意

进行出厂设置后,仪表中已经存储的历史数据将会被完全清除。 在进行出厂设置前,请备份仪表内记录的历史数据。

说明

出厂设置影响的参数列表

| 参数种类   | 参数名称         | 参数设置值         |
|--------|--------------|---------------|
| 系统参数   | 设备别名         | 总貌            |
|        | 系统密码         | 000000        |
|        | 曲线方向         | 横向            |
|        | 曲线组合 1       | 启用            |
|        |              | 曲线 1- 通道 1- 紫 |
|        |              | 曲线 2- 通道 2- 绿 |
|        |              | 曲线 3- 通道 3- 蓝 |
|        |              | 曲线 4-通道 4-黄   |
|        | 曲线组合 2-4     | 禁用            |
| 数据保存参数 | 记录间隔         | 02 秒          |
| 通讯参数   | 通讯地址         | 8             |
|        | 波特率          | 9600          |
|        | 校验方法         | 无校验           |
|        | 定时打印         | 禁用            |
| 模拟输入参数 | 位号           | 通道[序号]        |
| (所有通道) | 类型           | 4-20mA        |
|        | 单位           | %             |
|        | 量程下限         | 4.00          |
|        | 量程上限         | 20.00         |
|        | 累积           | 否             |
|        | 累积倍率         | $\mathbf{1}$  |
|        | 真空           | 否             |
|        | 滤波           | 0.0 秒         |
|        | 断偶处理         | 最小值           |
|        | 冷端调整         | 0.0           |
|        | 开方           | 否             |
|        | 切除           | 0.0%          |
|        | 调整值 K        | 1.00          |
|        | 调整值 B        | 0.00          |
| 报警参数   | 报警下下限阀值      | 4.00          |
| (所有通道) | 报警下限阀值       | 4.00          |
|        | 报警上限阀值       | 20.00         |
|        | 报警上上限阀值      | 20.00         |
|        | 报警触点 (所有报警限) | 0             |
|        | 回差           | 0.00          |
| 模拟输出参数 | 模拟输出         | 无             |
| (所有路数) | 调整值 K        | 1.00          |
|        | 调整值 B        | 0.00          |
| 报表组态参数 | 报表类型         | 时报            |
|        | 结算时间         | 00点           |

# 11.2 清除报警列表

本节介绍清除报警列表的方法。

# 操作

同时按[翻页]+[确认],进入组态菜单。

使用[方向键]和[确认]键,输入密码,然后选择进入[系统组态]。

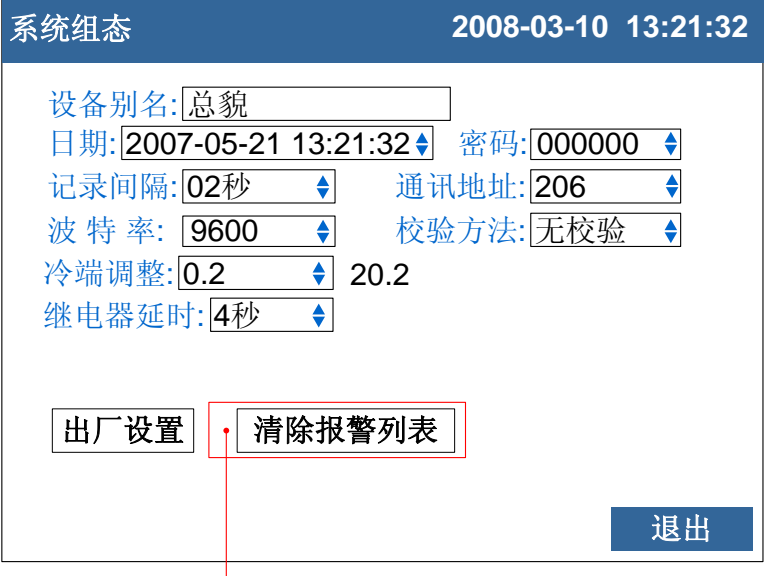

清除报警列表按钮

#### 清除报警列表

光标移动到[清除报警列表]按钮上,按[确认]键。

### 确认操作

在弹出的提示框上选择[是],然后按[确认]键,执行清除报警列表。 在弹出的提示框上选择[否],然后按[确认]键,取消清除报警列表。

清除完成后,选择[退出]软键,弹出一个对话框。 选择[是],保存设定内容,并退出[系统组态]画面。 选择[否],取消设定内容,并退出[系统组态]画面。 选择[取消],停留在[系统组态]画面,继续设定参数。

# 说明

清除报警列表将清除在内存中的报警记录信息,清除后无法恢复。 清除报警列表不会影响仪表其他参数和功能。

### 11.3 清除累积量

本届介绍清除累积量的方法。

# 操作

同时按[翻页]+[确认],进入组态菜单。

使用[方向键]和[确认]键,输入密码,然后选择进入[模拟输入]。

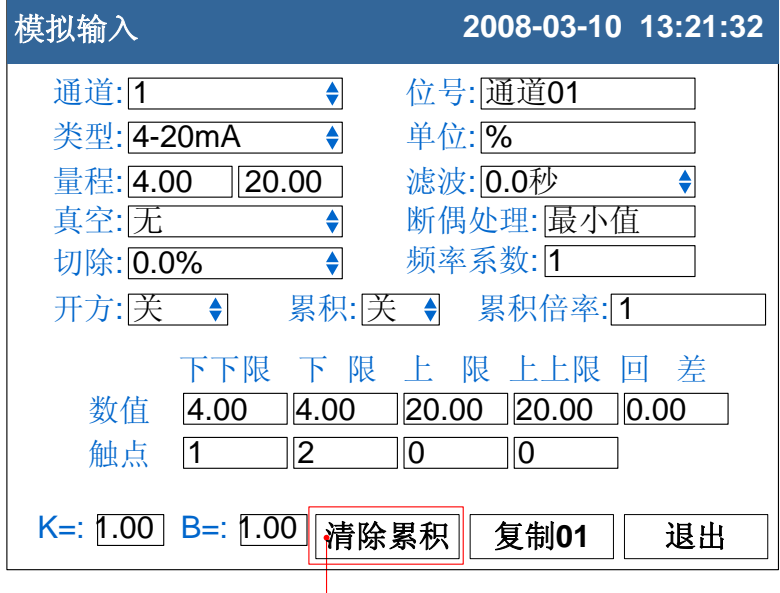

清除累积按钮

### 清除累积量

光标移动到[清除累积]按钮上, 按[确认]键。

### 确认操作

在弹出的提示框上选择[是],然后按[确认]键,执行清除累积量。 在弹出的提示框上选择[否],然后按[确认]键,取消清除累积量。

清除完成后,选择[退出]软键,弹出一个对话框。 选择[是],保存设定内容,并退出[模拟输入]画面。 选择[否],取消设定内容,并退出[模拟输入]画面。 选择[取消],停留在[模拟输入]画面,继续设定参数。

### 说明

清除累积量将清除在内存中的累积量,清除后无法恢复。 清除累积量不会影响仪表其他参数和功能。

# 12.1 信号输入与报警

测量输入

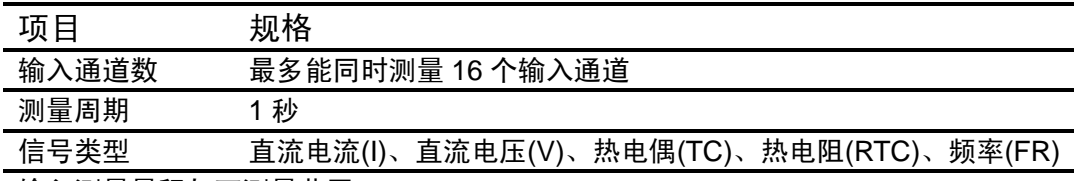

输入测量量程与可测量范围

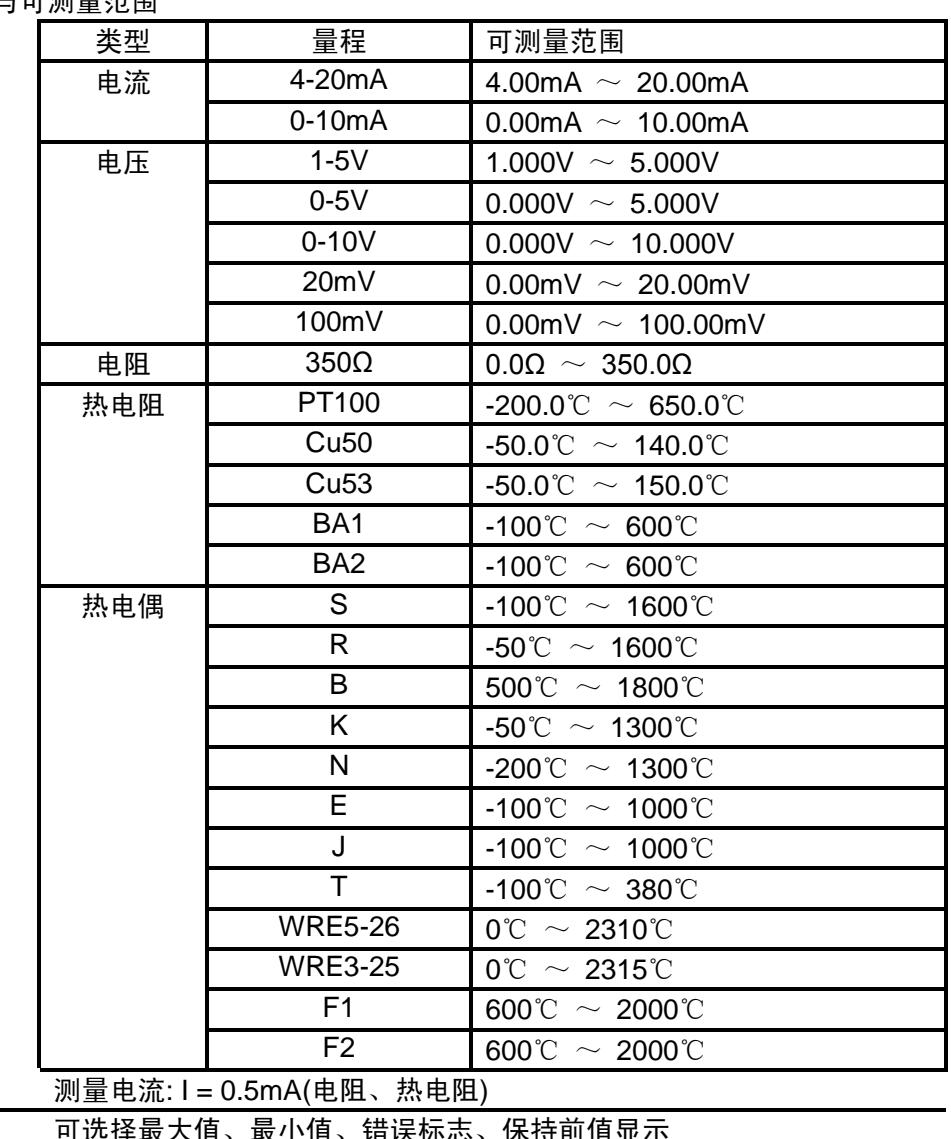

热电偶断偶 可选择最大值、最小值、错误标志、保持前值显示 标准:≤2kΩ, 断偶:≥100kΩ 检测电流: 约 2.5uA

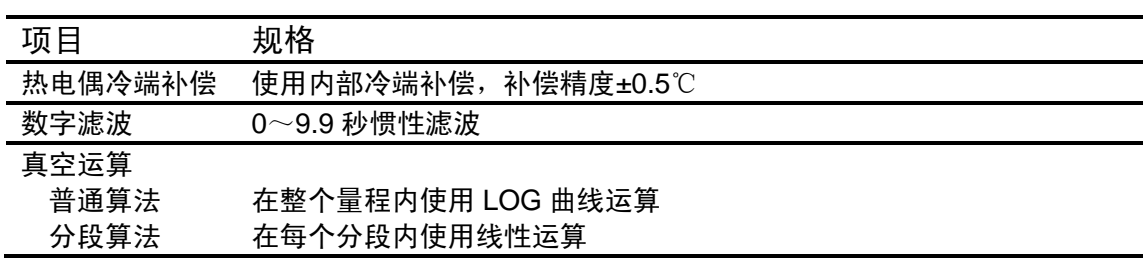

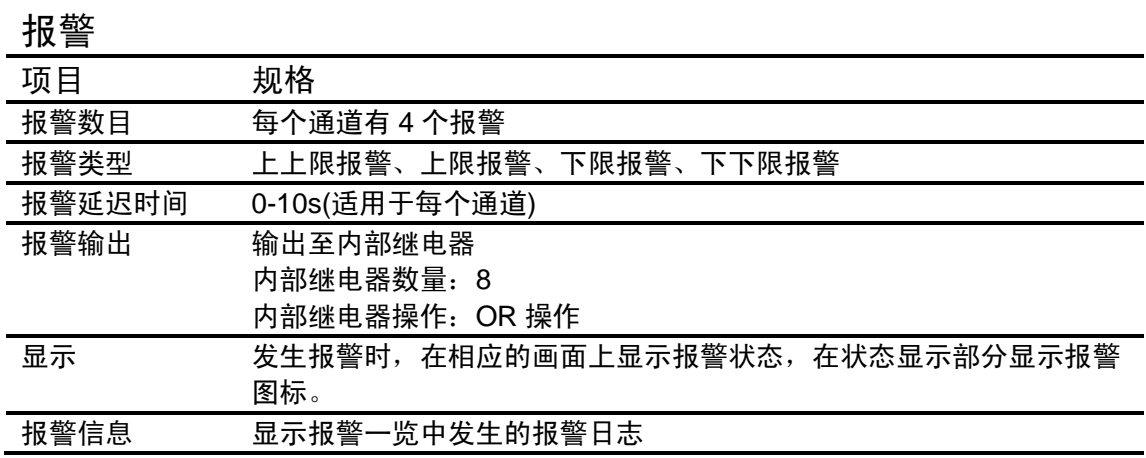

L,

# 12.2 显示功能

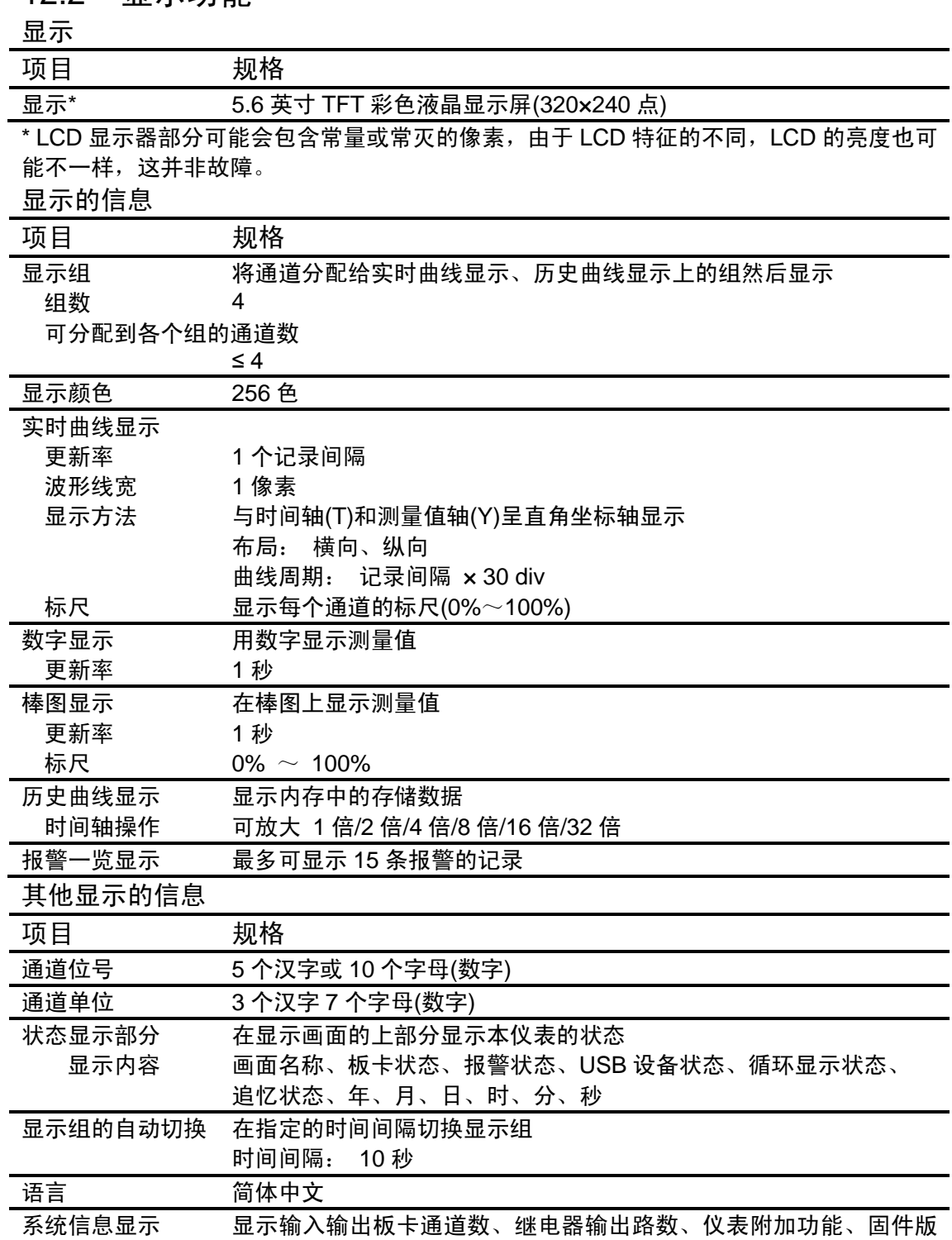

本、生产日期及发布日期

# 12.3 数据保存功能

配置

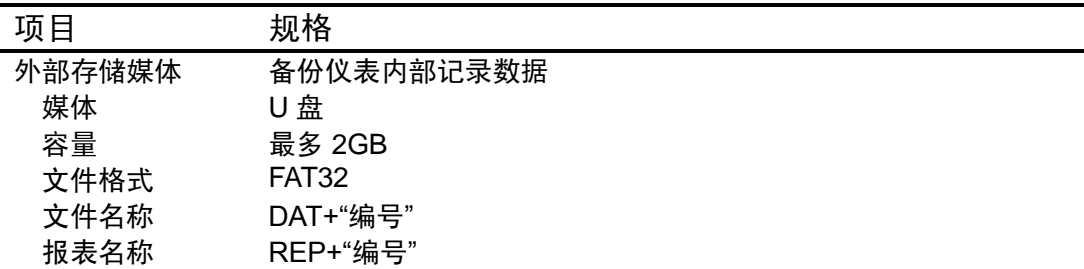

# 数据类型

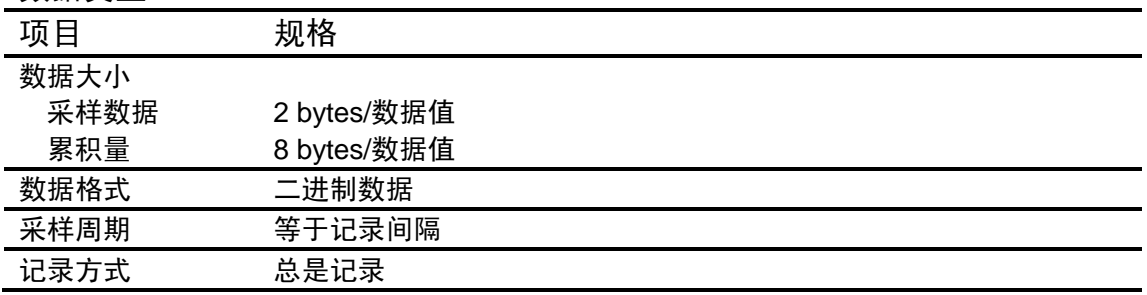

# 12.4 其他标准功能

与时间相关的功能

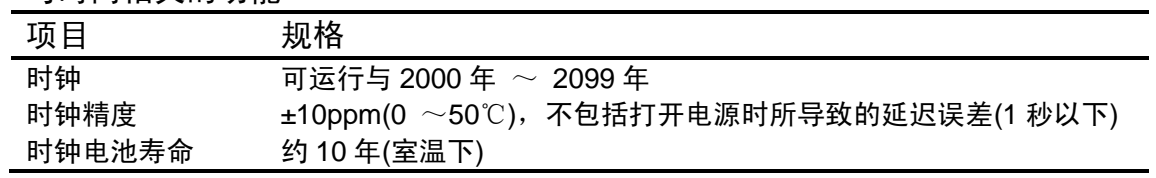

# 可输入的字符类型

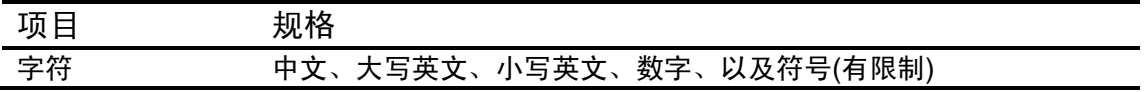

# 12.5 选配件

报警输出继电器

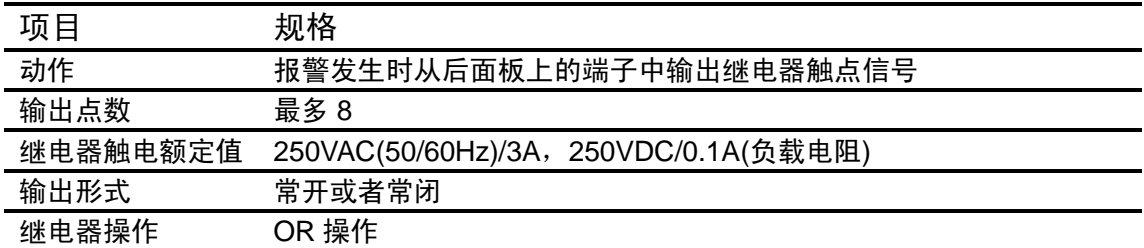

# RS232C/RS485

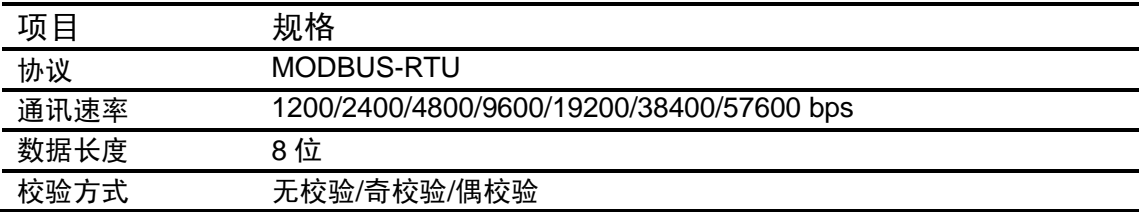

# 24VDC 配电

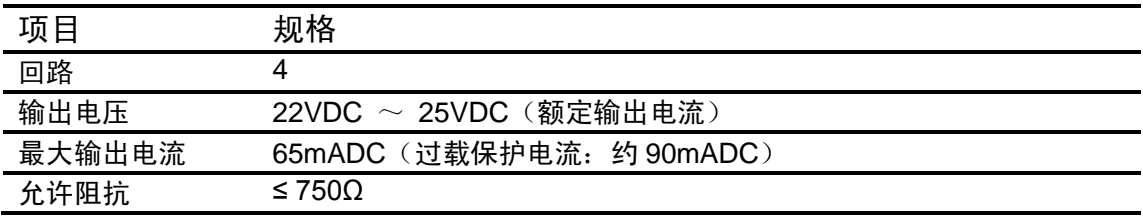

USB 功能 项目 规格 USB 端口 兼容 USB2.0 协议 端口数 1个 供电\_\_\_\_\_\_\_\_\_\_\_\_\_\_5V±10%, 100mA 可连接的设备 U 盘

# 12.6 一般规格

结构

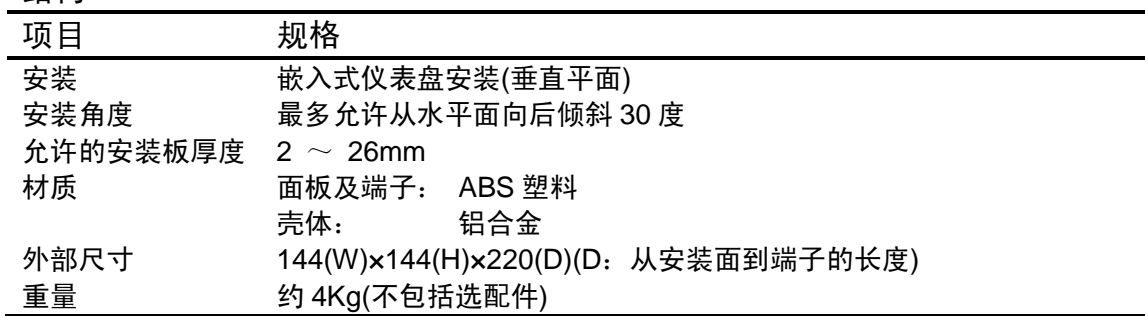

# 标准运行条件

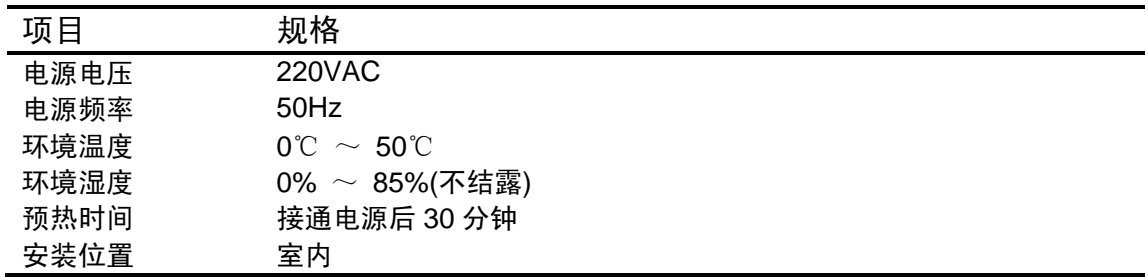

# 电源

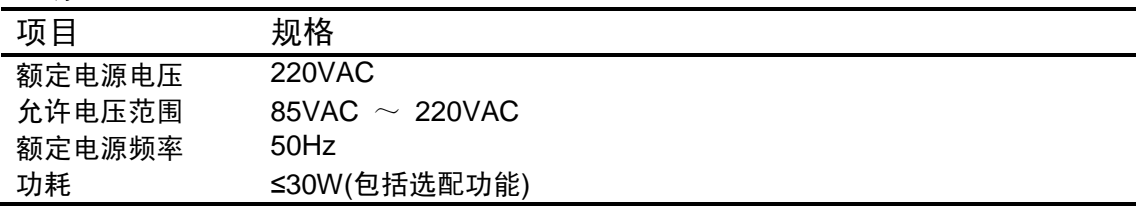

# 绝缘

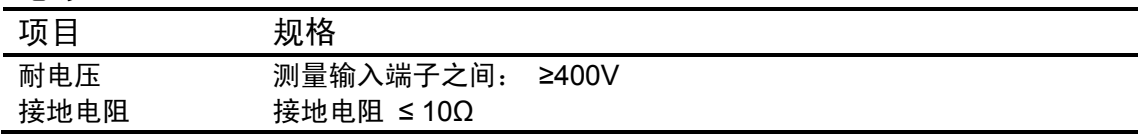

# 运输和存储条件

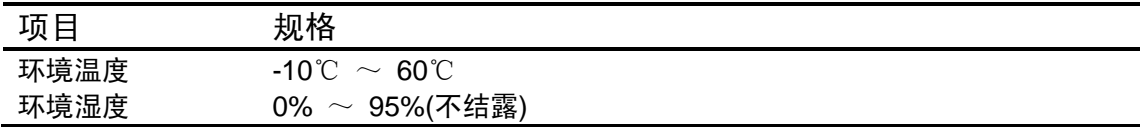
## 性能标准

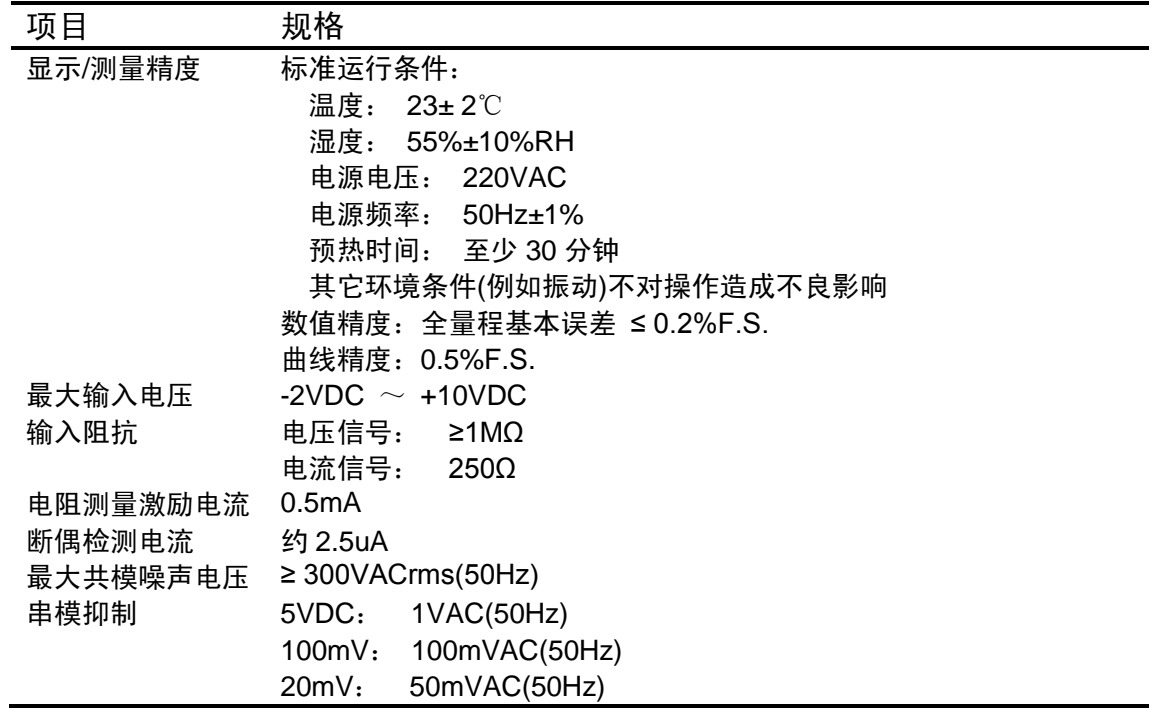

## 其他标准

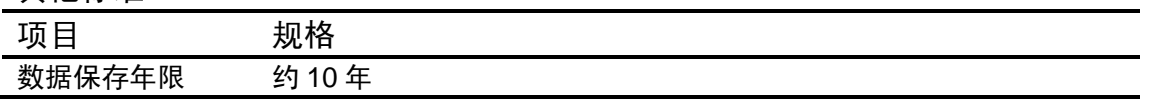

## 12.7 外部尺寸

单位:mm

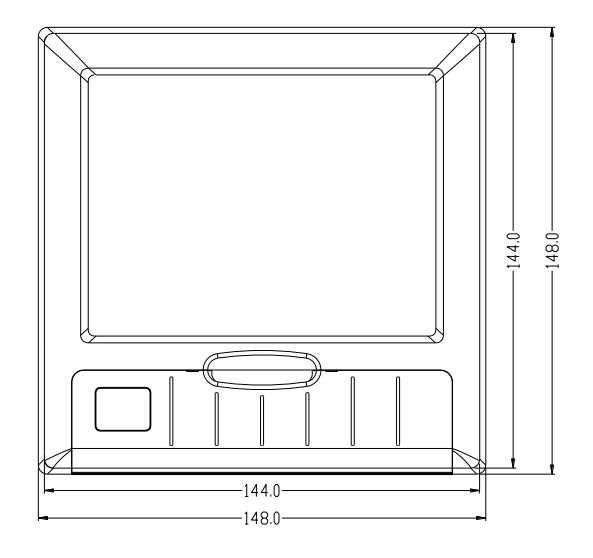

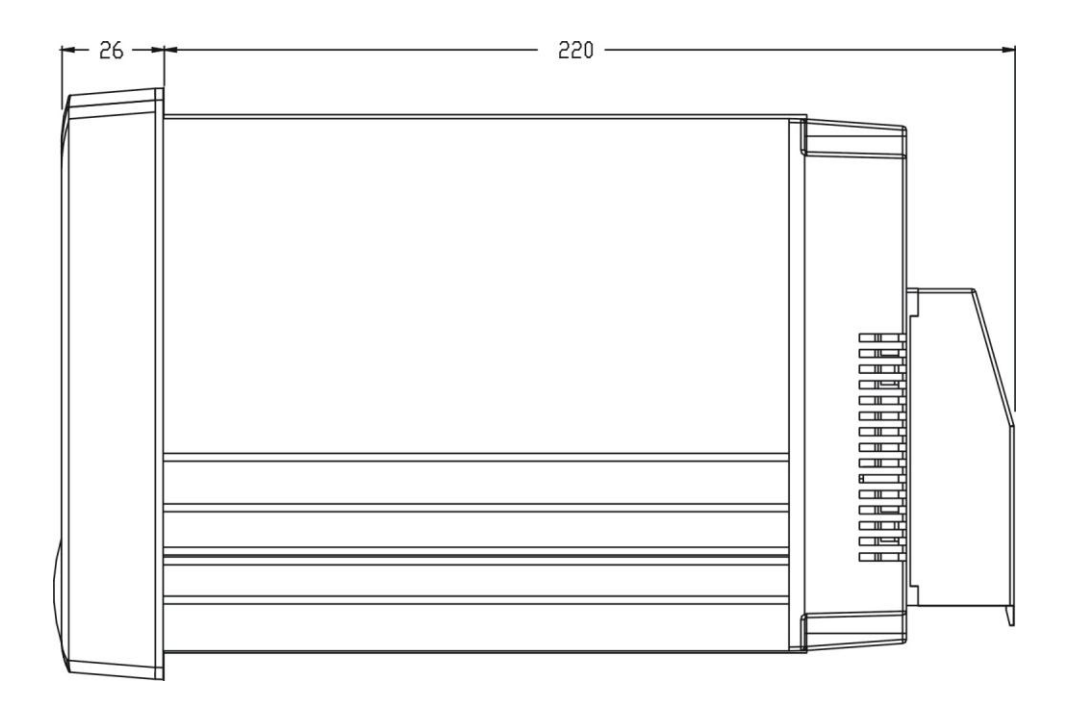

## 仪表安装尺寸 单位:mm

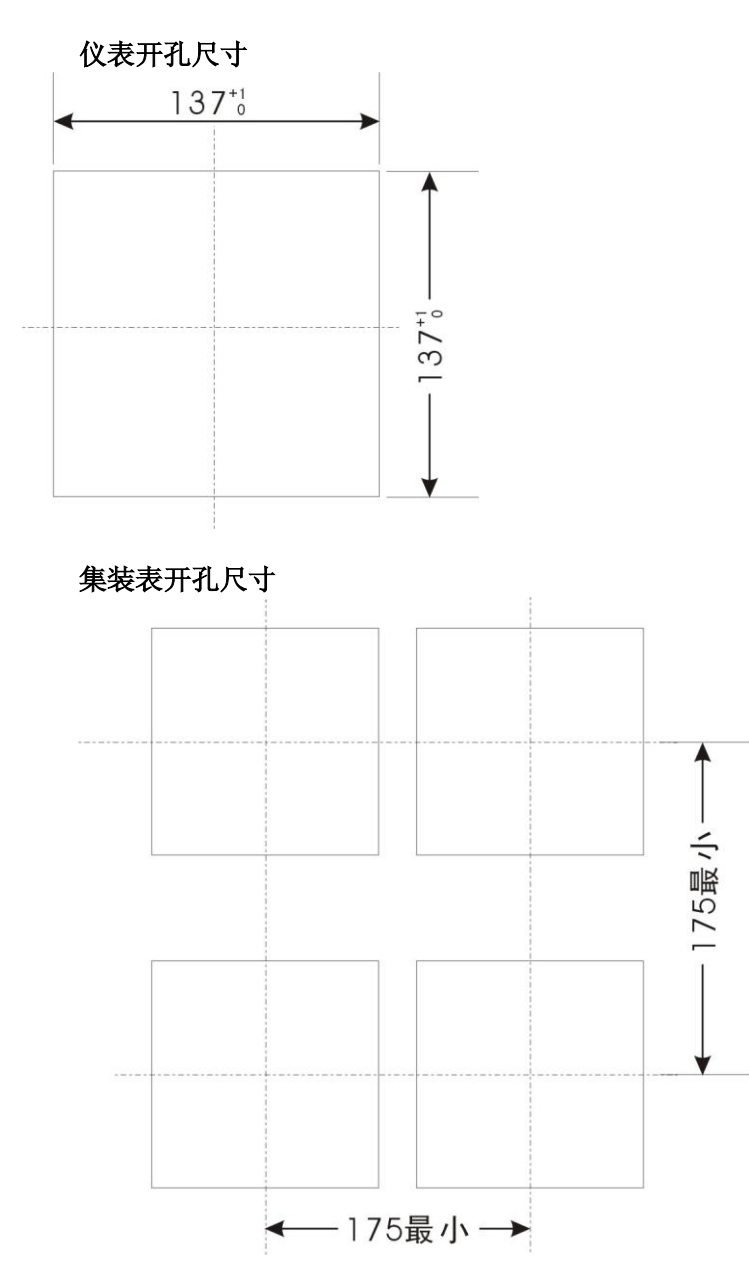